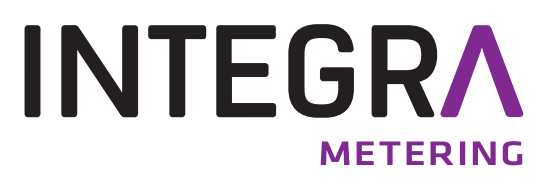

# **AMBILL® smart Suite 2**

Logiciel de paramétrage, de lecture et de balayage. Envoi, réception et gestion des données de consommation enregistrées par les compteurs.

# **Table des matières**

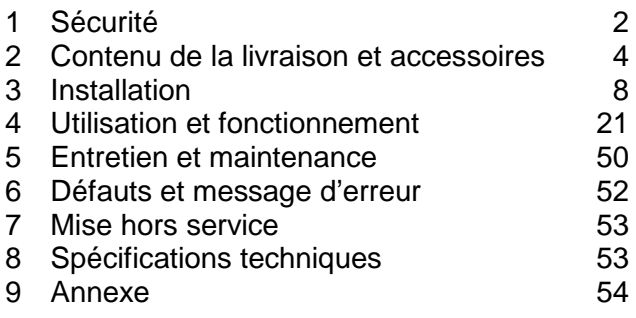

# **1 Sécurité**

## **1.1 Utilisation conforme**

En cas d'utilisation incorrecte ou non conforme des appareils, p. ex. ordinateurs ou appareils portables Android, la sûreté opérationnelle ne peut, dans certaines circonstances, plus être garantie. Le fabricant décline toute responsabilité en cas de dommages corporels et matériels découlant d'une telle utilisation.

Le logiciel AMBILL<sup>®</sup> smart Suite 2 est exclusivement conçu pour la recherche, en partie le paramétrage et la configuration, ainsi que la lecture des compteurs de différents fabricants, énergies et fluides (eau, gaz, électricité, etc.). Vous trouverez de plus amples informations dans la convention de licence.

#### **1.2 Remarques sur les consignes et symboles de sécurité**

Les appareils, p. ex. les ordinateurs et appareils portables Android, sont conçus pour répondre aux exigences de sécurité les plus actuelles. Ils ont été testés par le fabricant et sont livrés dans un état permettant de garantir une utilisation sûre. Toutefois, en cas d'utilisation incorrecte ou non conforme, les appareils peuvent constituer une source de danger. Veuillez en conséquence toujours respecter les consignes de sécurité du présent manuel signalées par les symboles suivants :

#### **CONSIGNE**

**CONSIGNE** attire l'attention sur une situation qui, si elle n'est pas évitée, peut entraîner des modifications du fonctionnement et/ou une perte des données.

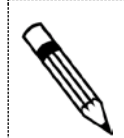

#### **REMARQUE**

**REMARQUE** contient des conseils et recommandations utiles ainsi que des informations pour un fonctionnement efficace et sans anomalie.

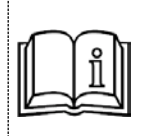

#### **INFORMATION**

Voir document VDxxxx, page # # ou Voir section page XX # # ou Lien Internet se rapportant au code QR.

Si disponible Code QR

## **1.3 À propos du manuel d'utilisation**

Le fabricant se réserve le droit de modifier les spécifications techniques sans préavis. Vous pouvez obtenir les informations et versions les plus récentes de ce manuel d'utilisation auprès de votre succursale ou représentation locale.

#### **CONSIGNE**

Toute responsabilité devient caduque en cas de non-respect des instructions et procédures décrites dans ce manuel !

#### **CONSIGNE**

Ce manuel d'installation est conçu pour un personnel qualifié et ne décrit en conséquence pas les étapes de travail de base. Le présent manuel d'installation et d'utilisation doit être lu et compris dans son intégralité avant de procéder à la mise en service de l'appareil ou du système. Conservez ce manuel afin de pouvoir le consulter ultérieurement !

#### **1.4 Retour des appareils portables Android ou ordinateurs**

- Ne renvoyez jamais à la société Aquametro AG un appareil/système, p. ex. un ordinateur ou un appareil portable Android, avec le produit AMBILL® smart Suite 2 installé, sans y avoir été invité et/ou sans indications connexes.
- Les coûts résultant de retours inopinés seront facturés à l'entreprise ayant effectué l'expédition ou à l'exploitant.

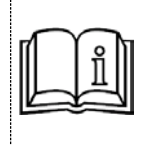

Si vous souhaitez renvoyer des appareils aux fins de leur contrôle ou de leur réparation, veuillez vous adresser à la société Aquametro AG ou à votre distributeur Aquametro AG le plus proche.

# **2 Contenu de la livraison et accessoires**

#### **2.1 Convention de licence**

Convention de licence de la société Aquametro AG, Ringstrasse 75, 4106 Therwil

1. Avec la vente du produit « AMBILL® smart Suite 2 », protégé par des droits d'auteur, la société Aquametro AG accorde aux acheteurs d'un site défini dans le contrat de vente une licence d'utilisation simple et non exclusive, conformément aux règles suivantes relatives à l'utilisation conforme du logiciel AMBILL<sup>®</sup> smart Suite 2 et du matériel vendu sur le lieu d'installation convenu.

Cette licence autorise ainsi le preneur de licence à installer et à utiliser le logiciel sur un appareil portable Android dans le cadre d'une utilisation privée. Par ailleurs, le preneur de licence est en droit d'effectuer des copies de sauvegarde du logiciel, à condition que son utilisation soit et reste limitée aussi bien au preneur de licence pour son propre usage qu'à son utilisation sur des appareils portables Android spécifiques.

Ceci s'applique en outre par analogie également au programme « AMBILL® smart PC » qui est installé sur les ordinateurs de bureau ou les ordinateurs portables équipés des systèmes d'exploitation Microsoft Windows.

2. L'utilisation conforme du logiciel permet de paramétrer et de saisir, en fonction de l'usage personnel prévu, divers modules spécifiés dans le programme à l'aide de l'appareil portable Android acheté.

L'utilisation conforme inclut l'utilisation sur divers sites de la même entreprise d'un acheteur, à condition que seuls des collaborateurs du preneur de licence ou une personne mandatée par lui l'utilisent dans le cadre d'une activité exercée pour le compte du preneur de licence.

- 3. La licence est indivisible et comprend le pack logiciel (y compris la documentation) dans son ensemble. Le preneur de licence n'est pas en droit d'utiliser des parties du pack logiciel à des fins autres que celles mentionnées aux articles 1 et 2. Il lui est notamment interdit de transférer des parties du logiciel ou de les utiliser à des fins autres que celles susmentionnées (p. ex. utilisation dans un développement propre du preneur de licence).
- 4. Si des composants sont livrés avec le produit, pour lesquels le droit d'auteur n'est pas détenu par le concédant de la licence, mais par un fournisseur tiers, les dispositions et conventions de licence de ce fournisseur tiers sont applicables.
- 5. Si le preneur de licence veut transférer ses droits sur le logiciel à des tiers, il est, à cet effet, tenu d'obtenir l'accord préalable de la société Aquametro AG. Cet accord ne peut être refusé que pour des raisons importantes. Sont considérés comme raisons importantes le transfert du logiciel sans le transfert du matériel qui sert de support au logiciel, la conservation d'une partie du logiciel, le refus du destinataire d'accepter la convention de licence avec tous les droits et obligations. Le transfert doit toujours être complet, y compris tous les composants, documents, etc. fournis avec ce pack logiciel.

Si le logiciel est une mise à jour d'un logiciel existant, un transfert ne peut avoir lieu que si le produit original concerné par cette mise à jour ainsi que toutes les autres mises à jour relatives au produit original sont transférés.

Hormis pour le but susmentionné, le preneur de licence n'est pas en droit de céder les droits ou licences relatifs au logiciel, ni de les exploiter ou les distribuer. La location ou le prêt à titre onéreux ou gratuit ne sont notamment pas autorisés.

- 6. En concluant la présente convention de licence, le preneur de licence accepte que le concédant de la licence conserve la propriété et les droits d'auteur relatifs au logiciel (y compris, sans y être limité, tous les fichiers, exemples, documents imprimés ou à lecture numérique qui font partie intégrante du logiciel) ainsi que toutes les copies du logiciel. Il s'engage notamment à ne pas procéder à une ingénierie inverse (Reverse Engineering), à le décompiler, à le désassembler ou à se procurer par déduction les processus de développement ou les méthodes et algorithmes du logiciel, que ce soit de manière directe ou à l'aide de tiers.
- 7. La garantie du concédant de la licence expire 12 mois après la date d'achat et est limitée, à sa discrétion, au remboursement du prix d'achat, à la réparation ou au remplacement du produit. Toute autre garantie du concédant de la licence concernant le produit, y compris tous les composants, documents imprimés et à lecture numérique, etc., est expressément exclue. Le concédant de la licence n'assume notamment aucune responsabilité pour les dommages directs ou dommages consécutifs (en particulier également les dommages résultant d'une perte de bénéfice, d'une interruption de l'exploitation, d'une interruption de la production, de préjudices corporels, d'une perte de données ou d'informations ou de toute autre perte quelconque) en rapport avec le produit, survenus dans le cadre de l'utilisation du produit ou d'une manipulation négligente du produit pendant son utilisation et son entretien, d'une utilisation incorrecte ou d'un défaut d'entretien. Les prescriptions légales obligatoires sont réservées.
- 8. Les conditions générales de vente de la société Aquametro AG sont par ailleurs applicables. En cas de contradictions entre les présentes dispositions et les CGV, les dispositions de la licence prévalent.

## **2.2 Gamme de produits**

Standard :

- Logiciel AMBILL<sup>®</sup> smart Suite 2
- Manuel d'utilisation (uniquement électronique)

En option :

- Pré-installation sur l'appareil portable Android (prestation de service et appareil payants)
- Installation et mise en service sur site (payantes)

#### **2.3 Programmes**

Le logiciel AMBILL<sup>®</sup> smart Suite 2 est composé de quatre différents programmes :

# **AMBILL® smart Config**

Programme de configuration des appareils périphériques et de gestion des divers paramètres et options de lecture.

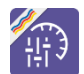

# **AMBILL® smart Param**

Permet de paramétrer les modules radio aquaradio® smart et les modules système aquaconcept® qui peuvent être raccordés à divers compteurs de consommations de la société Aquametro AG.

# **AMBILL® smart Scan**

Visualisation d'aquaradio® smart et d'autres modules radio pendant ou après la mise en service des compteurs.

# **AMBILL® smart Read & AMBILL® smart PC (en deux parties)**

#### **AMBILL® smart Read**

Permet la lecture par radio (module radio aquaradio® smart de compteur à radio-relevé selon la norme OMS) et par infrarouge au moyen d'une tête de lecture optique (modules système aquaconcept®).

Des entrées manuelles de l'état des compteurs sont également possibles (relevé manuel). Les données du compteur sont lues et synchronisées avec le programme AMBILL® smart PC.

#### **AMBILL® smart PC**

Enregistrement des données sous forme de listes à des fins d'utilisation ultérieure sur un ordinateur de bureau ou un ordinateur portable équipé du système d'exploitation Microsoft Windows. Les données du compteur sont synchronisées avec le programme AMBILL<sup>®</sup> smart Read.

## **2.4 Configuration requise**

Les exigences suivantes applicables au matériel et au logiciel sont prescrites pour l'installation et l'utilisation du logiciel :

#### **2.4.1. Appareil portable Android**

- Système d'exploitation Android (à partir de 4.1.2 « Jelly Bean » jusqu'à 5.0 « Lollipop »)
- Une capacité de stockage de 100 Mo doit être disponible
- Fonctionnalité Bluetooth pour utiliser une tête de paramétrage Bluetooth et/ou un récepteur radio

## **2.4.2. Ordinateur de bureau** (pour l'utilisation d'AMBILL® smart PC)

- Système d'exploitation Microsoft Windows 7/8/10
- Microsoft .NET Framework 4.5
- Une capacité de stockage de 100 Mo doit être disponible

# **3 Installation**

#### **CONSIGNE**

L'état de chargement doit être vérifié avant le début des activités pour les appareils équipés d'accumulateurs ou de piles.

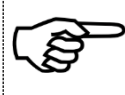

- Risque de dysfonctionnement ou de perte de données !
	- Utiliser les chargeurs fournis ou conseillés par le fabricant des appareils pour recharger les accumulateurs.
	- Remplacer les piles lorsque nécessaire

## **3.1 Téléchargement et installation**

Ouvrir la page d'accueil d'AMBILL® smart Suite 2 avec le lien :

<http://www.aquametro.com/SmartSuite>

Si l'utilisation d'AMBILL<sup>®</sup> smart Read est prévue, nous recommandons de commencer par l'installation du programme AMBILL® smart PC (voir Illustration [1\)](#page-7-0).

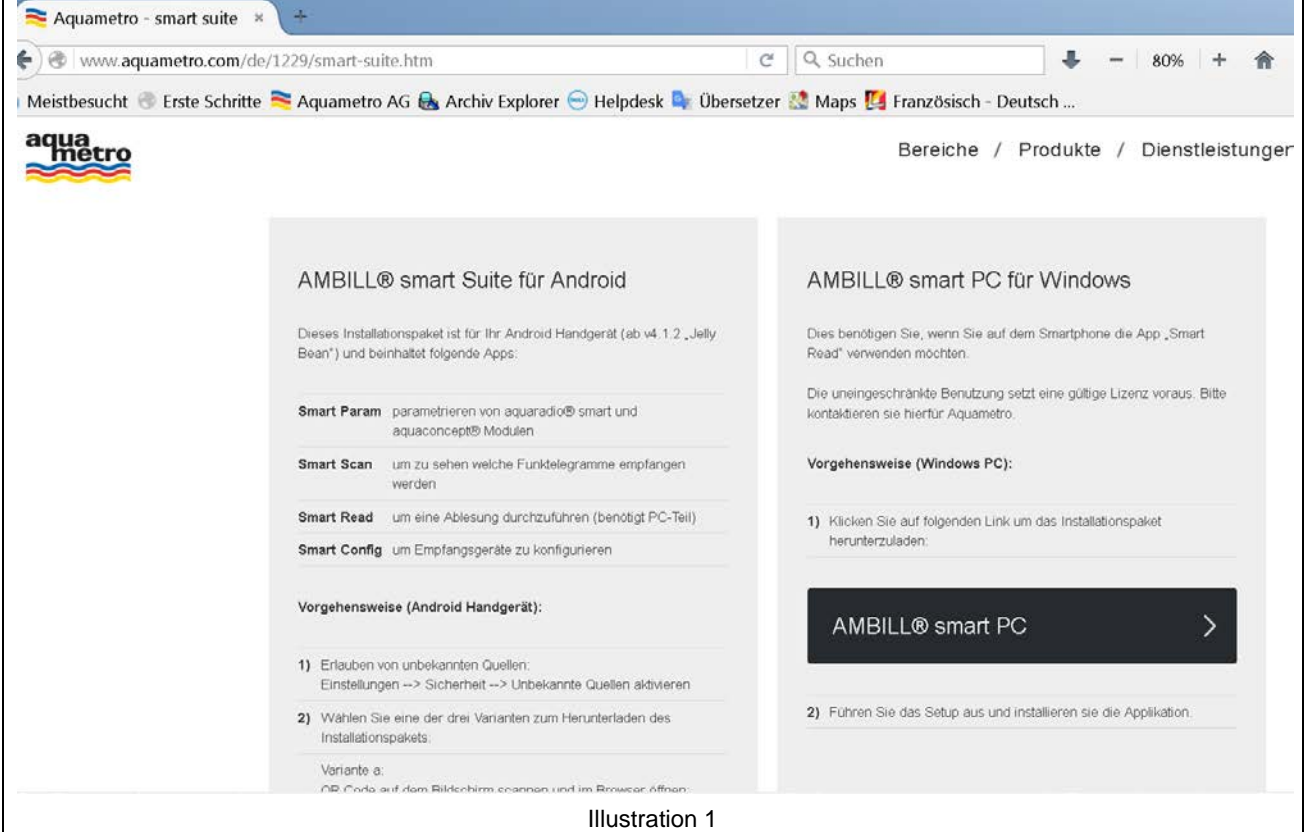

<span id="page-7-0"></span>Sélectionnez par un clic le fichier correspondant pour l'installer sur vos appareils et suivez les instructions affichées sur l'écran.

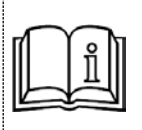

#### SmartSuite.apk

Code QR pour le téléchargement d'AMBILL® smart Suite 2 sur un appareil portable Android (Illustration 2).

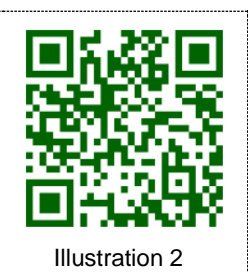

## **3.1.1. Installation sur un appareil portable Android**

Après le démarrage de l'installation du fichier APK et de ce fait d'AMBILL**® smart Suite 2**, vous voyez les images suivantes sur votre appareil portable :

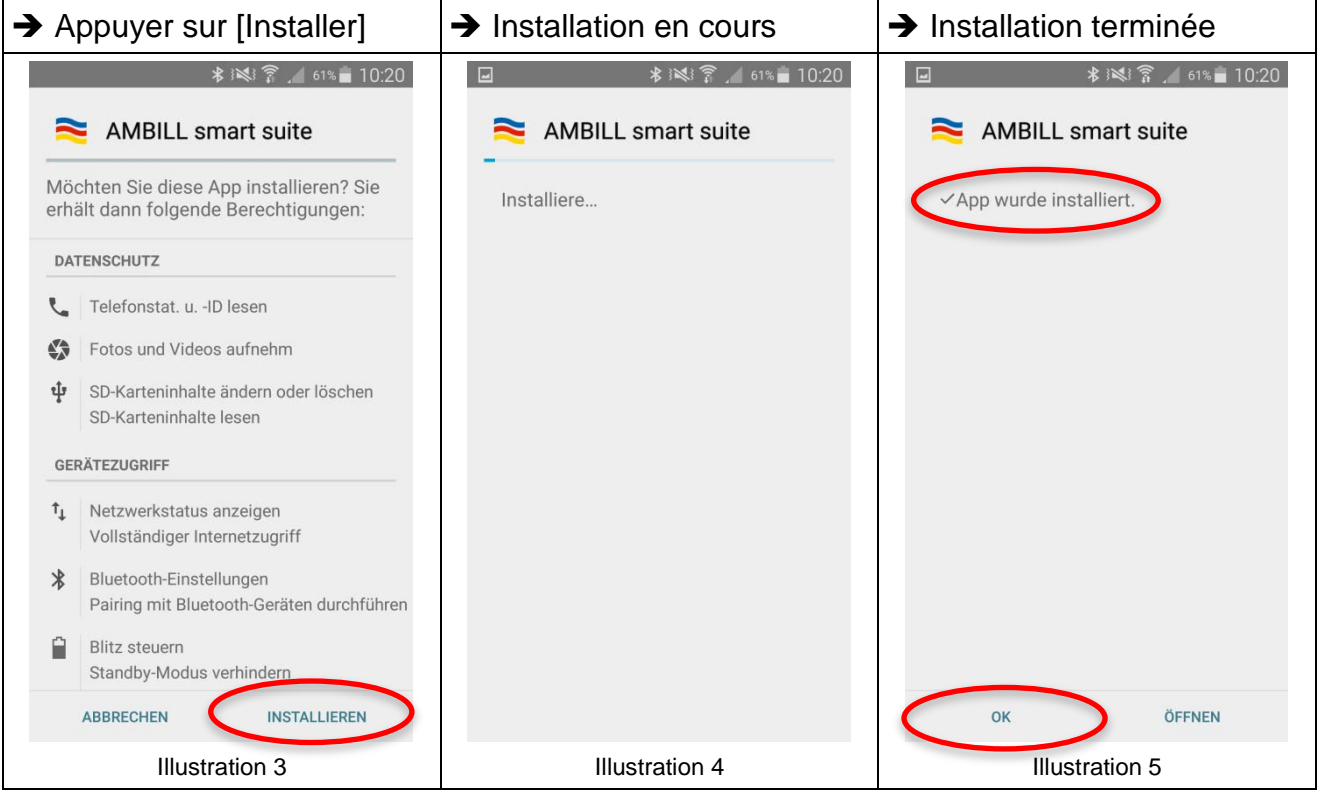

Après l'installation, vous trouverez les diverses parties du programme AMBILL<sup>®</sup> smart Suite 2 dans l'aperçu des applications.

#### <span id="page-9-0"></span>**3.1.2. Installation sur un ordinateur de bureau ou un ordinateur portable**

Les images et textes suivants vous guident tout au long de l'installation du programme Windows **AMBILL® smart PC** sur un ordinateur de bureau ou un ordinateur portable.

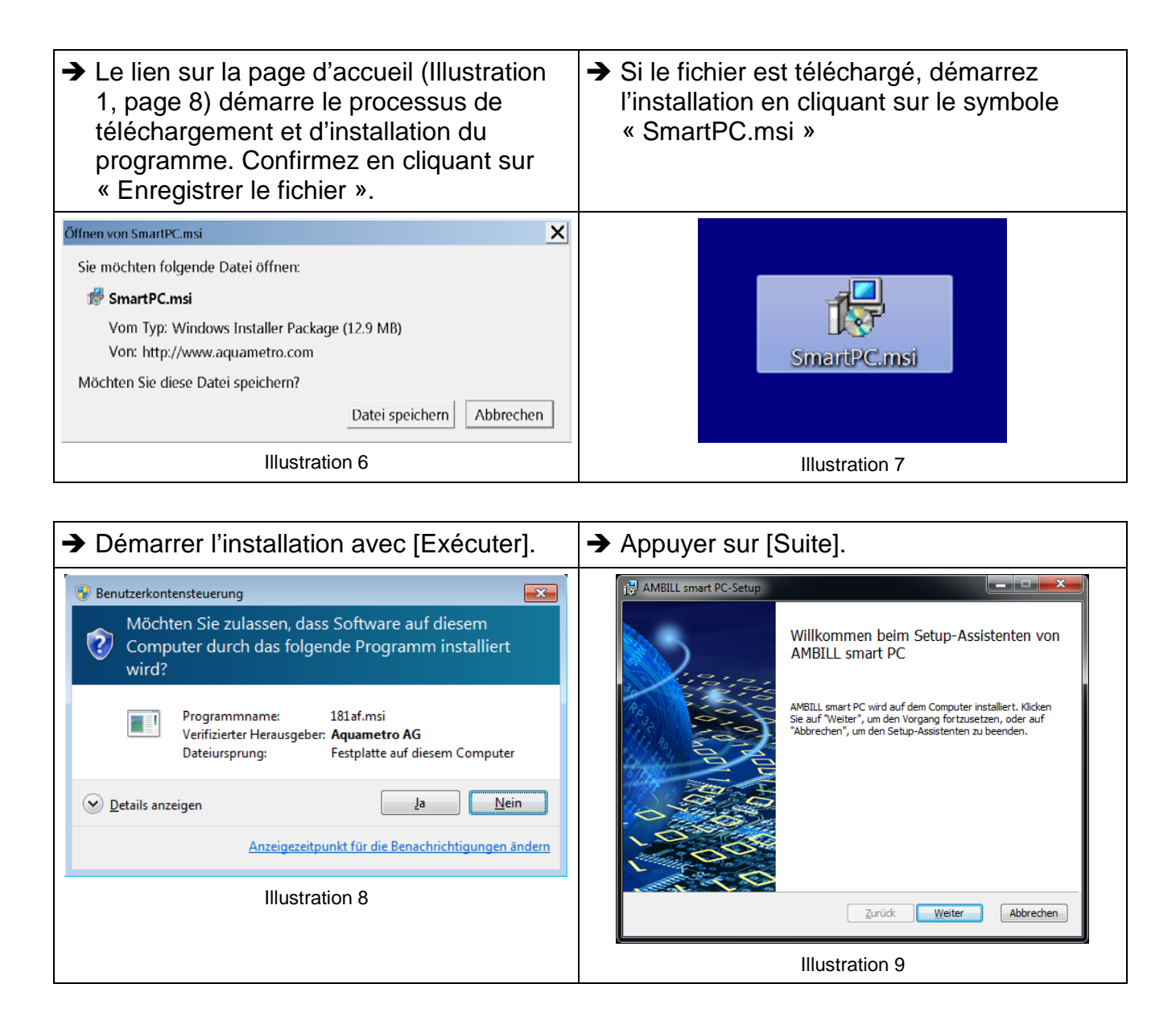

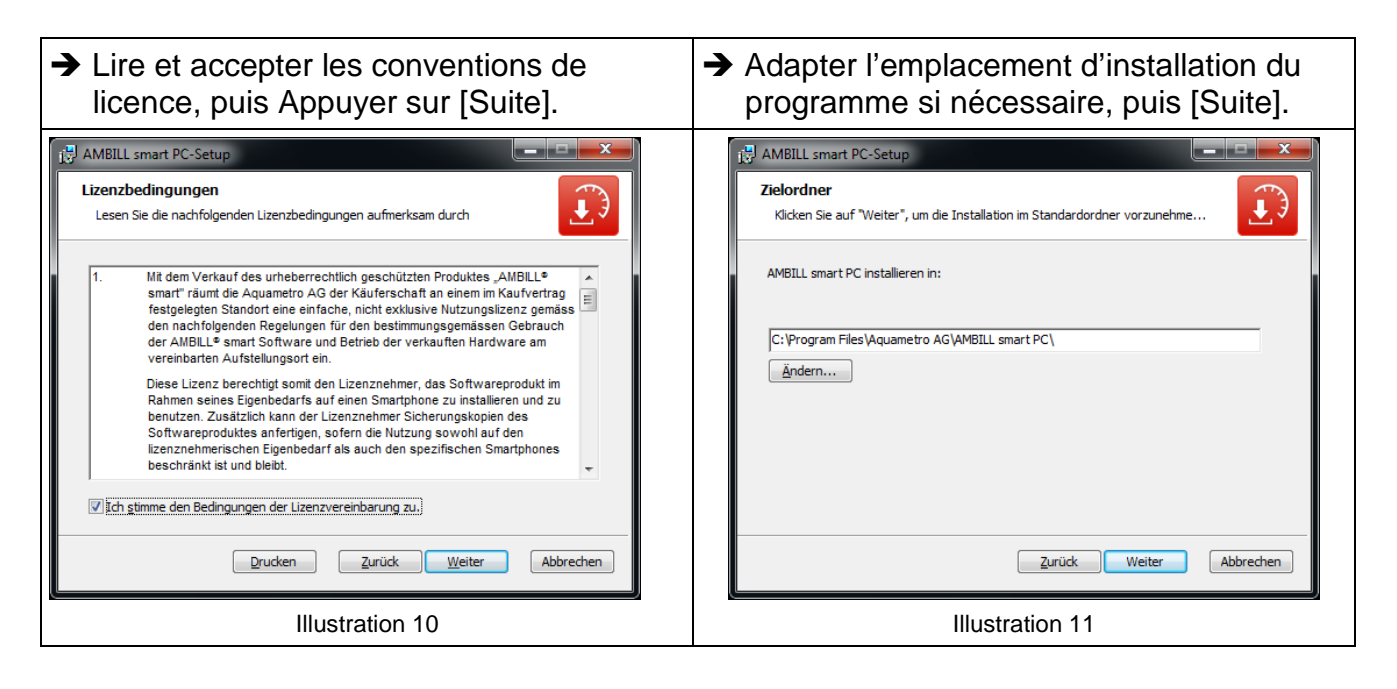

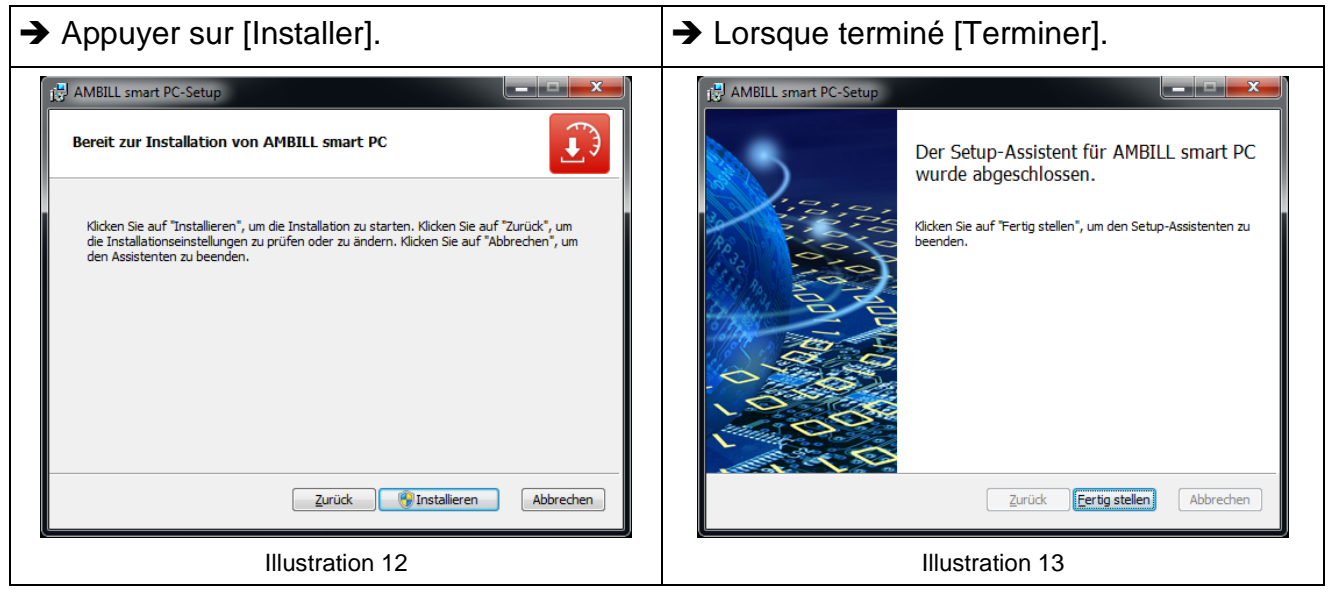

#### **3.1.3. Instructions d'installation et de configuration**

#### **REMARQUE**

Lorsque le logiciel AMBILL<sup>®</sup> smart Suite 2 est installé sur vos appareils, un maximum de trois compteurs peut être relevé à des fins de d'essai avec la partie payante du programme **AMBILL® smart Read**.

Renseignez-vous sur les frais de licence pour plus de trois compteurs auprès des collaborateurs du service commercial, de votre succursale Aquametro AG compétente ou de votre distributeur.

- Aux fins du raccordement de l'ordinateur de bureau/portable à l'appareil portable Android, les deux appareils doivent être équipés d'une connexion Internet active.
- Par ailleurs, pour l'échange des données, l'appareil portable Android et l'ordinateur doivent être allumés et le programme AMBILL® smart PC démarré.

Lorsqu'AMBILL**® smart PC** est ouvert, la fenêtre de dialogue suivante s'affiche jusqu'à ce que la connexion correcte avec l'appareil portable Android ait été établie sans problème.

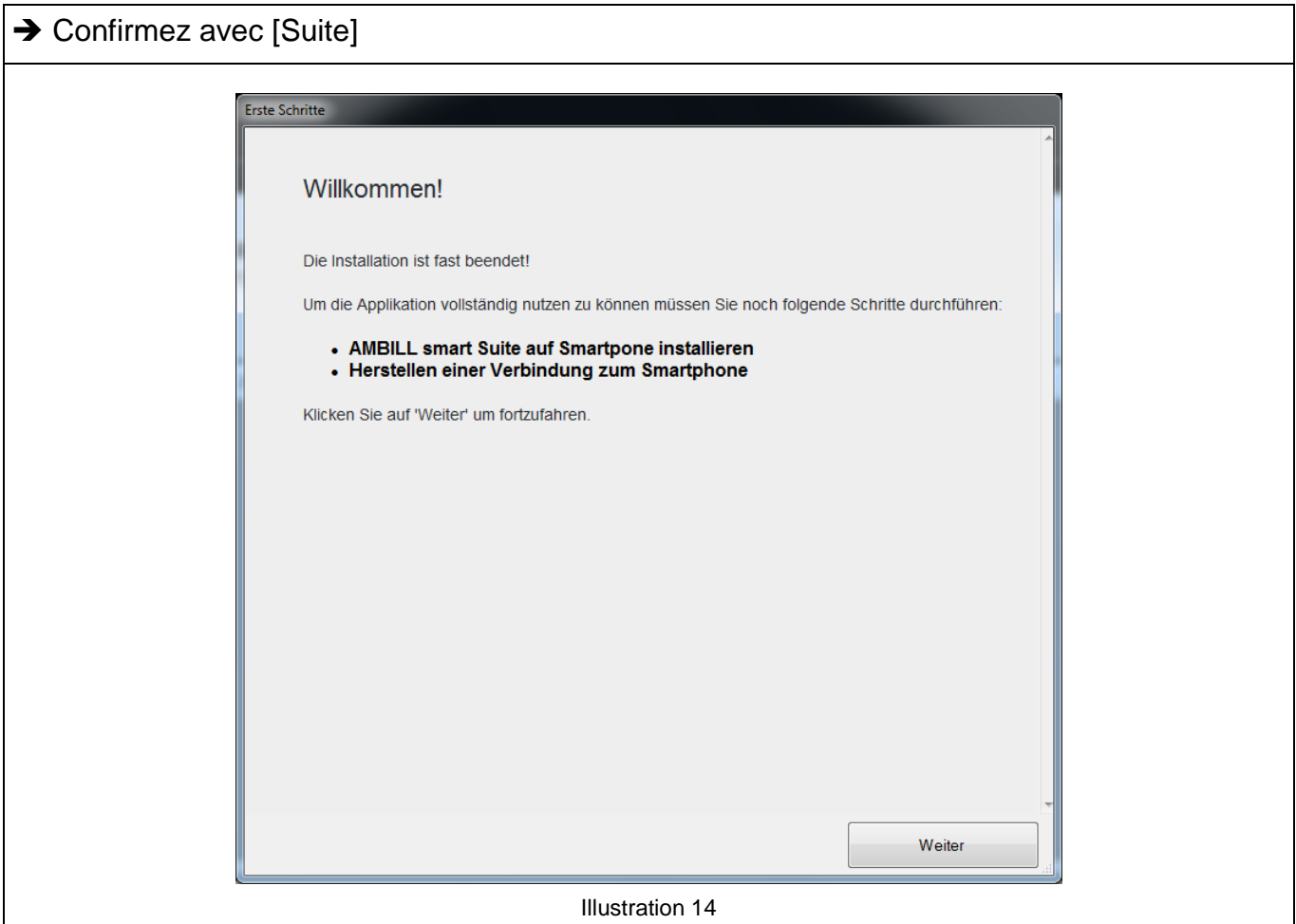

<span id="page-12-0"></span>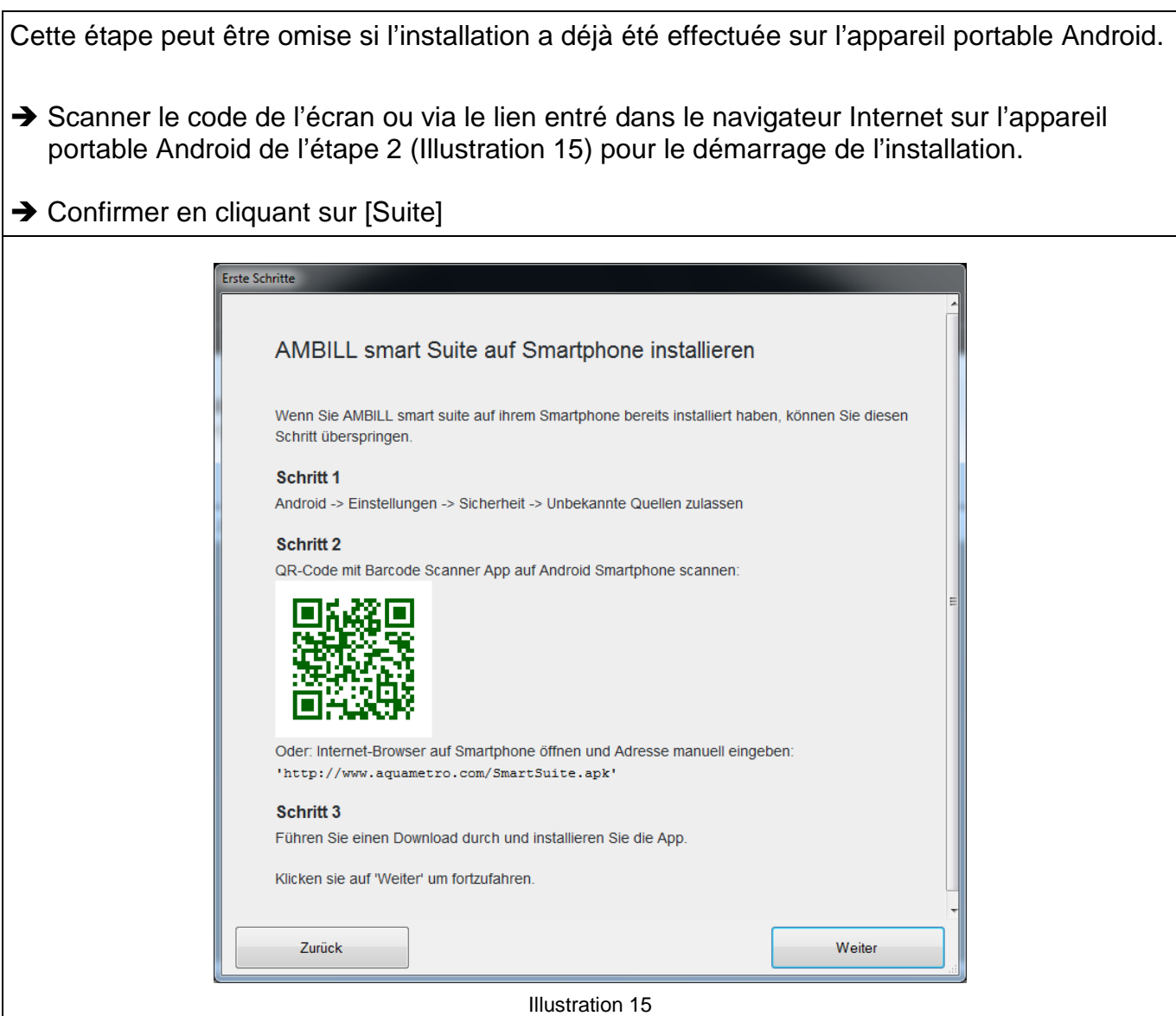

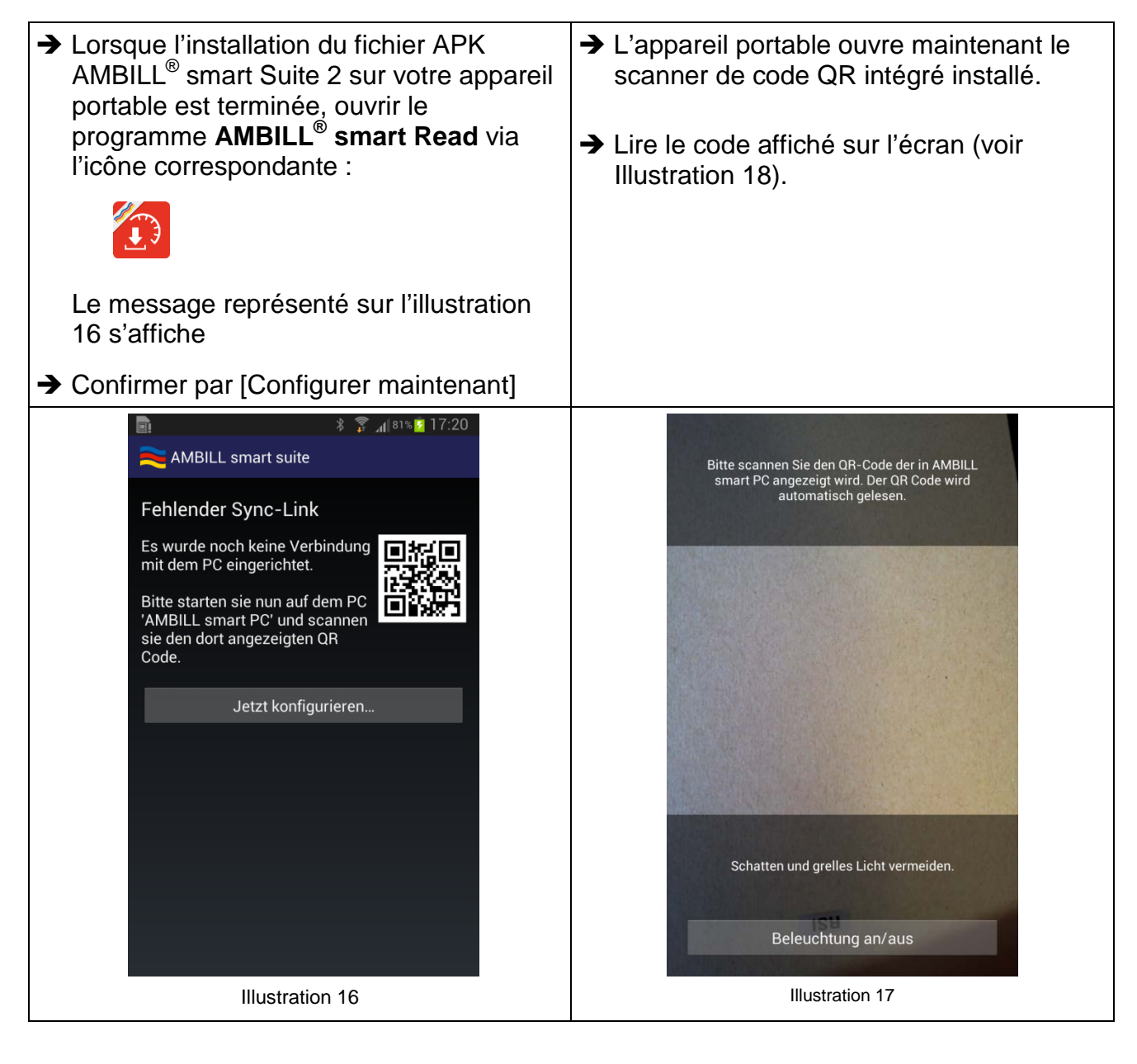

#### **REMARQUE** Ne scannez *pas* le code QR qui apparaît dans la prochaine étape 2 de ces instructions ! Scannez le code qui s'affiche sur votre propre écran d'ordinateur de bureau/portable dans cette étape. Lors de l'installation, le programme génère lui-même le code déterminant pour vous.

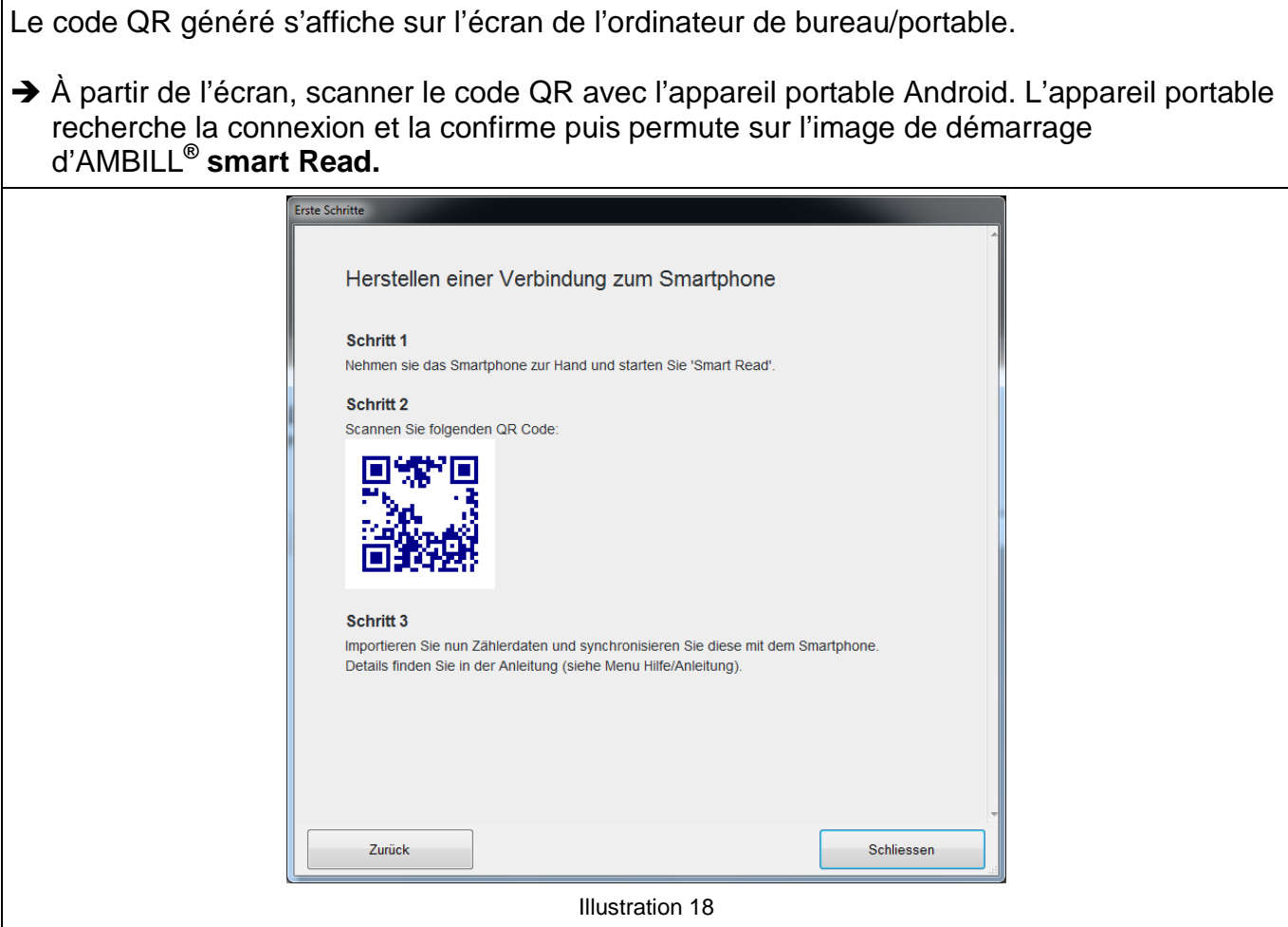

<span id="page-14-0"></span>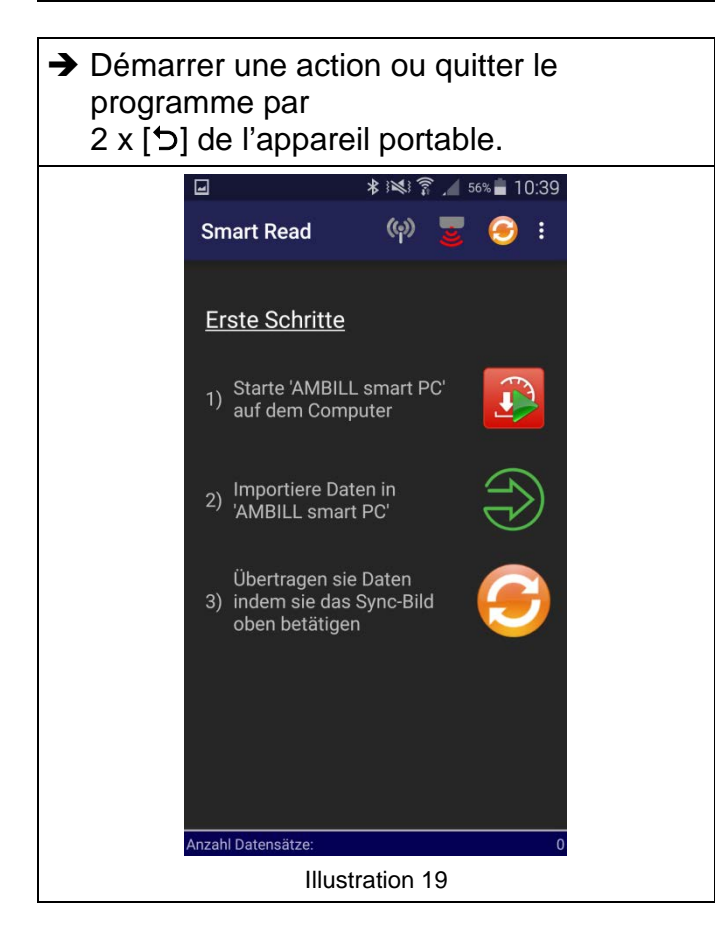

# **3.2 AMBILL® smart Config**

Programme de configuration des appareils périphériques et gestion des divers paramètres et options pour le relevé.

#### **Symboles affichés sur l'écran**

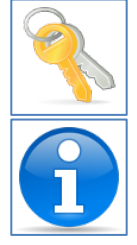

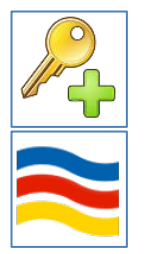

Gérer la clé à télécommande  $\mathbb{A}$  Ajouter une clé à télécommande

Clés déjà existantes **Information sur la version** 

#### **Configuration d'un récepteur radio ou d'une tête de lecture à infrarouge**

Différentes appareils sont appropriés comme récepteur pour obtenir ou transférer des données entre les compteurs et les évaluer. Ceux-ci doivent tout d'abord être configurés sur l'appareil portable Android. La connexion est établie via Bluetooth.

#### **Les appareils suivants sont supportés**

<span id="page-15-0"></span>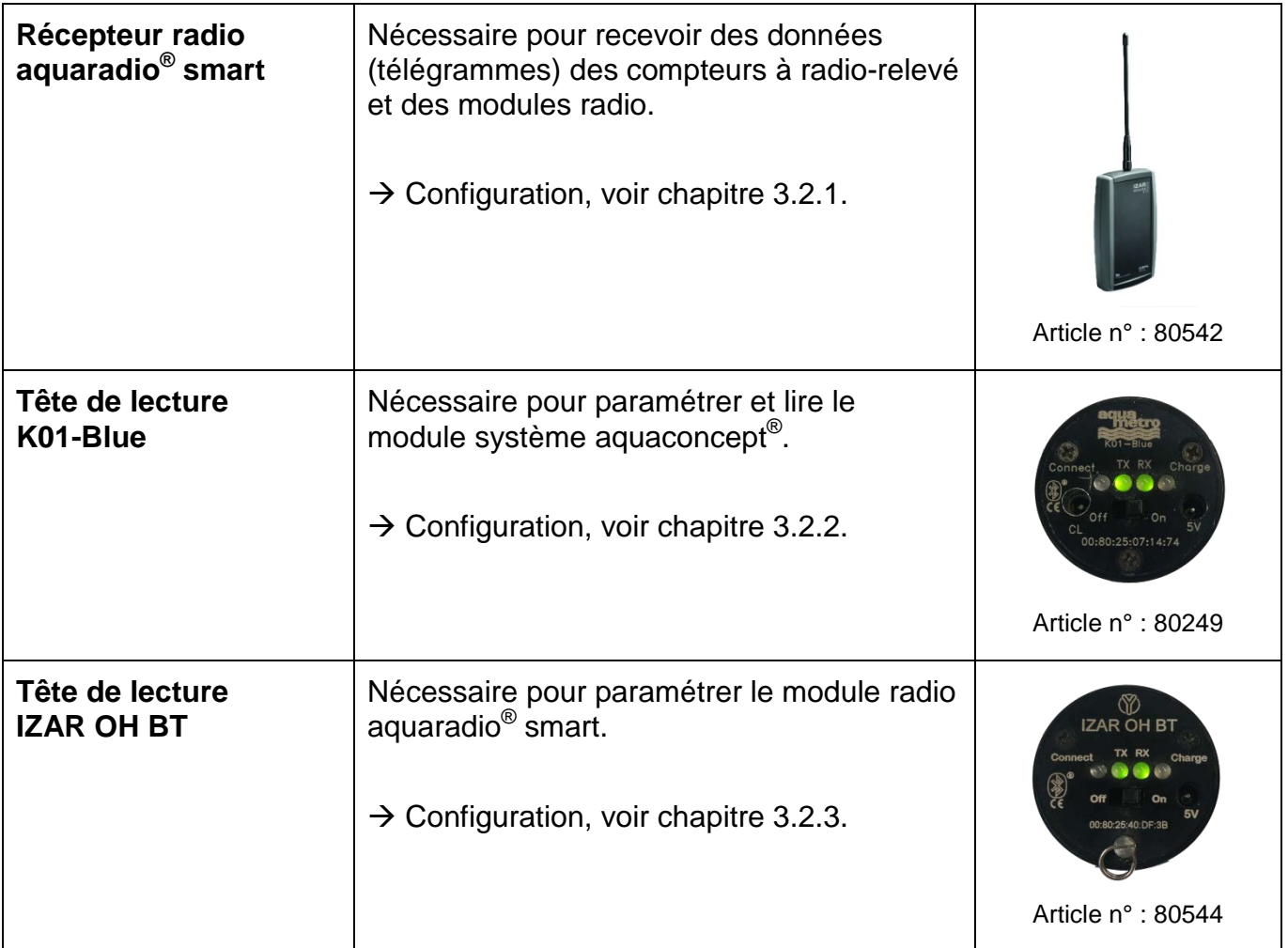

## <span id="page-16-0"></span>**3.2.1. Configuration d'un récepteur radio Bluetooth**

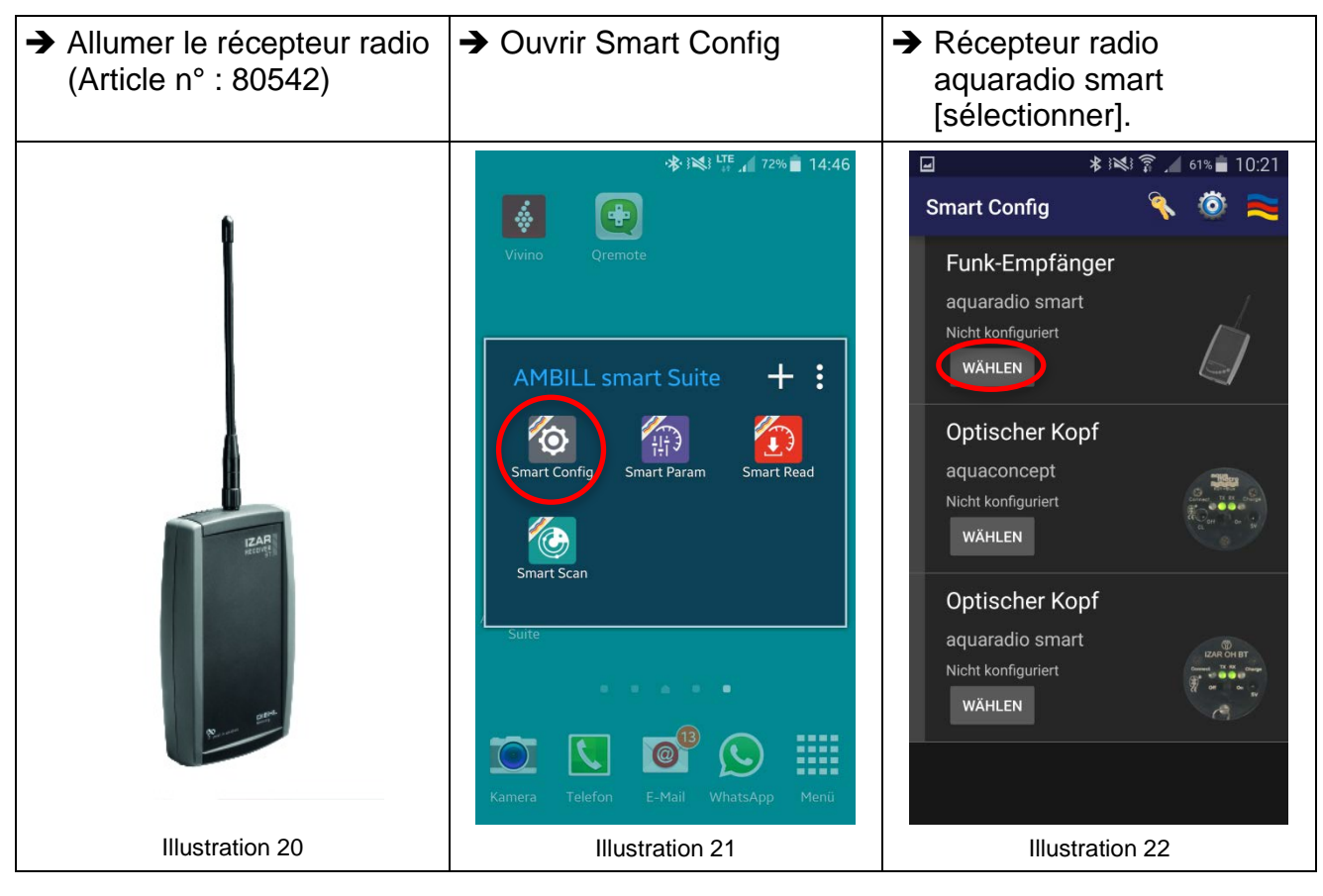

<span id="page-16-1"></span>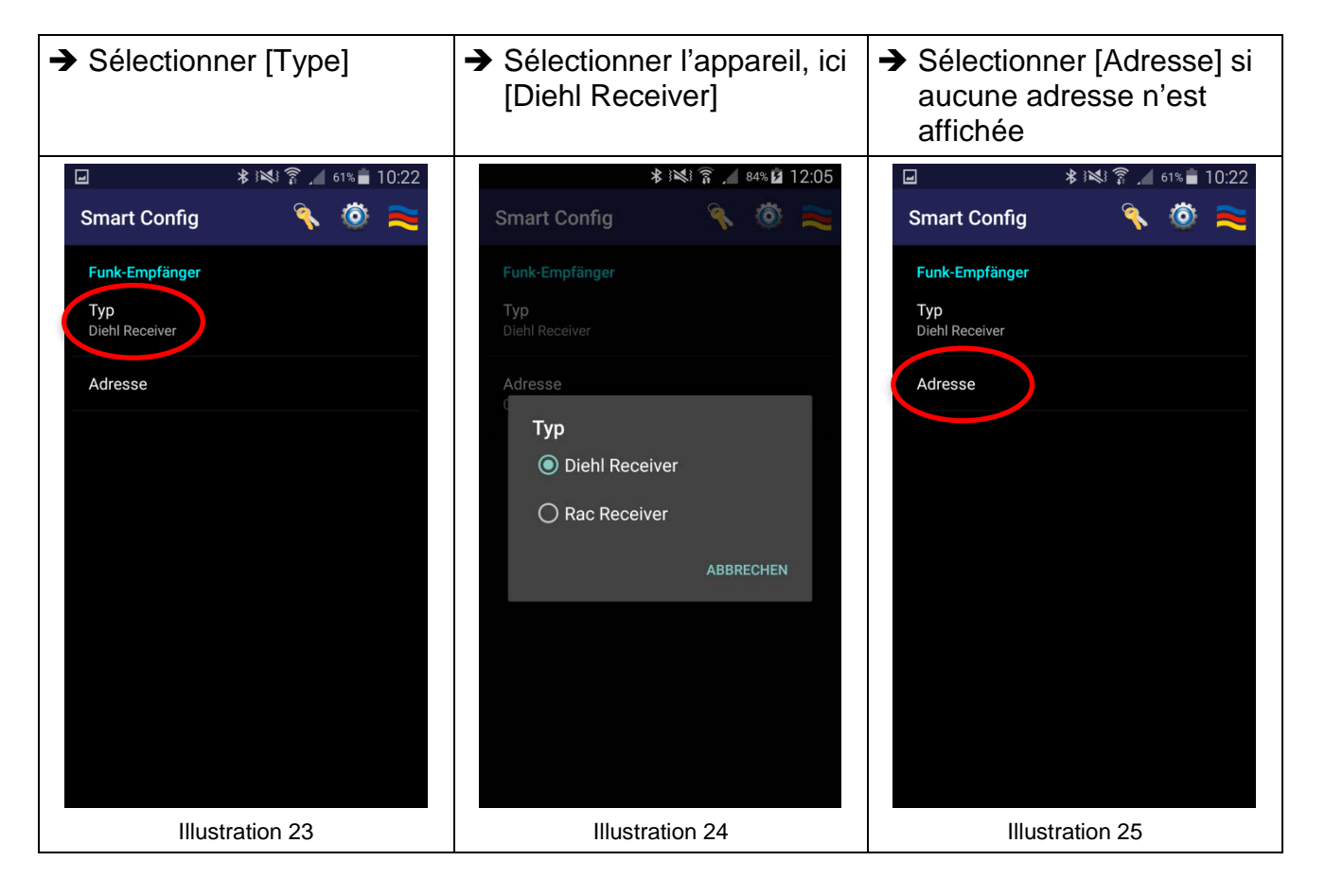

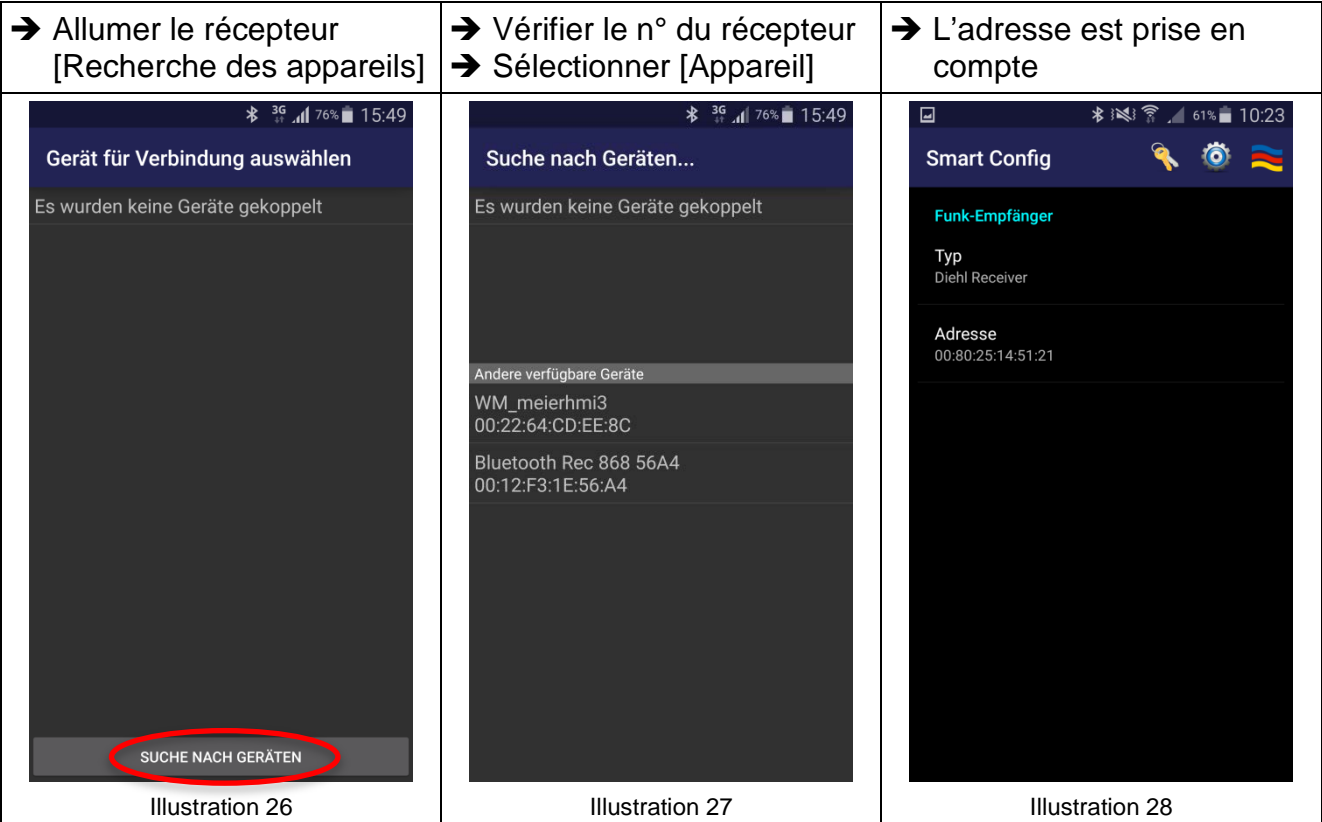

<span id="page-17-0"></span>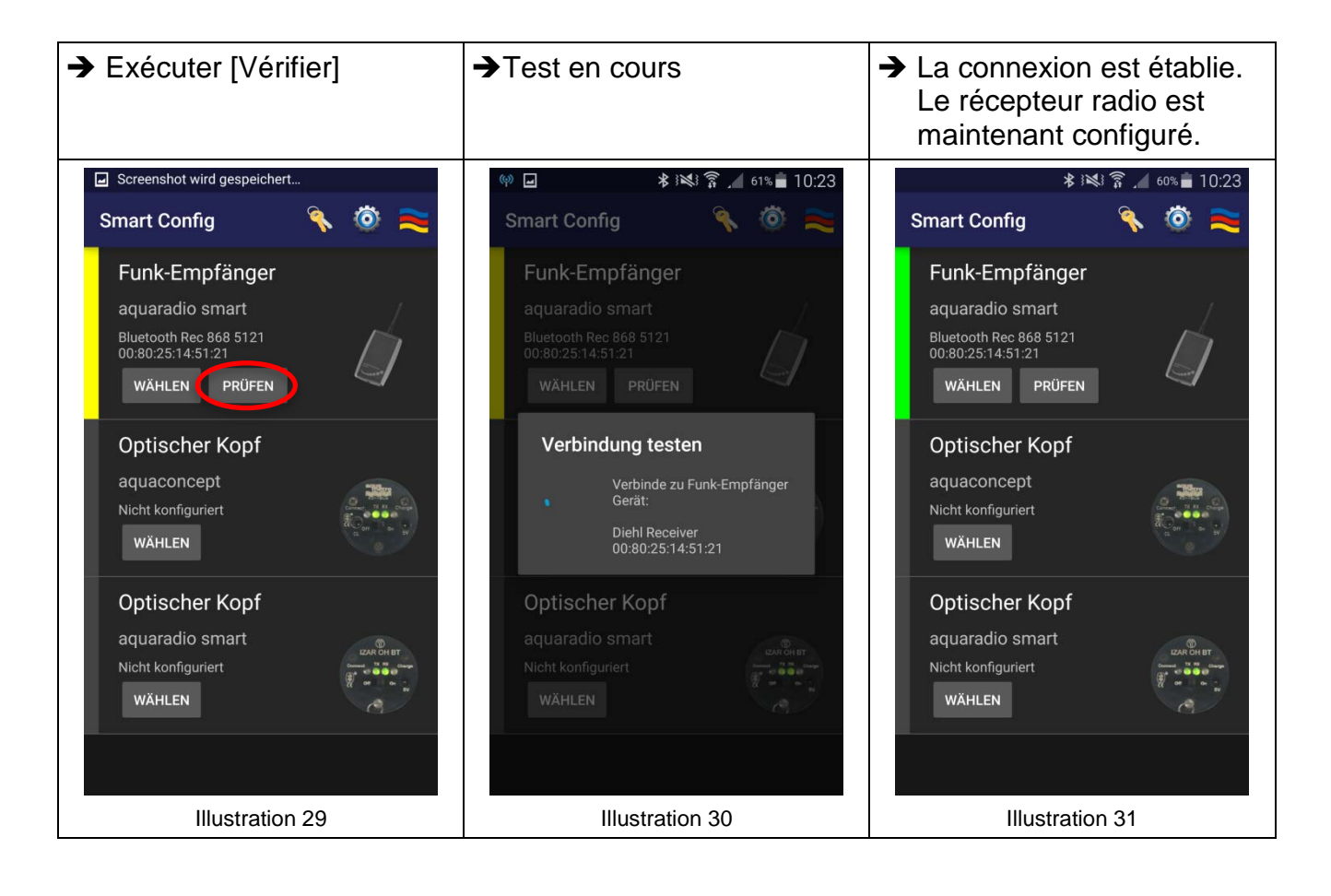

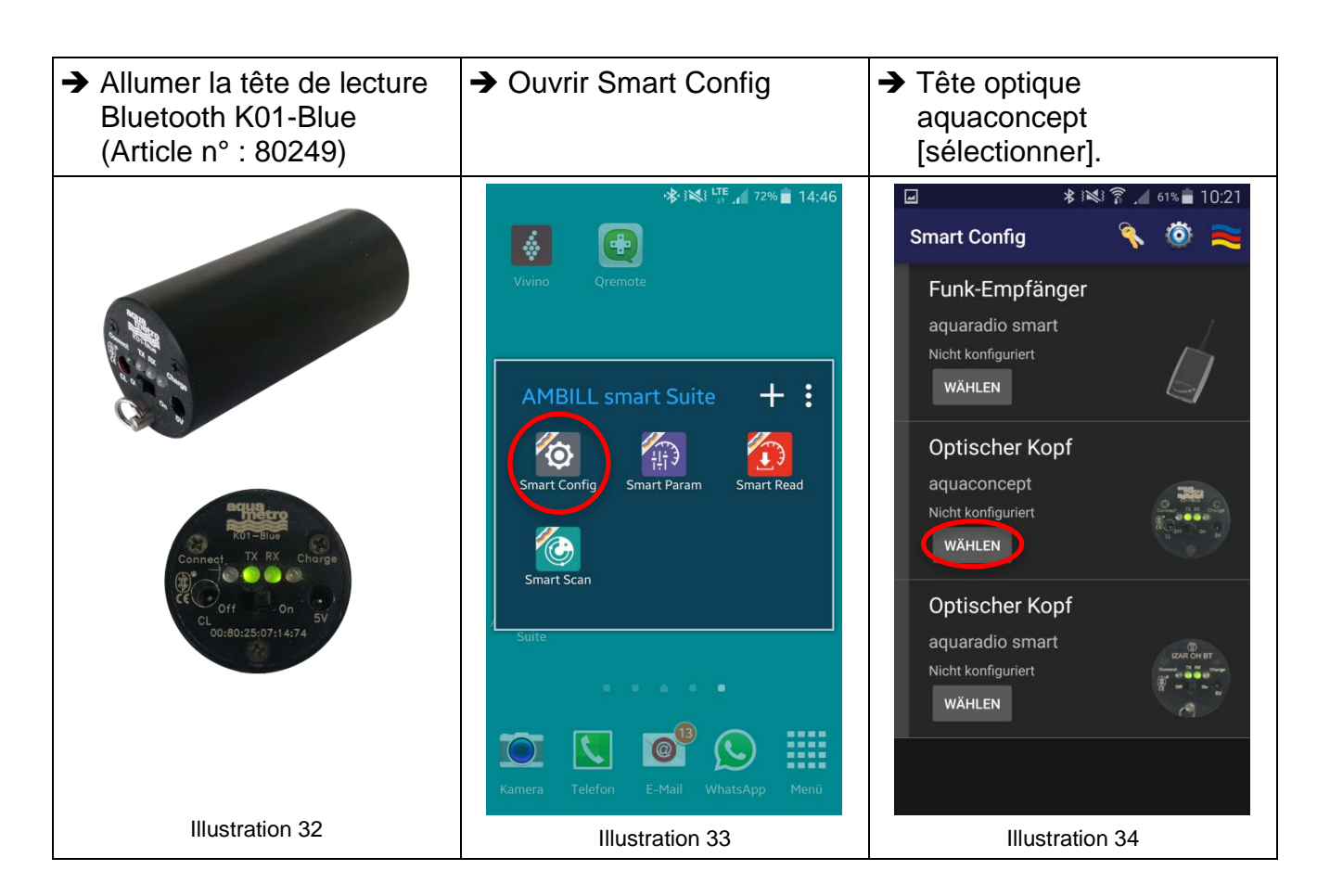

#### <span id="page-18-0"></span>**3.2.2. Configuration d'une tête de lecture Bluetooth de type « K01-Blue »**

Les autres étapes de sélection et de test sont identiques à celles du chapitre [3.2.1](#page-16-0) (page [17\)](#page-16-0) et doivent être comprises par analogie telles que présentées sur les illustrations [21](#page-16-1)[-31](#page-17-0) (pages [17](#page-16-1)[-18\)](#page-17-0).

<span id="page-19-0"></span>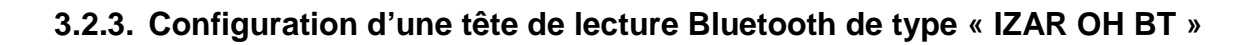

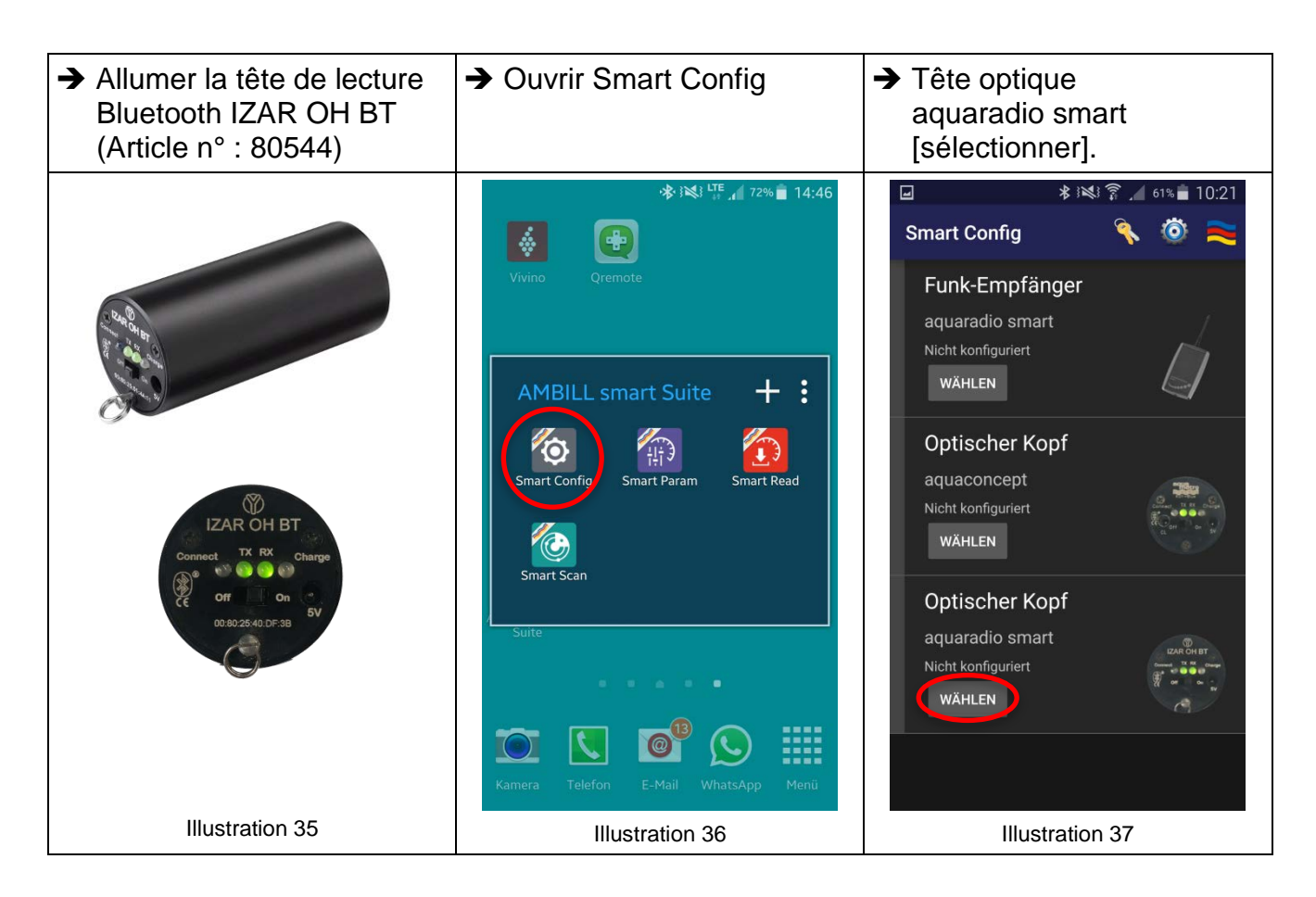

Les autres étapes de sélection et de test sont identiques à celles du chapitre [3.2.1](#page-16-0) (page [17\)](#page-16-0) et doivent être comprises par analogie telles que présentées sur les illustrations [21](#page-16-1)[-31](#page-17-0) (pages [17-](#page-16-1)[18\)](#page-17-0).

# **4 Utilisation et fonctionnement**

# **4.1 AMBILL® smart Param**

Permet de paramétrer les modules radio aquaradio<sup>®</sup> smart et modules système aquaconcept<sup>®</sup> qui peuvent être raccordés à divers compteurs de consommation de la société Aquametro AG.

#### **Symboles affichés sur l'écran**

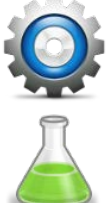

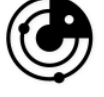

Sélection de l'appareil de relevé (CC) Vérification du paramétrage via la radio

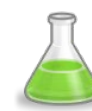

Permutation en mode Expert Information sur la version

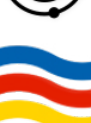

#### **4.1.1. Présélection des appareils pour le paramétrage**

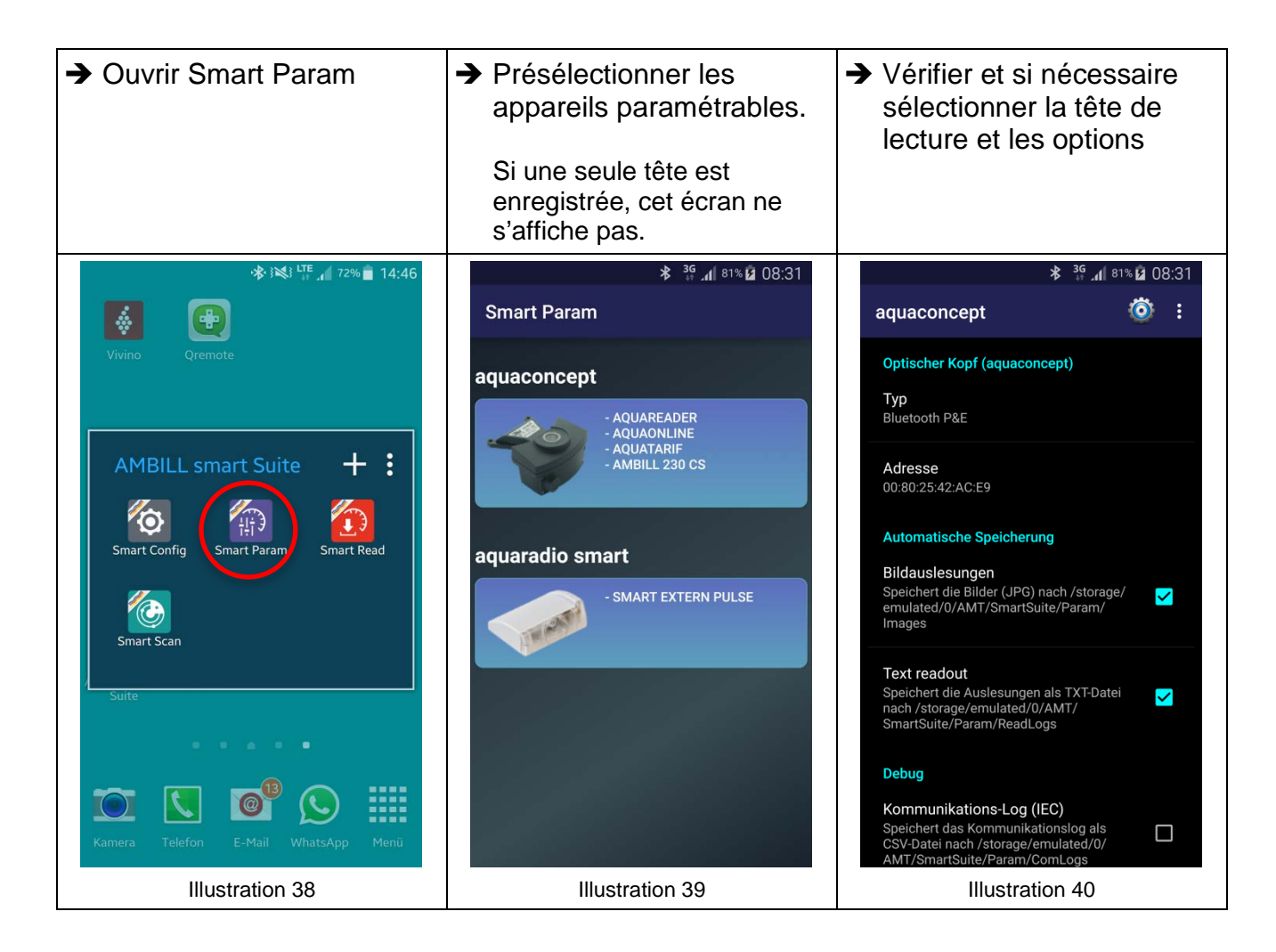

#### **4.1.2. Lecture & vérification du module système aquaconcept®**

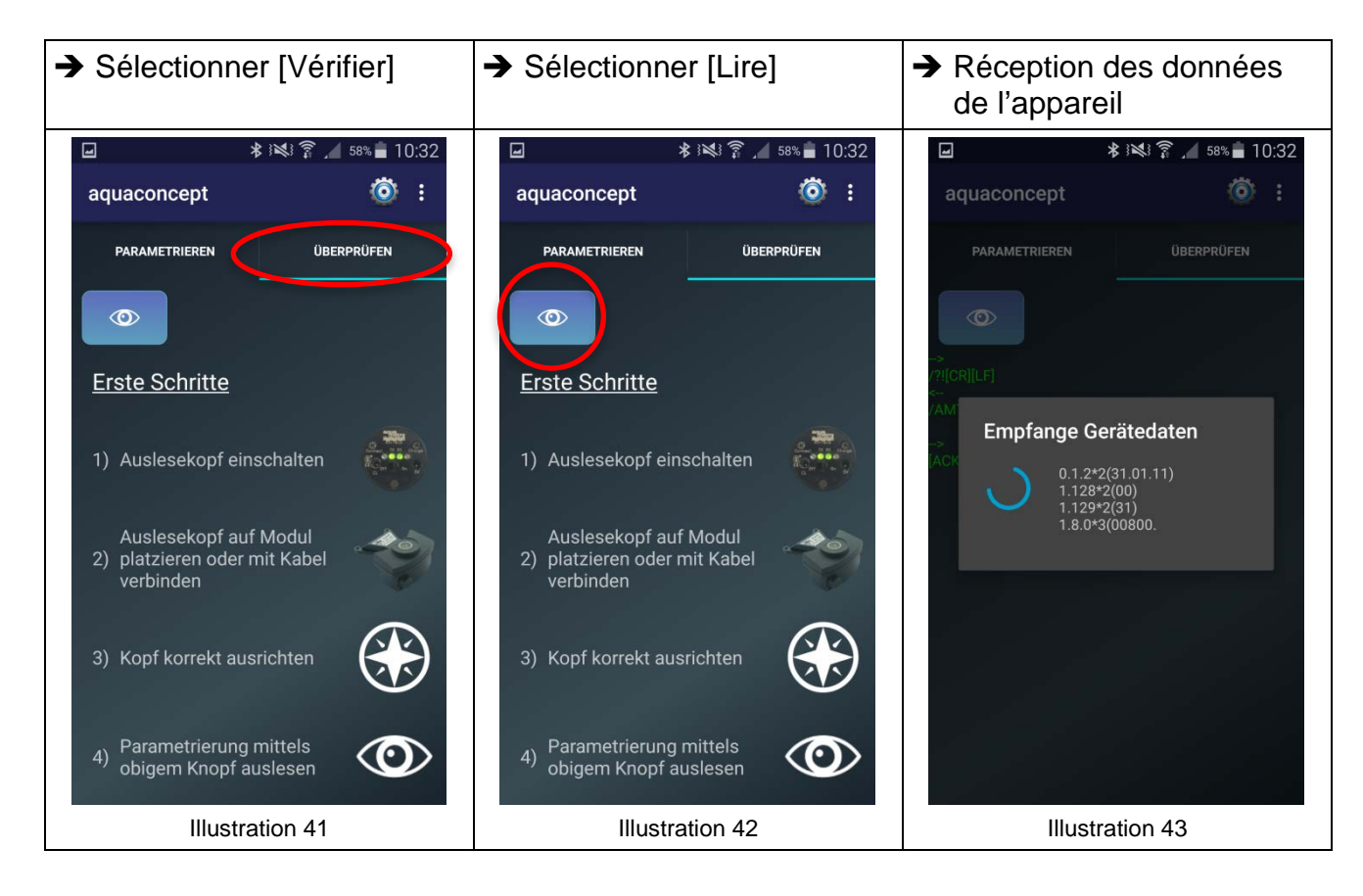

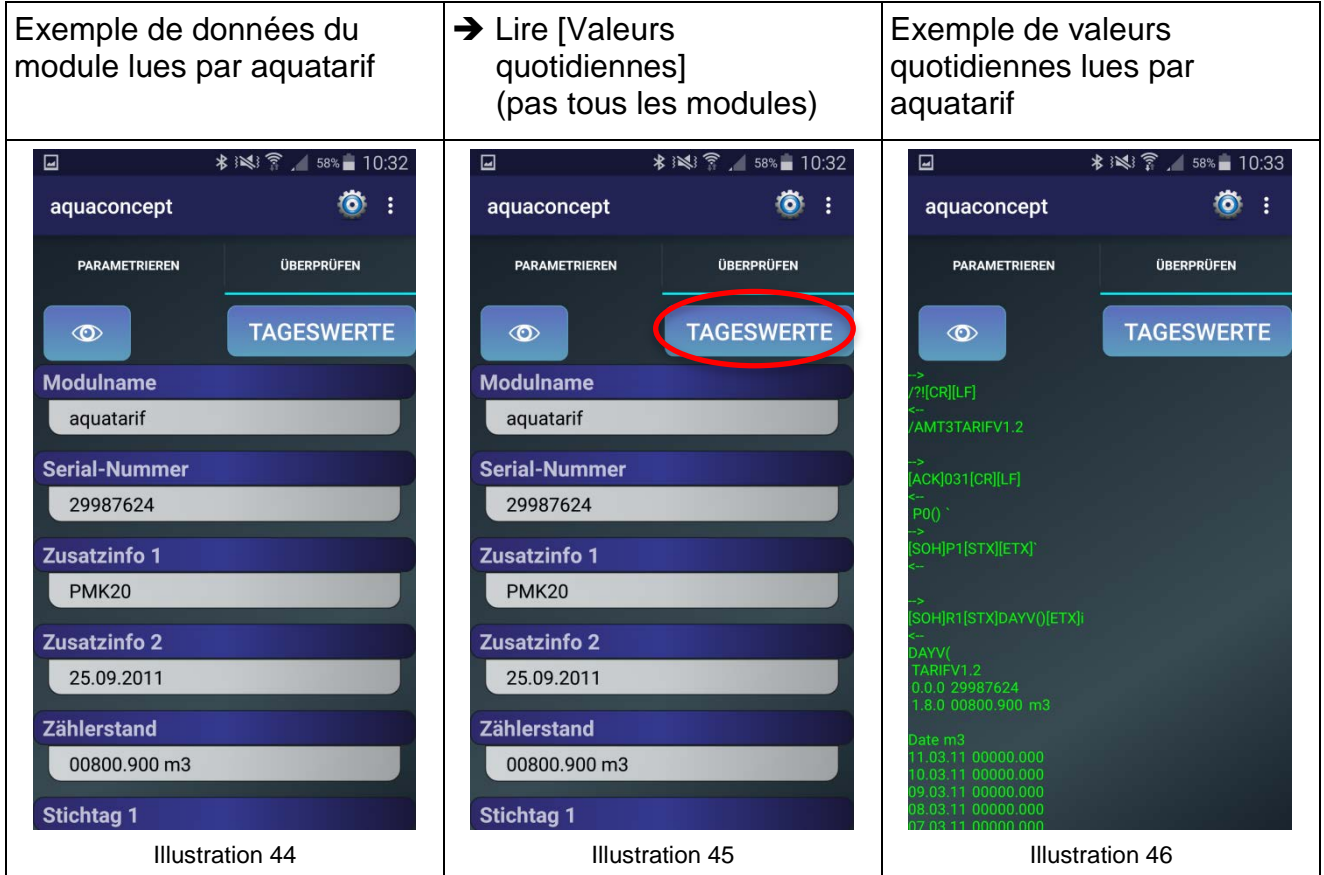

#### **4.1.3. Paramétrage du module système aquaconcept®**

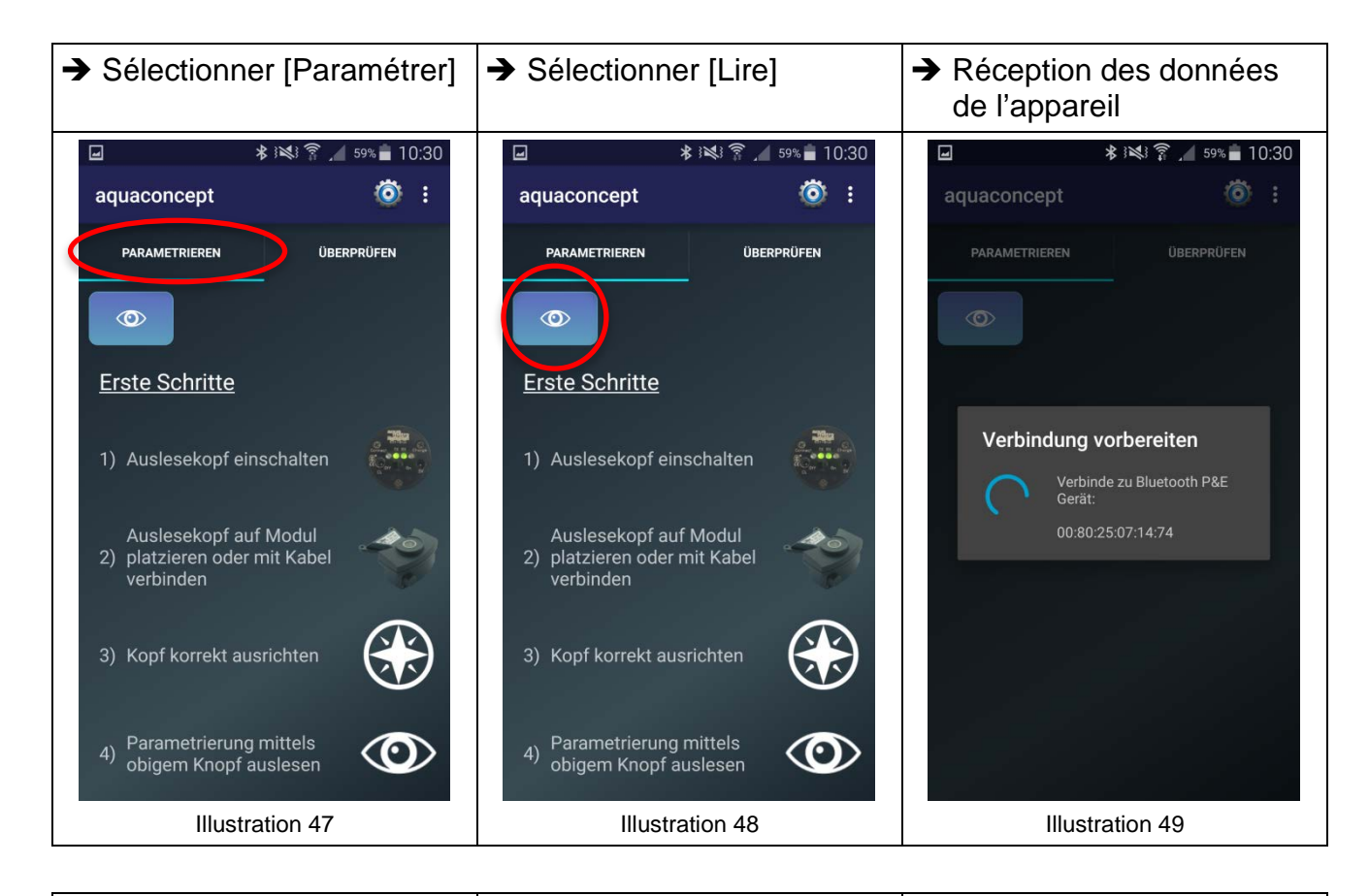

 $\rightarrow$  Sélectionner le paramètre  $\rightarrow$  Modifier la valeur du Exemple de liste lue avec les paramètres de l'appareil (ici : paramètre aquatarif) **→ Confirmer l'entrée par** [OK] \*※『 / 59% 10:30  $\boxdot$ 第 12 字 159% 10:30 ់ <mark>ចា</mark>  $\square$  $\ddot{\bullet}$  :  $\bullet$ : aquaconcept aquaconcept  $\leftarrow$  Parameter bearbeiten **Erlaubte Zeichen PARAMETRIEREN** ÜBERPRÜFEN **PARAMETRIEREN** ÜBERPRÜFEN  $[A-Z][a-z][-.*]$ aquatarif aquatarif Zusatzinfo 1  $\bar{\mathscr{O}}$ Ø  $\circledcirc$  $\circledcirc$ **PMK20** OK Zähler-Nr Zähler-Nr 29987624 29987624 Zusatzinfo 1 Zusatzinfo 1 PMK25 PMK25 Zusatzinfo 2 Zusatzinfo 2 25.09.2011 25.09.2011 1 2 3 4 5 6 7 8 9 0 **Stichtag 1 Stichtag 1** qwertzuiopü  $28.02$ 28.02 asdfghjklöä **Stichtag 2 Stichtag 2**  $y \mid x \mid c \mid v \mid b \mid n \mid m$  $31.08$  $31.08$  $\hat{\mathbf{T}}$  $\leftarrow$ Deutsch<br>**Lewis Zeitbasis Zeitbasis**  $\left| \cdot \right|$  $\leftarrow$ Sym  $n<sub>0</sub>$  $n<sub>0</sub>$ Illustration 50 Illustration 51 Illustration 52

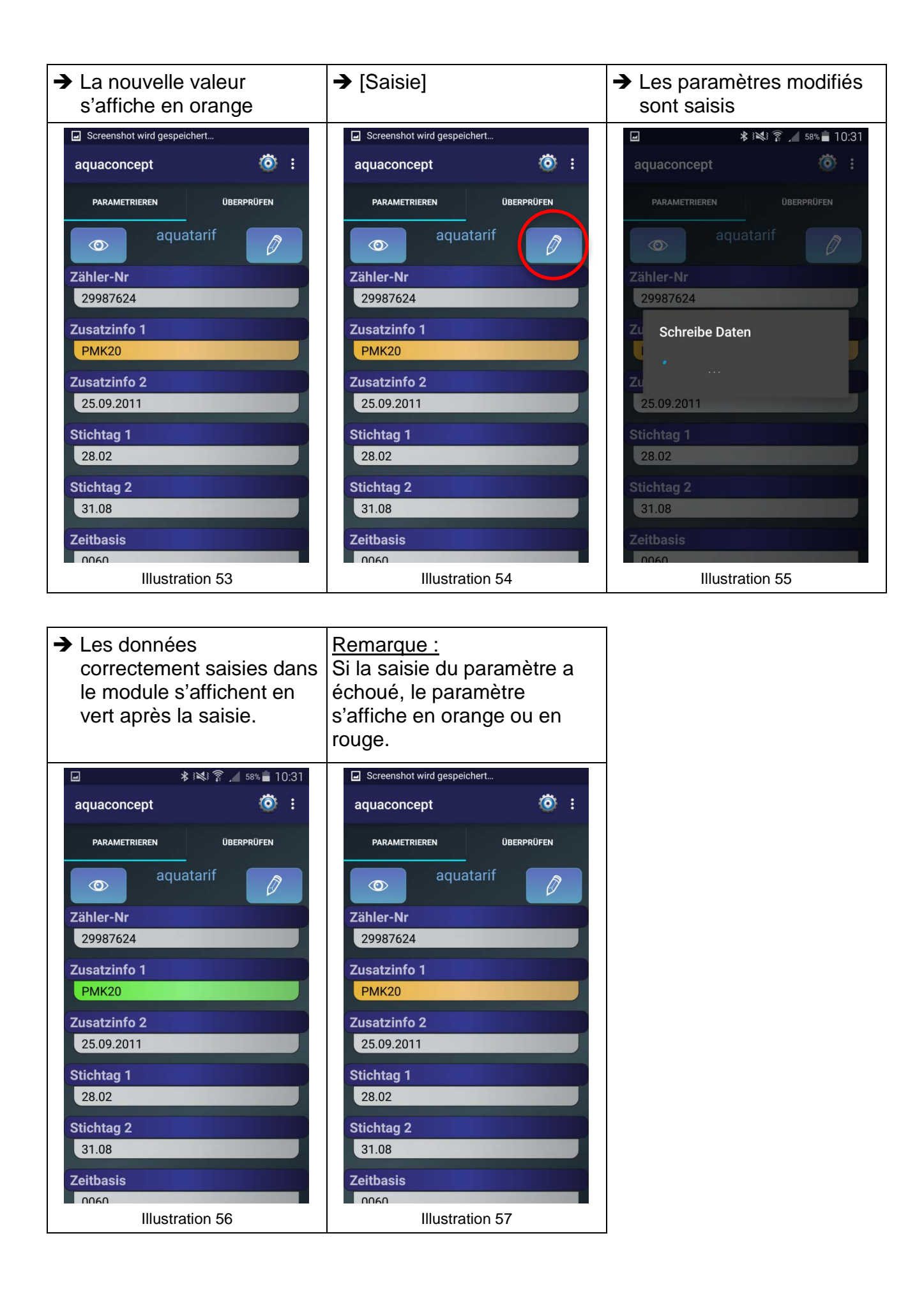

# **4.1.4. Paramétrage du module radio aquaradio® smart**

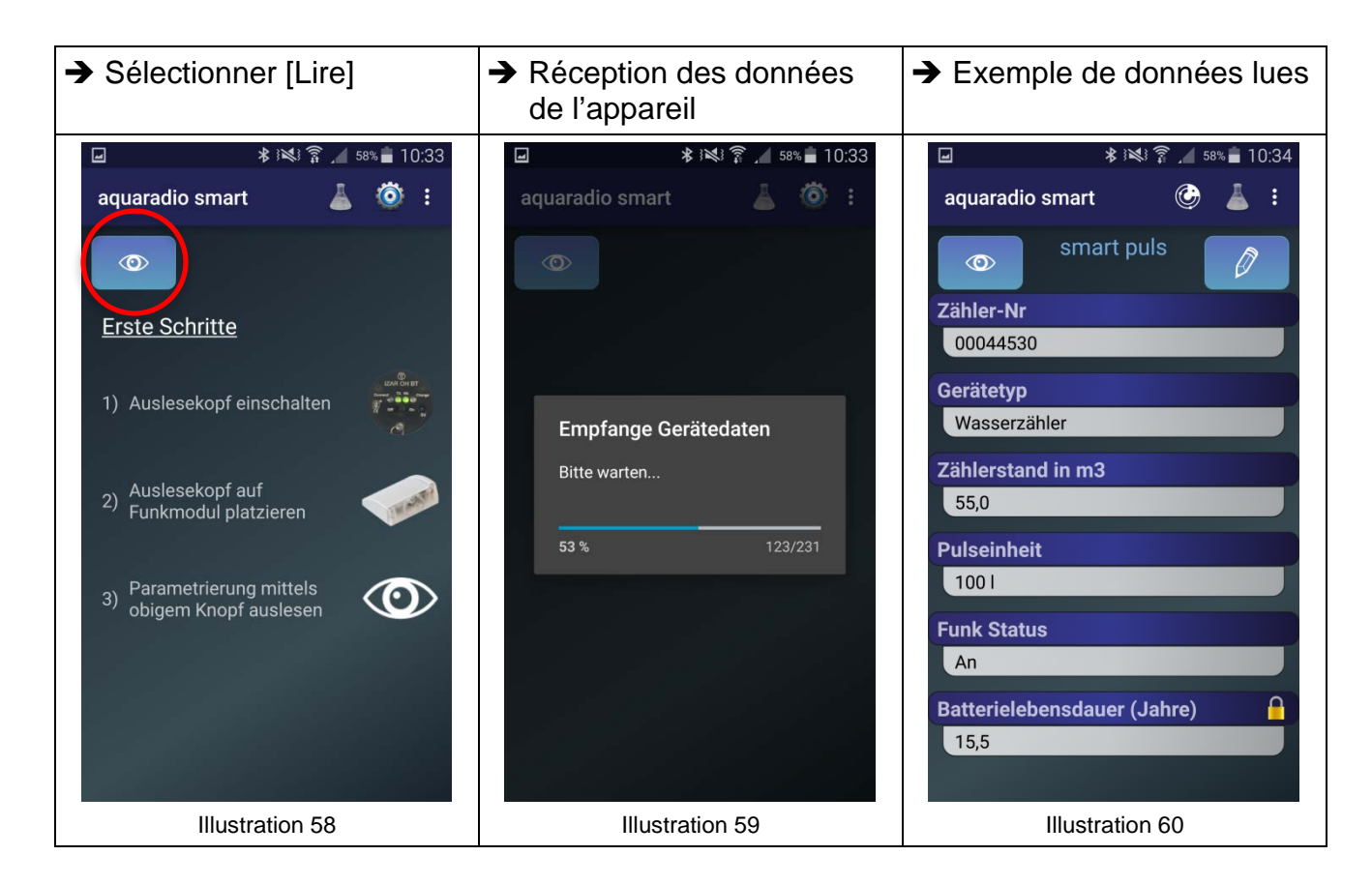

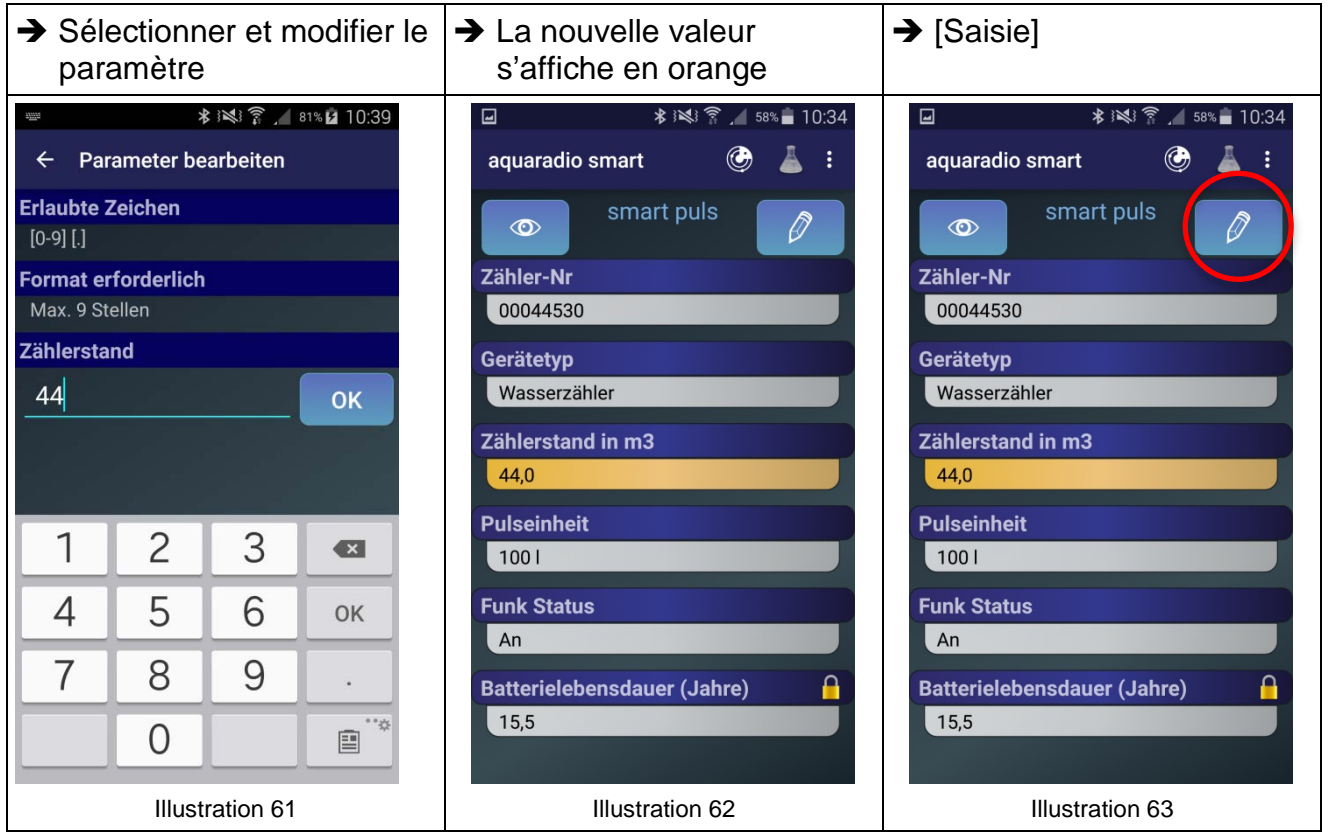

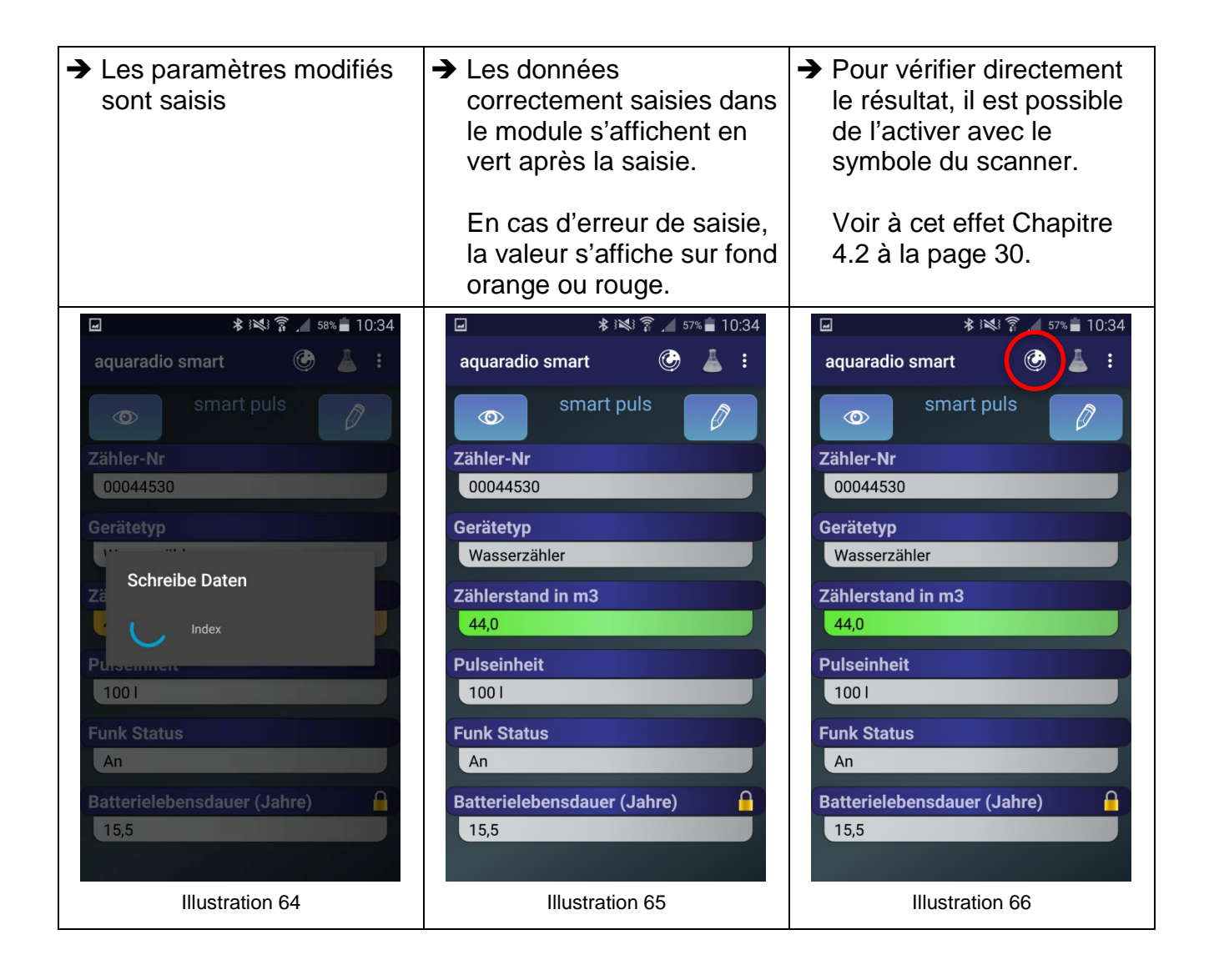

# **4.1.5. Mode Expert (uniquement aquaradio® smart)**

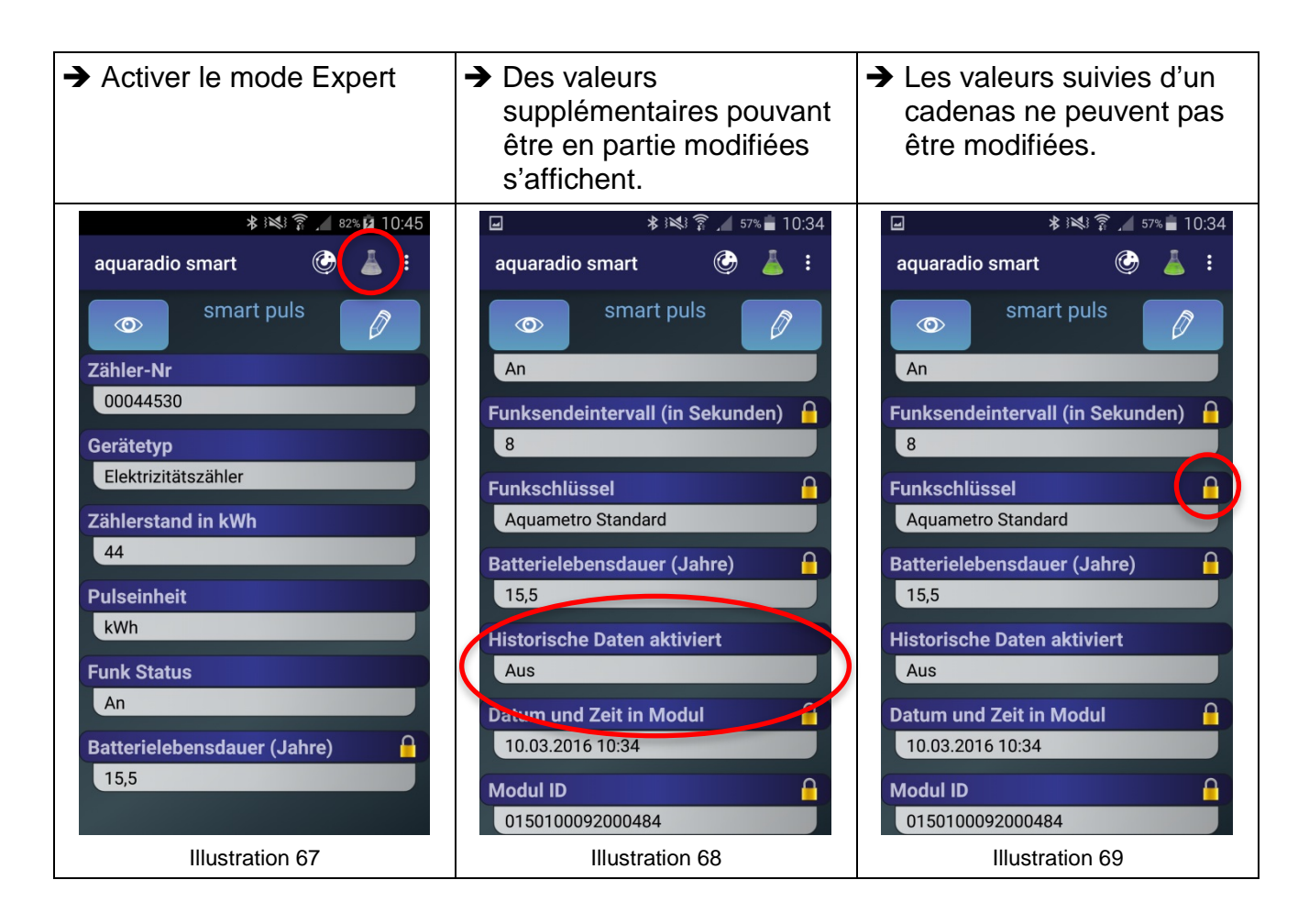

#### **REMARQUE**

En mode Expert, les valeurs pouvant ultérieurement entraîner des modifications de la fonction et/ou engendrer une perte de données peuvent être modifiées.

Exemple : Allumer et/ou éteindre la radio.

# <span id="page-29-0"></span>**4.2 AMBILL® smart Scan**

Visualisation d'aquaradio® smart et autres modules radio pendant ou après la mise en service des compteurs.

## **Symboles affichés sur l'écran**

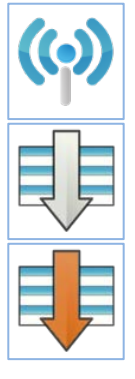

Activer et désactiver la connexion Activer et desactiver la connexion<br>avec le récepteur radio

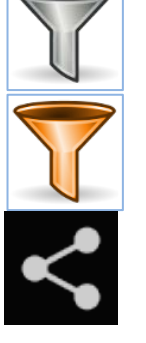

Tri des compteurs reçus Fonction de filtrage active

Tri actif **Sauvegarder ou envoyer** Sauvegarder ou envoyer

#### **4.2.1. Recevoir les données des compteurs**

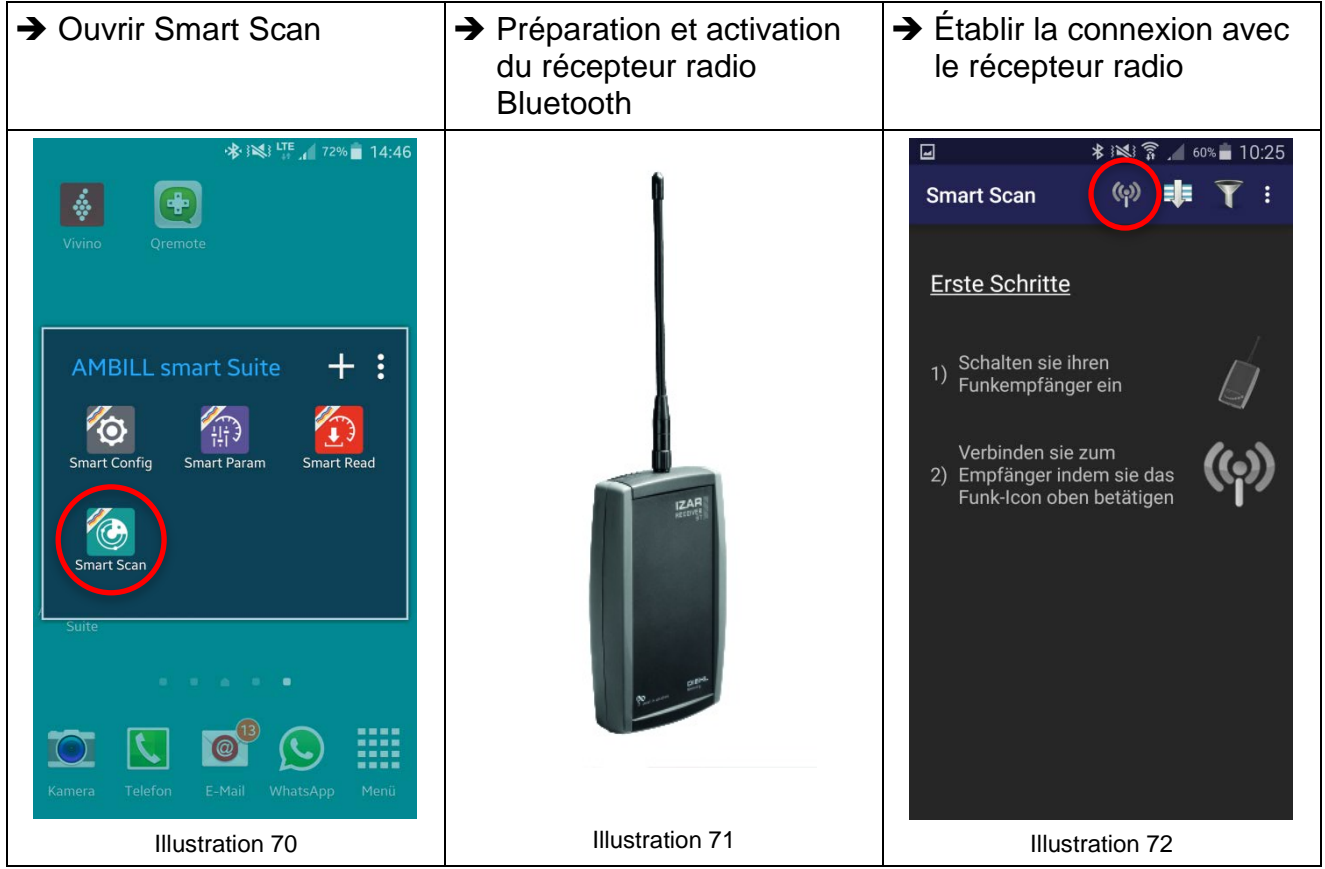

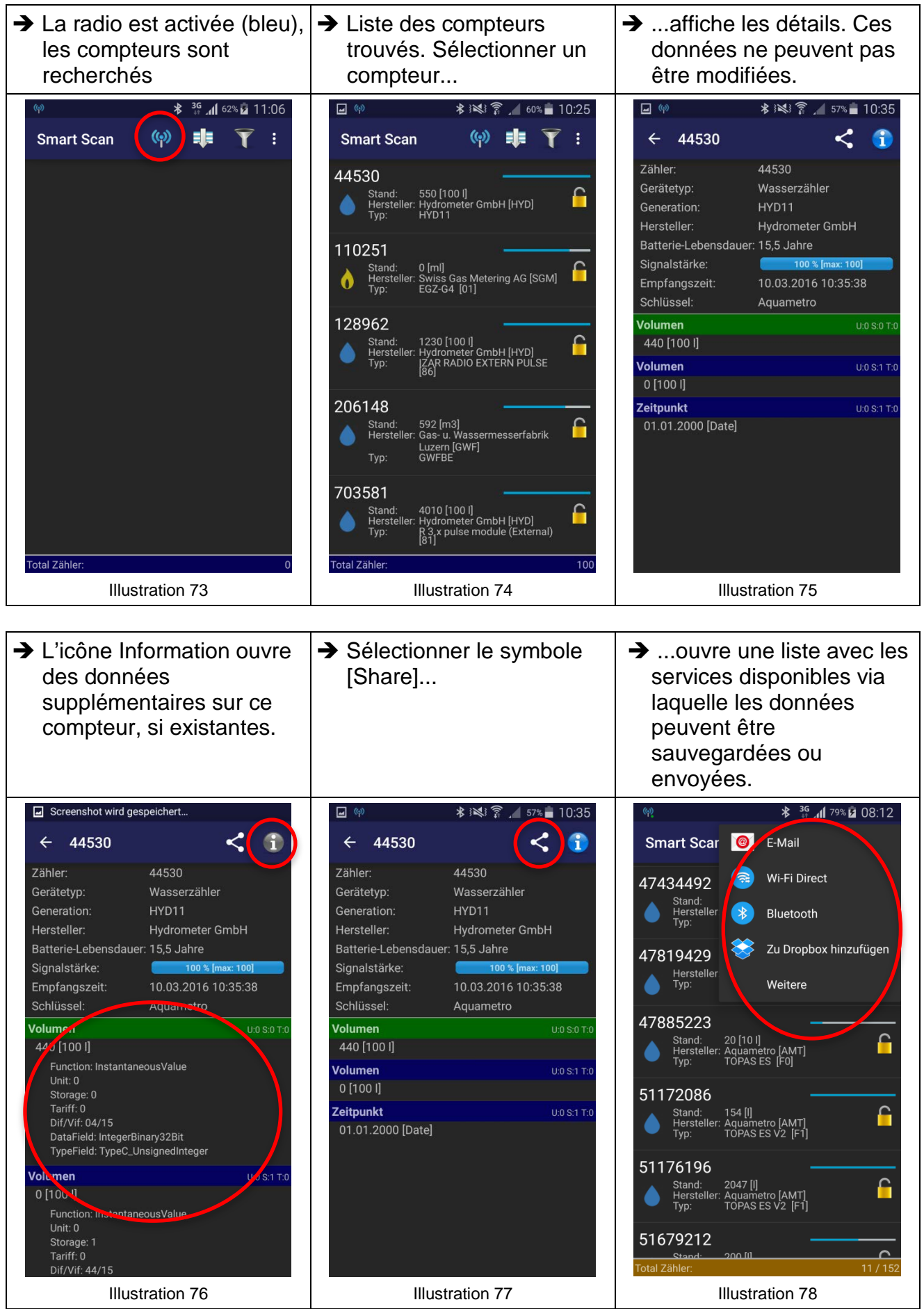

#### **4.2.2. Fonction de tri**

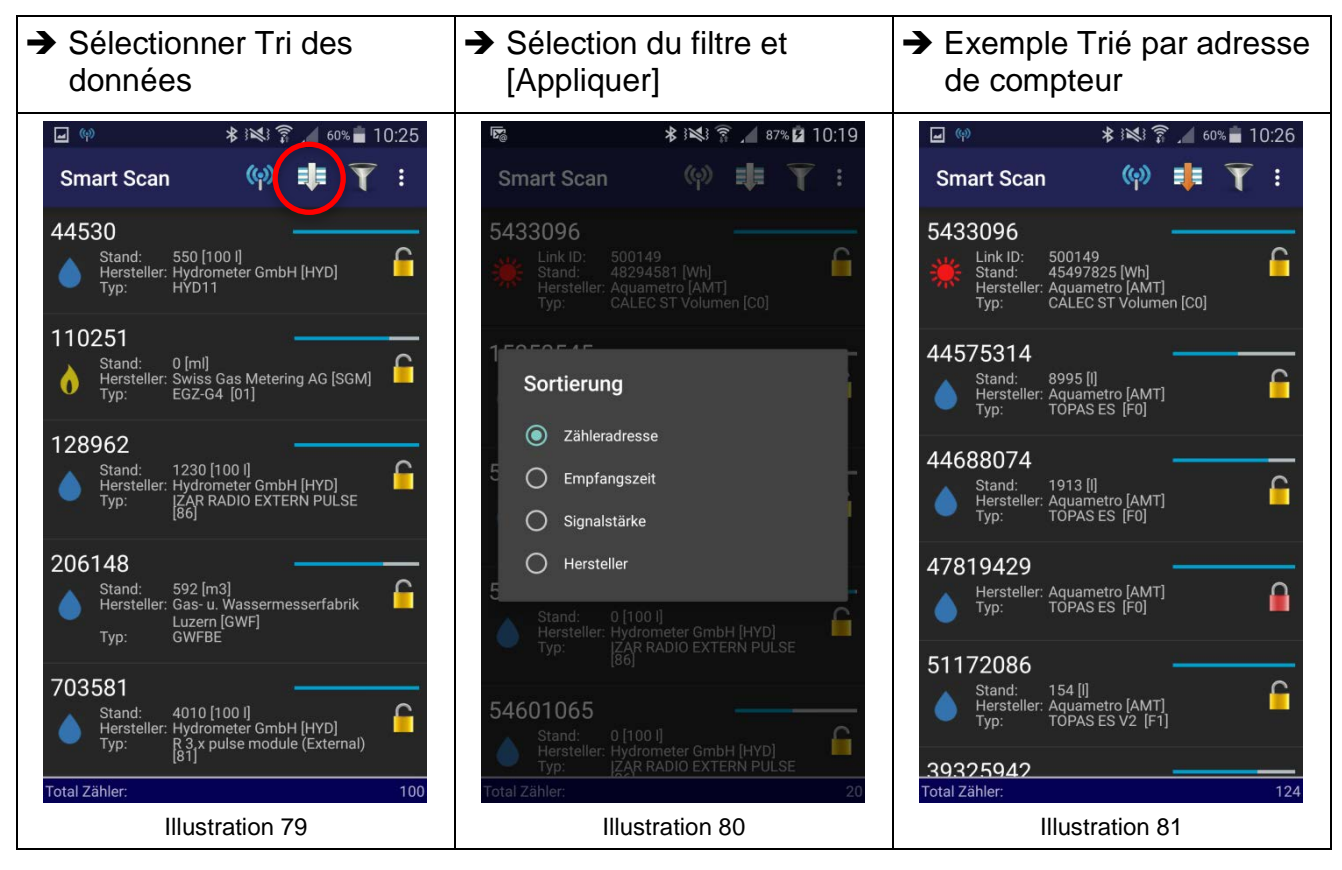

#### **4.2.3. Fonction de filtrage**

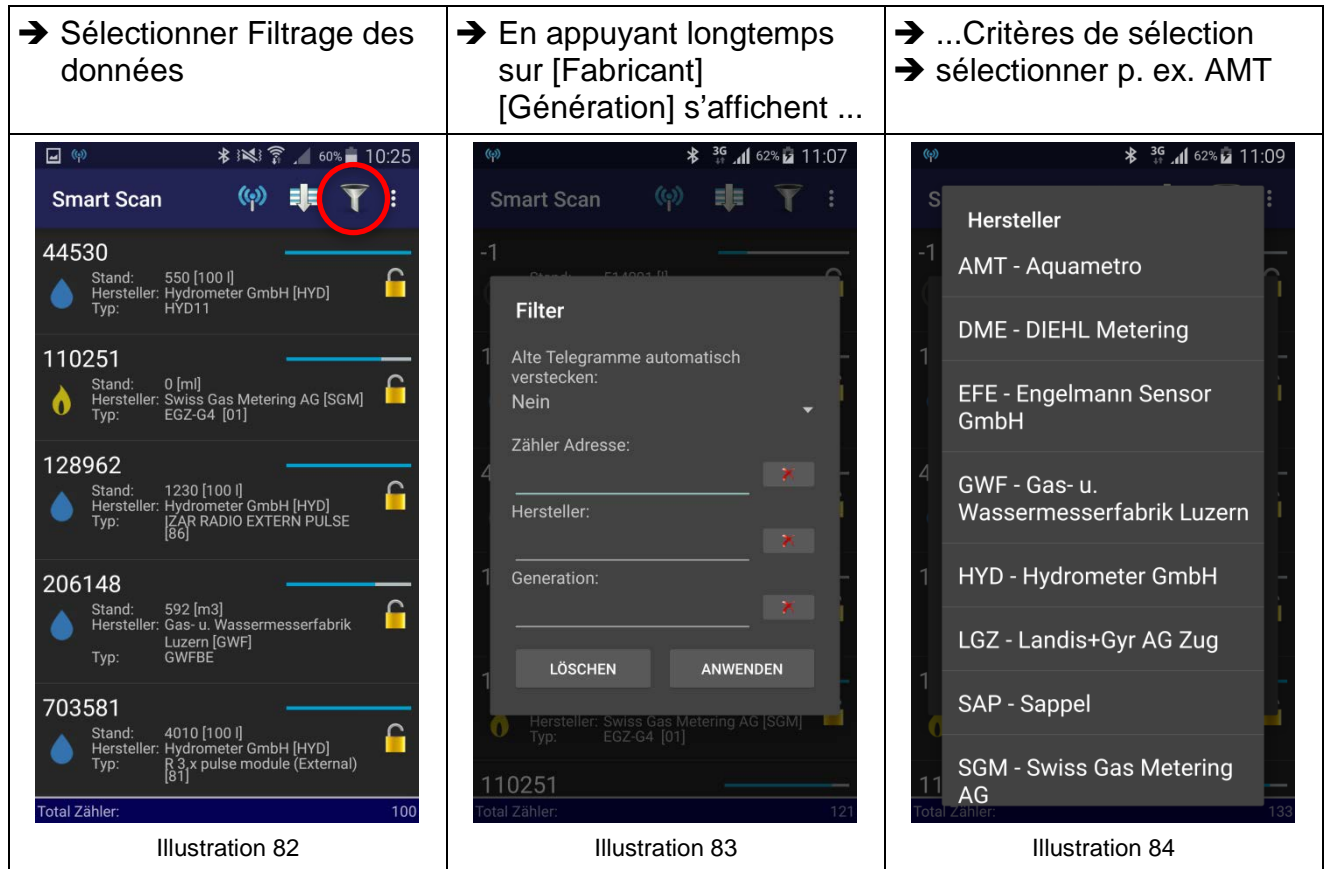

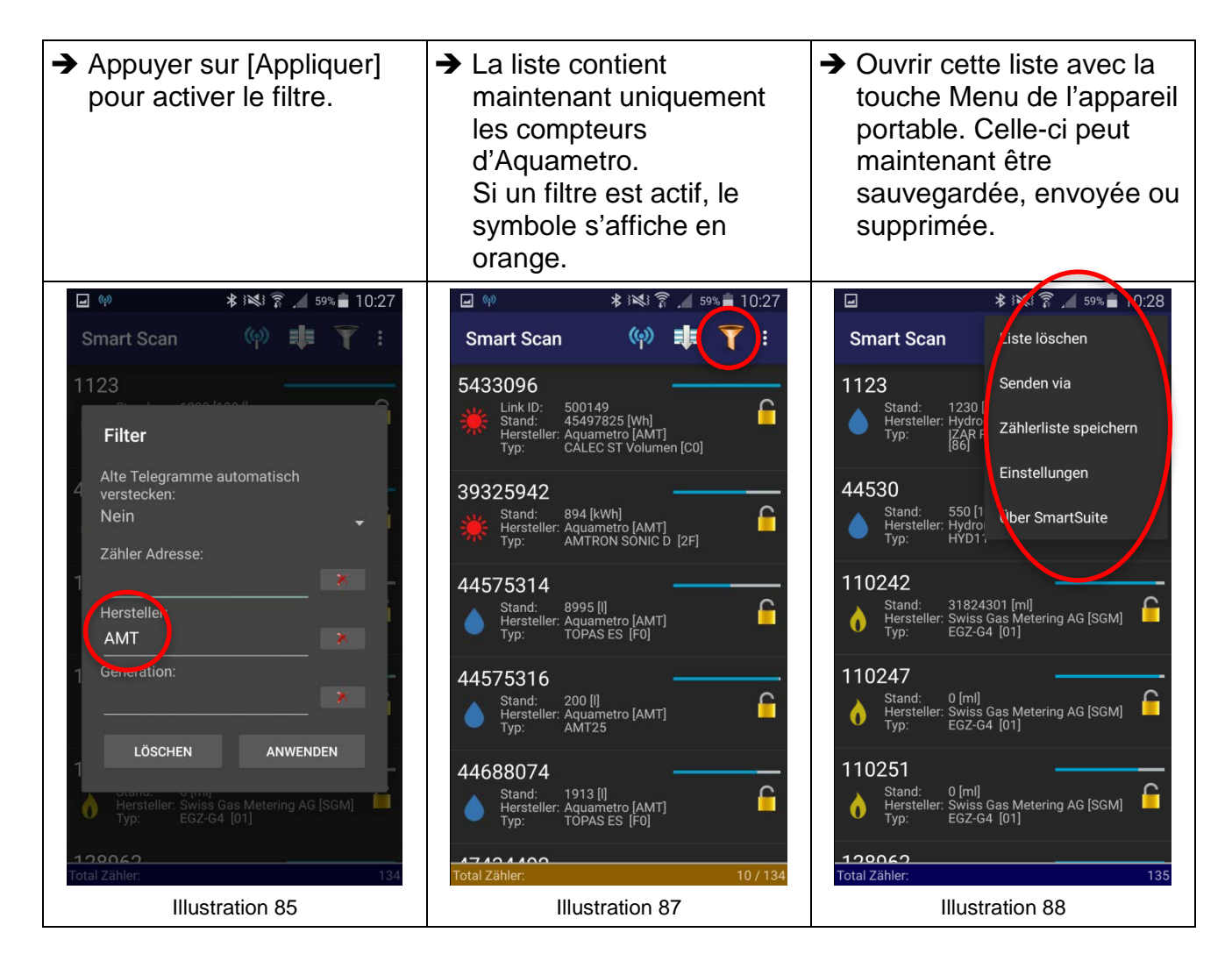

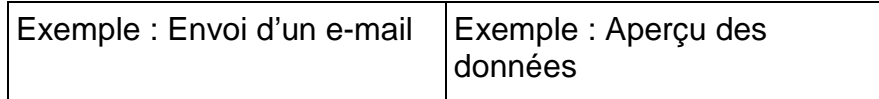

Illustration 86

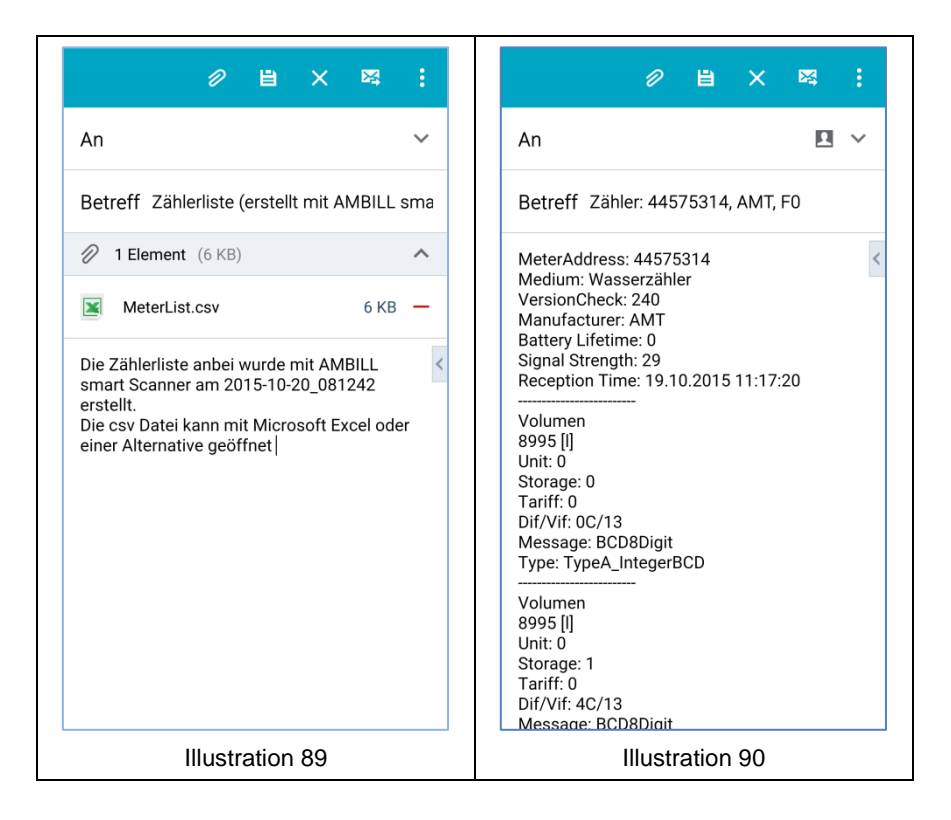

# **4.3 AMBILL® smart Read (2 parties)**

#### **AMBILL® smart Read**

Pour la lecture des modules radio aquaradio<sup>®</sup> smart et modules système aquaconcept<sup>®</sup>. Des saisies manuelles sont également possibles sans connexion radio (relevé manuel). Les valeurs sont lues et synchronisées en liaison avec le programme AMBILL® smart PC.

#### **AMBILL® smart PC**

Sauvegarde des données sous forme de listes pour une utilisation ultérieure sur un ordinateur normal ou un ordinateur portable équipé du système d'exploitation Microsoft Windows. Les valeurs sont lues et synchronisées en liaison avec le programme AMBILL<sup>®</sup> smart Read.

#### **Symboles affichés sur l'écran**

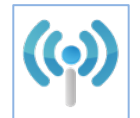

Connecter avec le récepteur radio  $\bigcup$  Le filtre affiche « terminé »

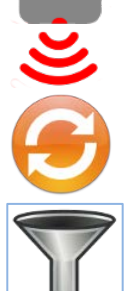

Démarrer la lecture par infrarouge Le filtre affiche « ouvert »

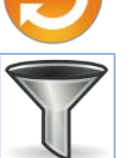

Filtre désactivé

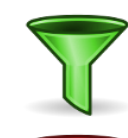

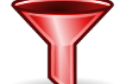

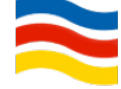

Synchroniser **Information** sur la version

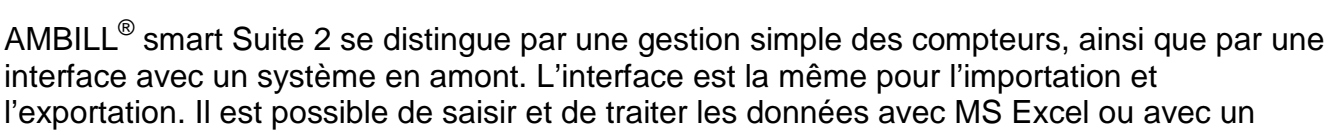

éditeur de texte qui génère les fichiers au format « txt » avec des taquets de tabulation en guise de séparateurs. Ceci est décrit plus en détails au Chapitre [4.3.1](#page-35-0) « [Créer une route](#page-35-0) » (page [36\)](#page-35-0).

Ces fichiers peuvent être repris dans un logiciel de gestion à des fins d'utilisation ultérieure. Veuillez prendre contact avec la société Aquametro AG si vous avez des questions à ce sujet.

# **REMARQUE**

Les données sont uniquement affichées dans le programme AMBILL® smart PC.

#### <span id="page-35-0"></span>**4.3.1. Création d'une route**

#### **Désignation du champ du fichier d'importation**

L'interface Aquametro-Tab est un simple fichier texte dans lequel les différents champs sont séparés par des tabulations. Les fichiers d'importation et d'exportation ont à cet effet une structure identique.

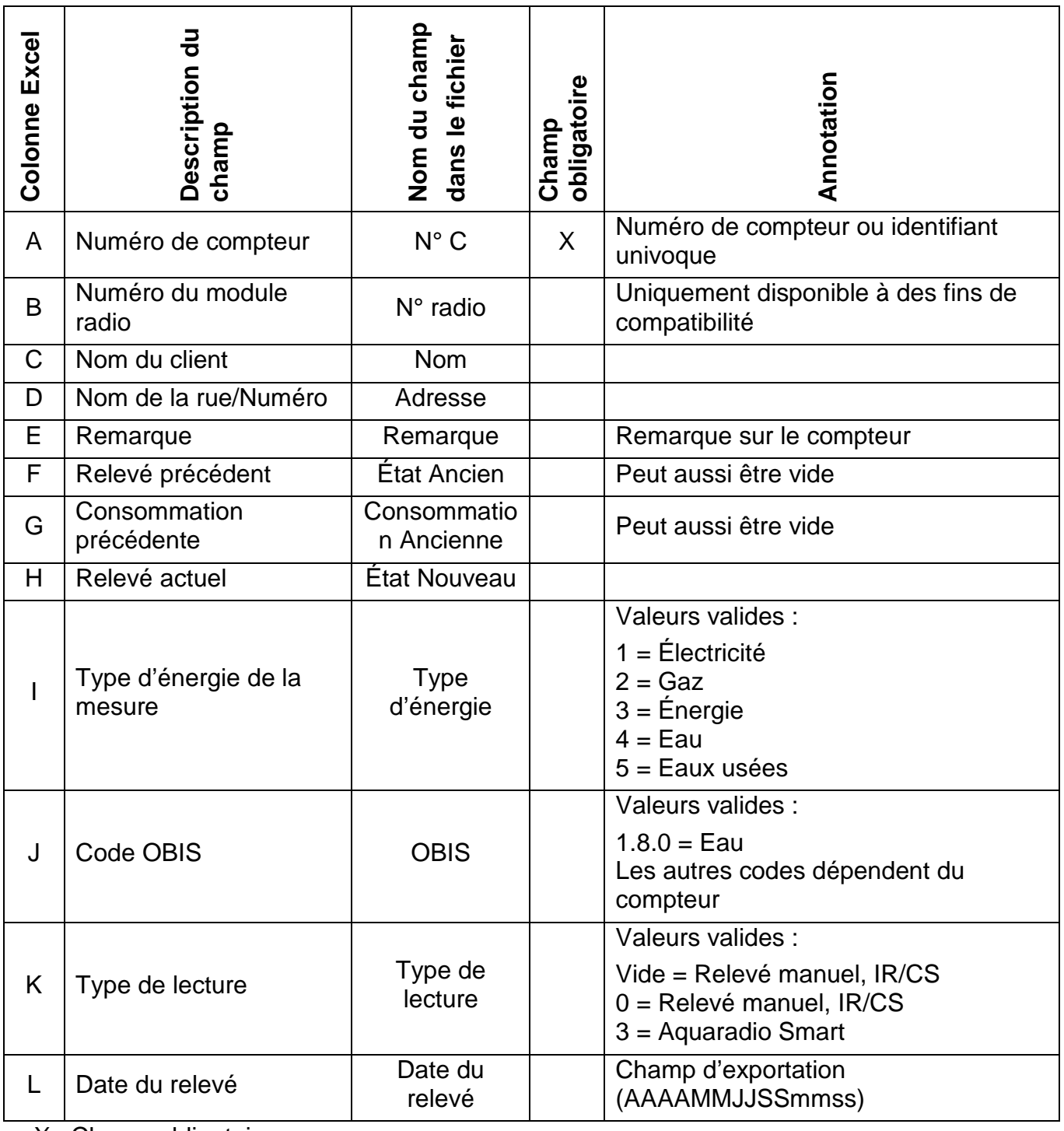

X : Champ obligatoire

Vous trouverez d'autres informations dans l'annexe, au point [9.2](#page-53-0) « [Spécifications techniques](#page-53-0)  [de la liste des routes \(importation et exportation\)](#page-53-0) » à la page [54.](#page-53-0)

#### **4.3.2. Création d'un fichier d'importation**

Une liste de routes avec tous les points de mesure peut être facilement créée et gérée avec MS Excel.

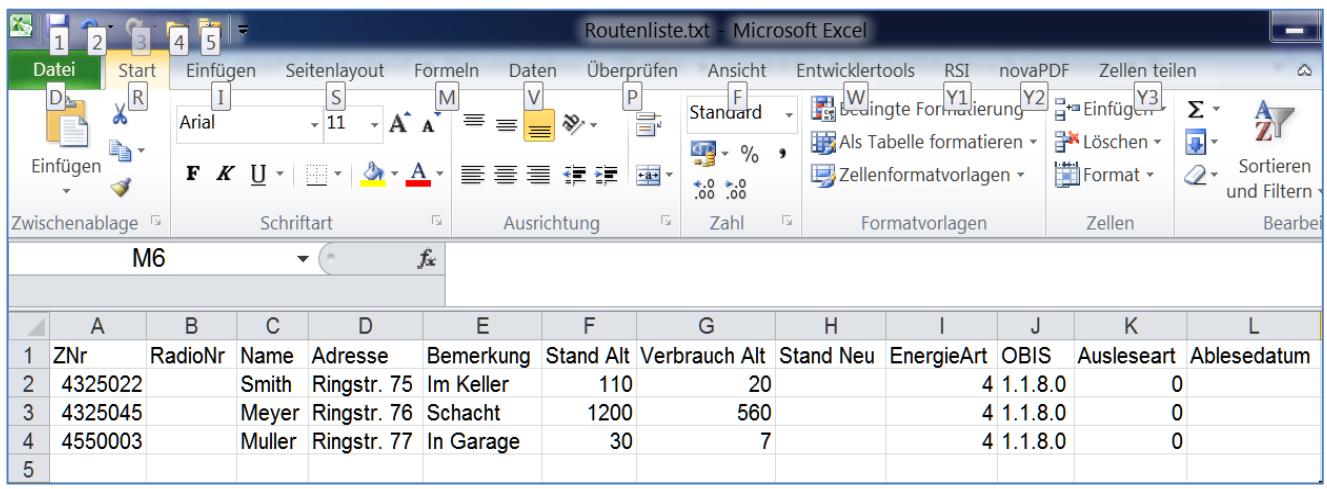

Illustration 91

Exemple d'une liste de routes avec les désignations des colonnes dans l'en-tête sous MS Excel (Description des colonnes cf. Chapitre [4.3.1](#page-35-0) « [Création d'une route](#page-35-0) », page [36\)](#page-35-0)

Pour générer un fichier d'exportation à partir d'un tableau Excel, le fichier créé doit maintenant être sauvegardé au format texte.

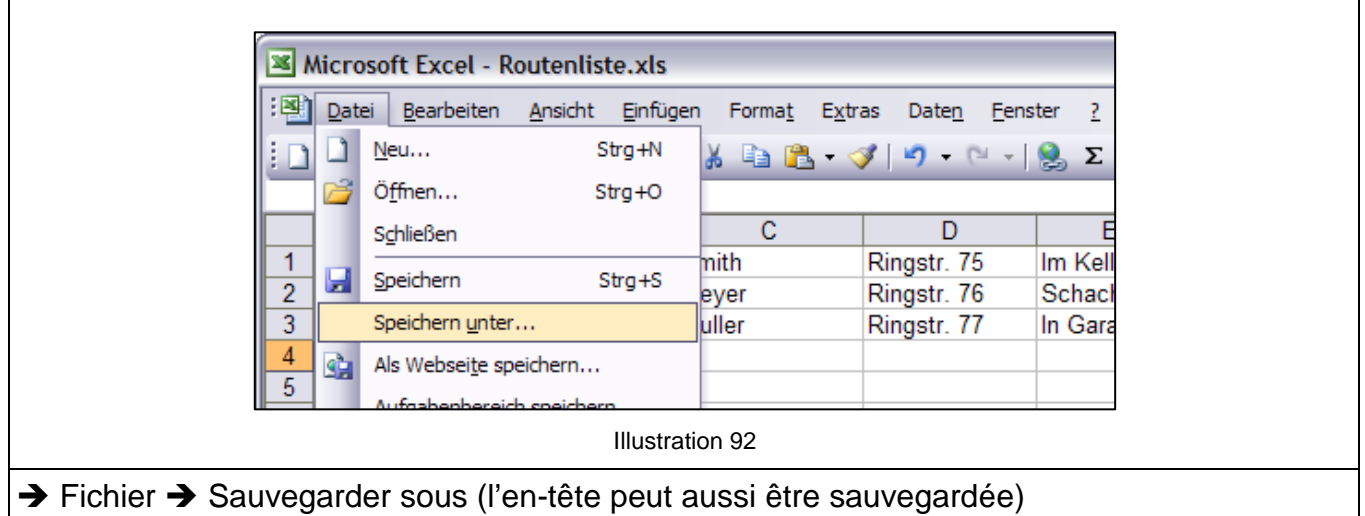

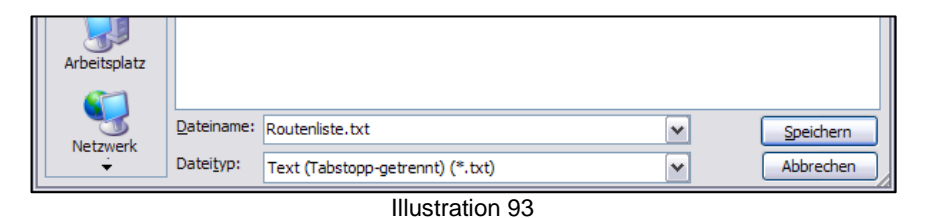

- → Nom du fichier : Listeroutes.txt (exemple)
- → Type de fichier : Texte (séparation par des tabulations)

Plusieurs listes de routes peuvent être créées. Toutefois, une seule route définie ne peut être active par lecture. De nouvelles routes doivent ensuite être réimportées.

#### <span id="page-37-0"></span>**4.3.3. Importation sur l'ordinateur de bureau/portable**

Afin de pouvoir importer un fichier d'importation Aquametro-Tab (chapitre [4.3.1](#page-35-0) « [Création](#page-35-0)  [d'une route](#page-35-0) », page [36\)](#page-35-0) sur un appareil portable Android, le programme AMBILL<sup>®</sup> smart PC doit être installé sur un ordinateur de bureau ou un ordinateur portable (chapitre [3.1.2](#page-9-0) « Installation [sur un ordinateur de bureau ou un ordinateur portable](#page-9-0) », page [10\)](#page-9-0).

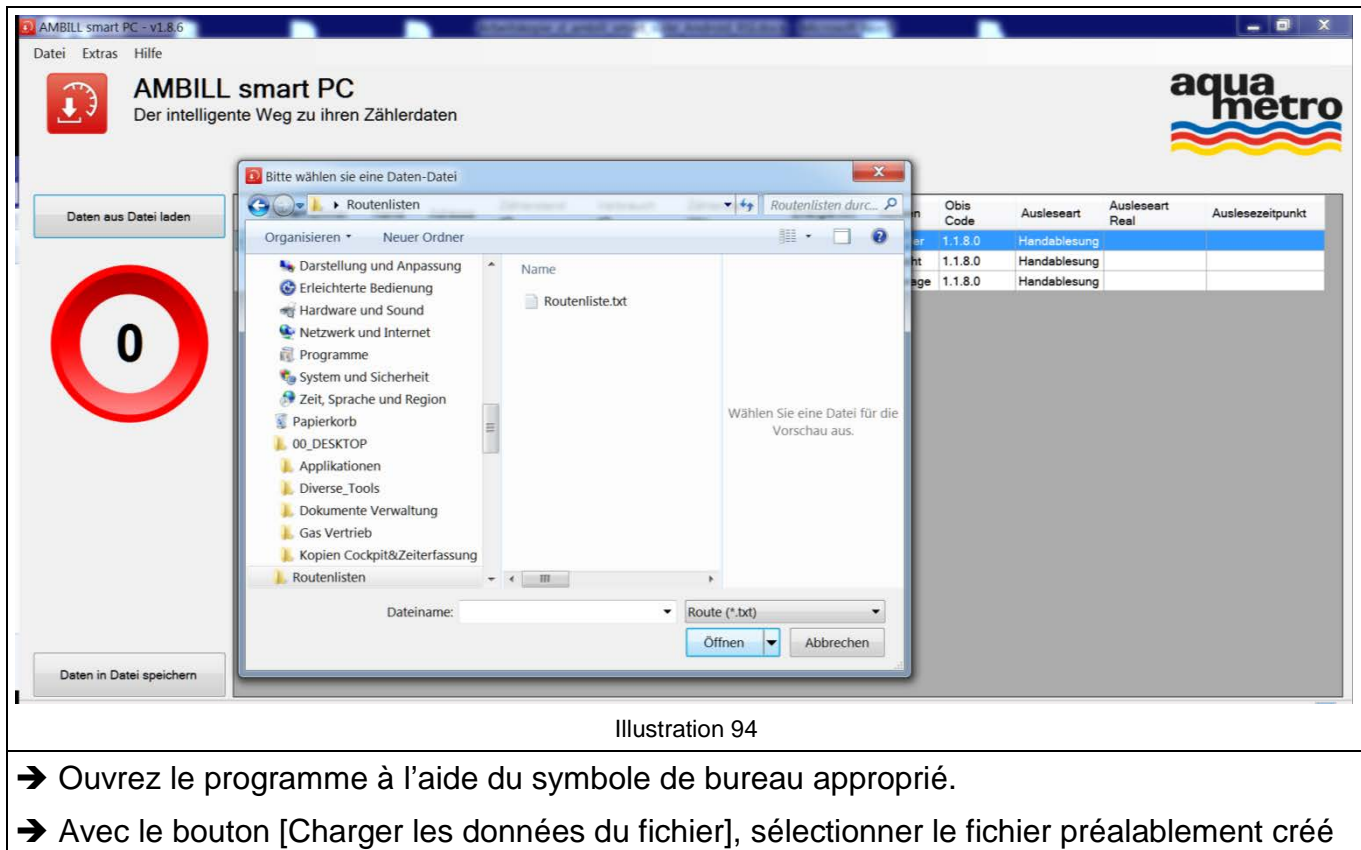

« Listeroutes.txt »

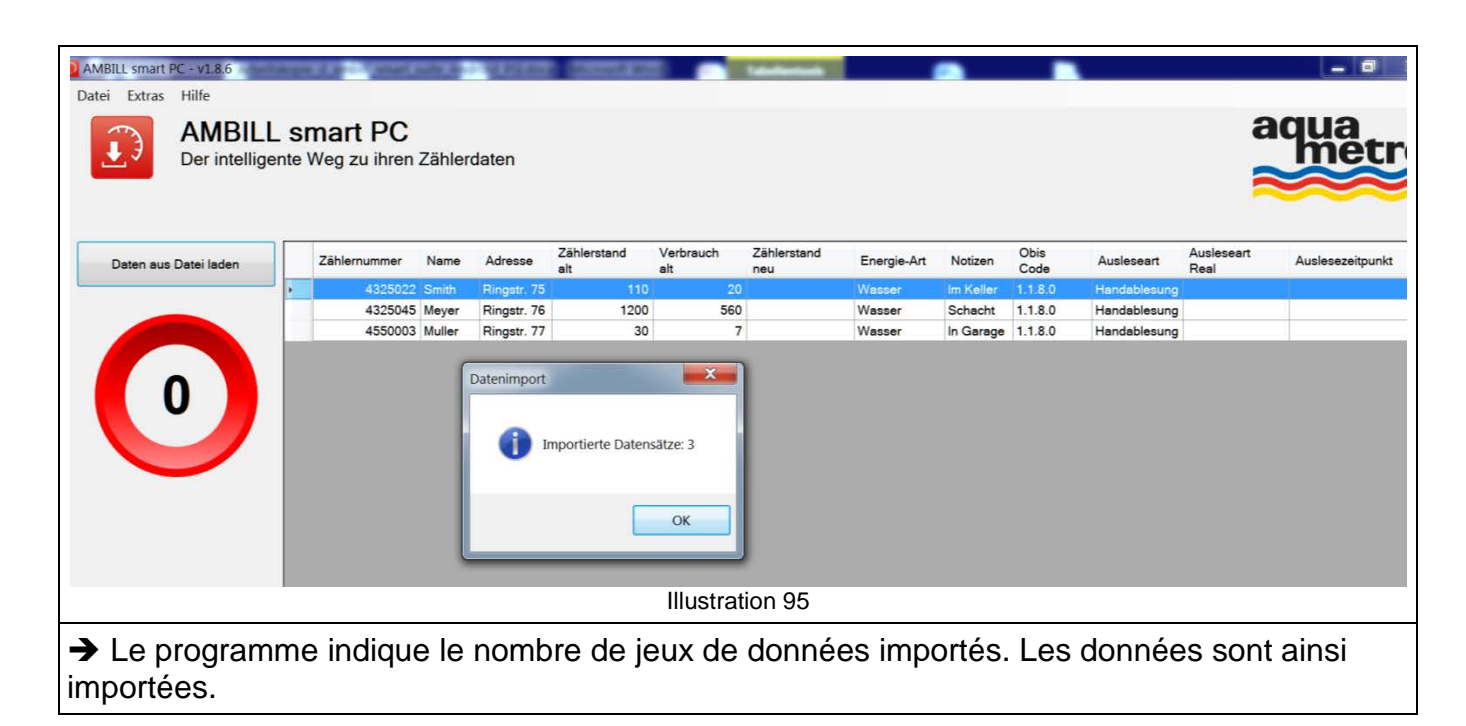

#### **4.3.4. Exportation depuis l'ordinateur de bureau/portable**

→ Le programme signale l'exportation réussie.

L'exportation s'effectue comme l'importation (chapitre [4.3.3,](#page-37-0) page [38\)](#page-37-0), toutefois en sens inverse.

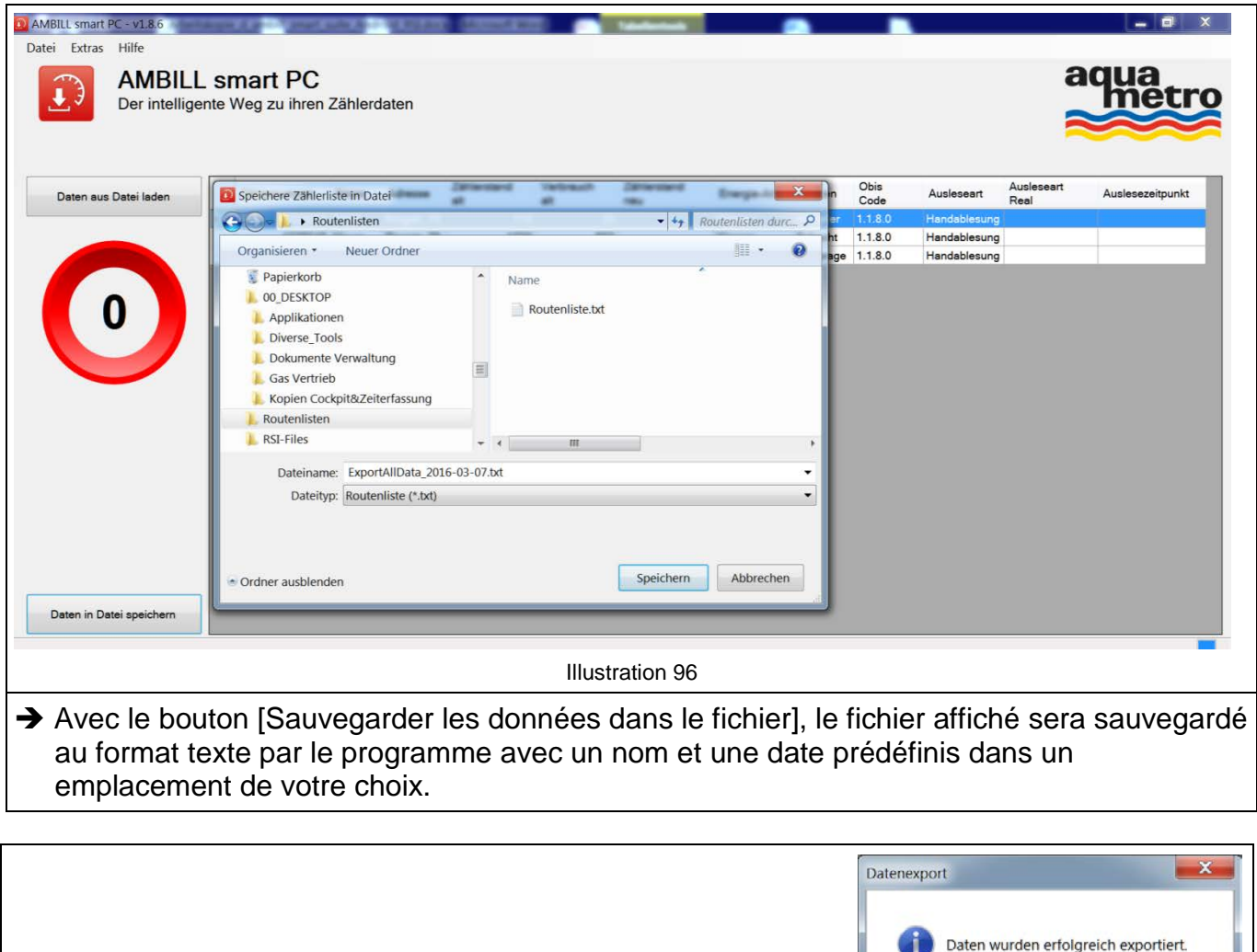

Illustration 97

OK

<span id="page-39-0"></span>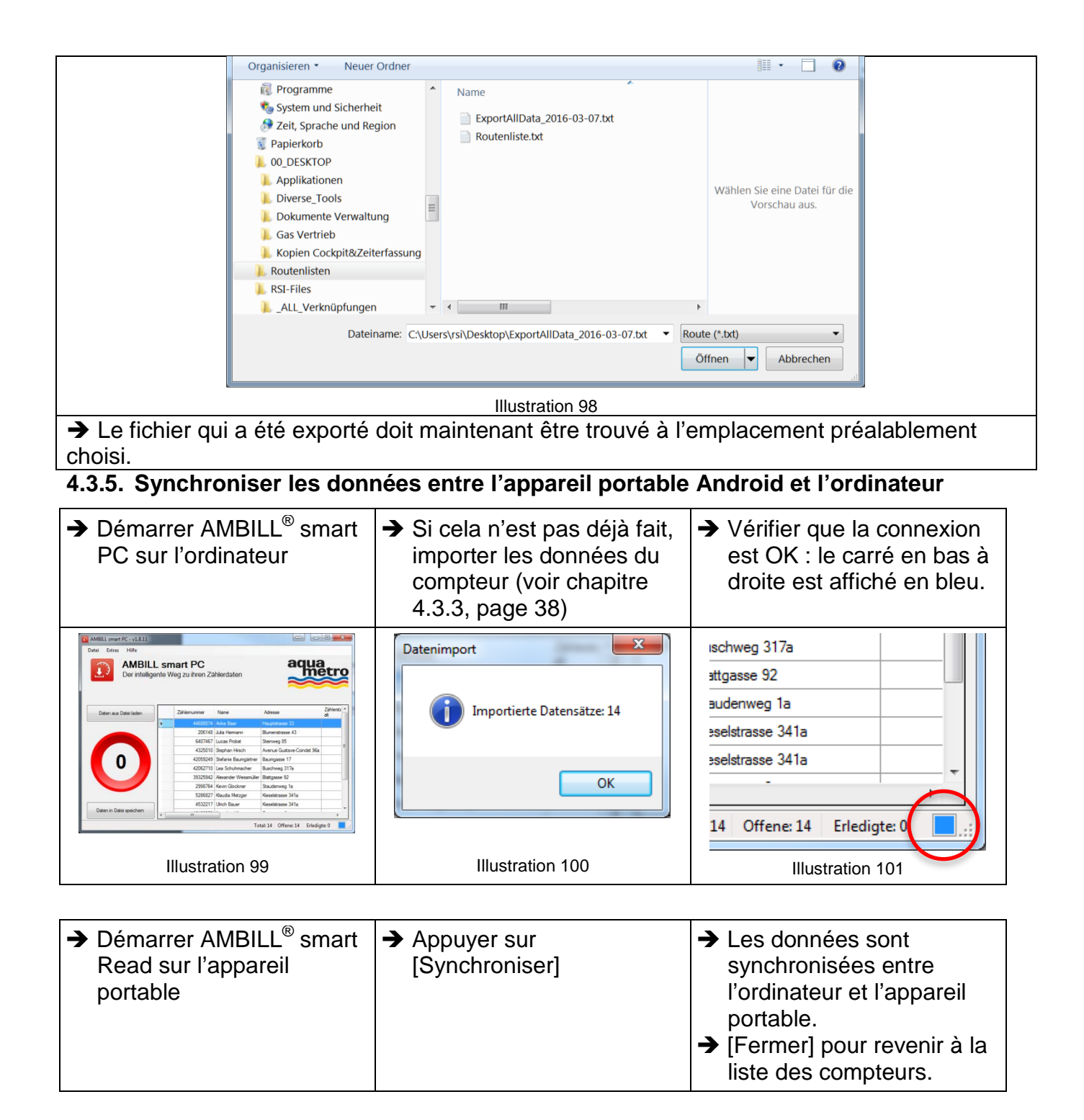

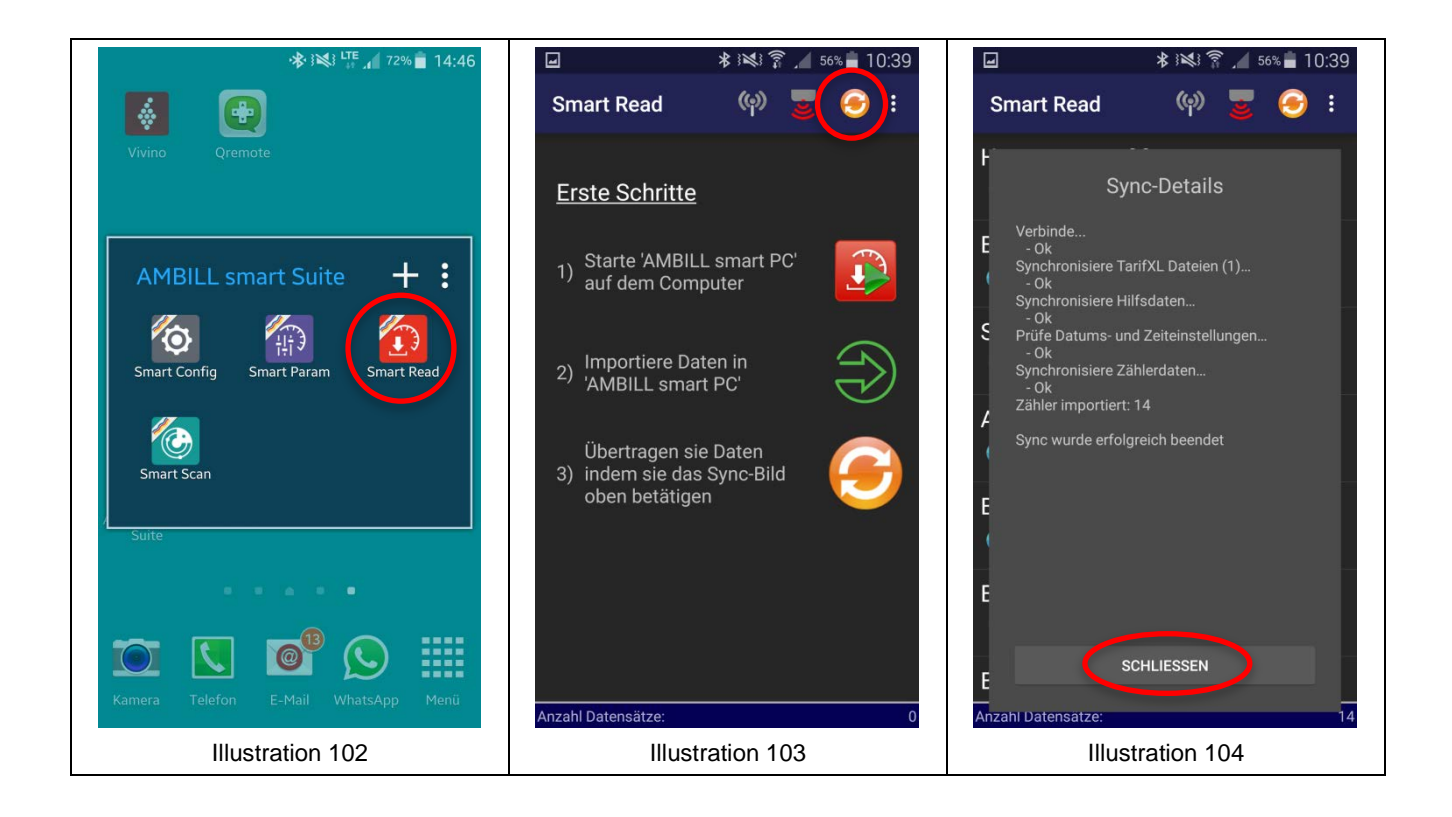

#### **4.3.6. Relevé manuel et correction de l'état d'un compteur**

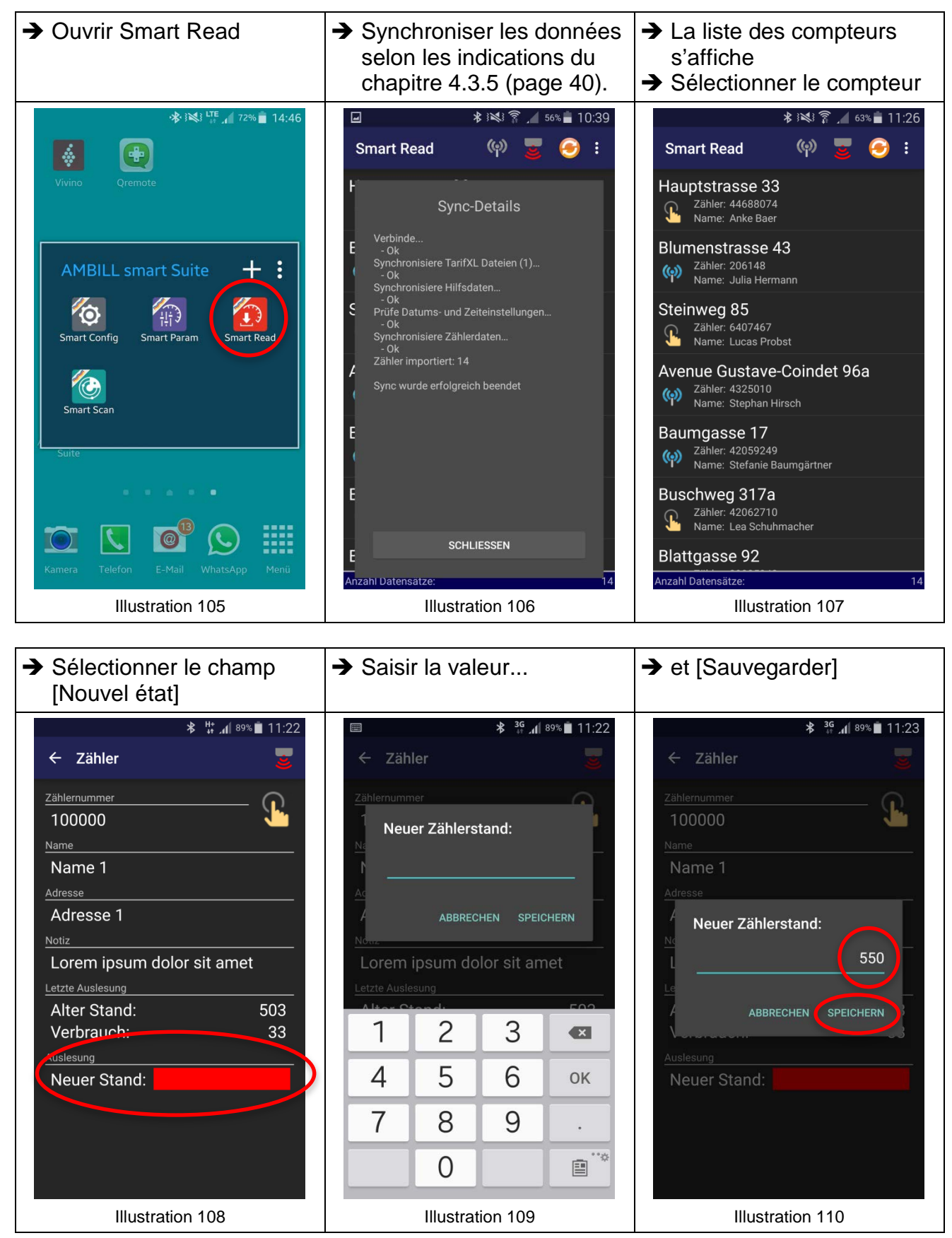

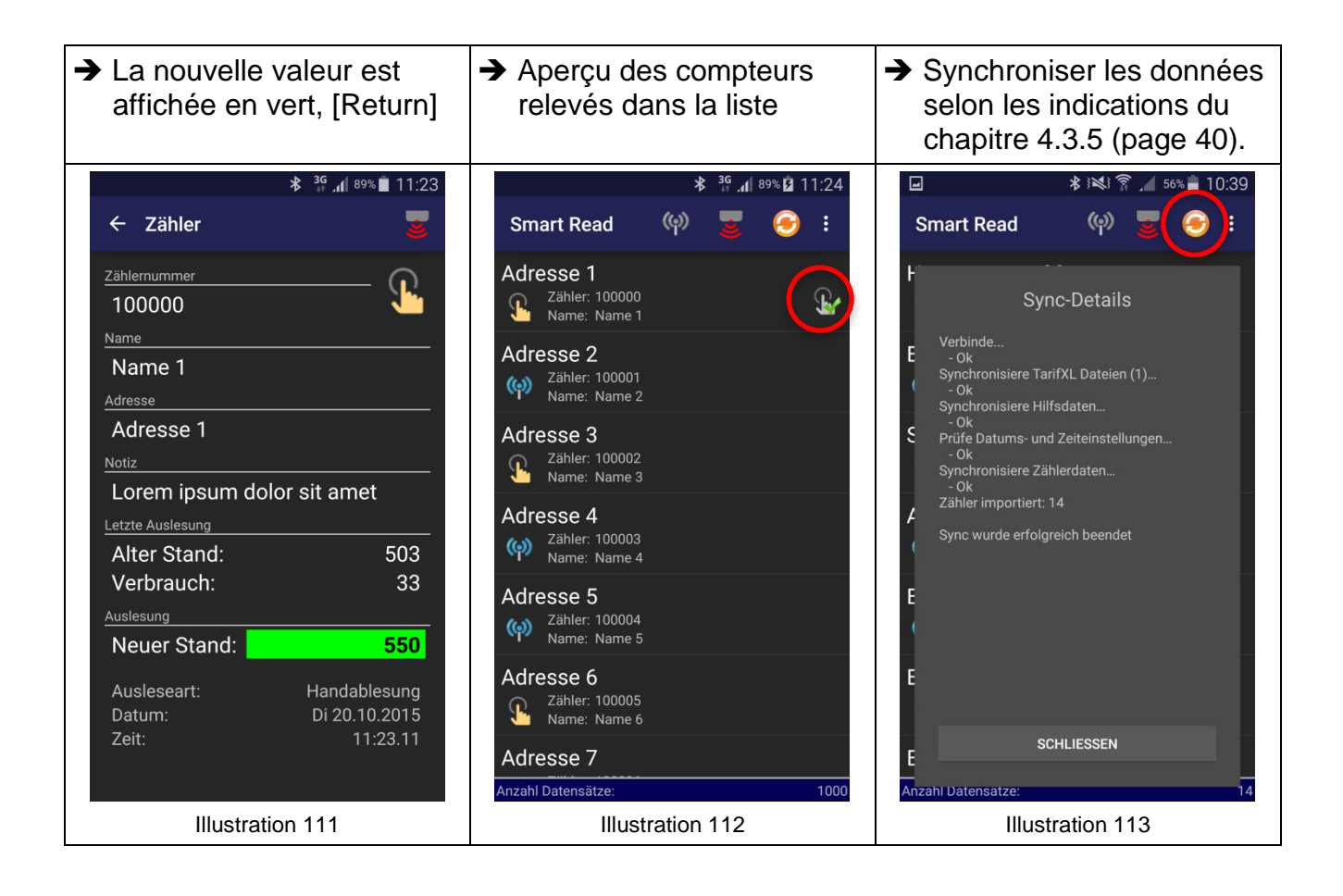

#### **4.3.7. Relevé électronique par tête de lecture**

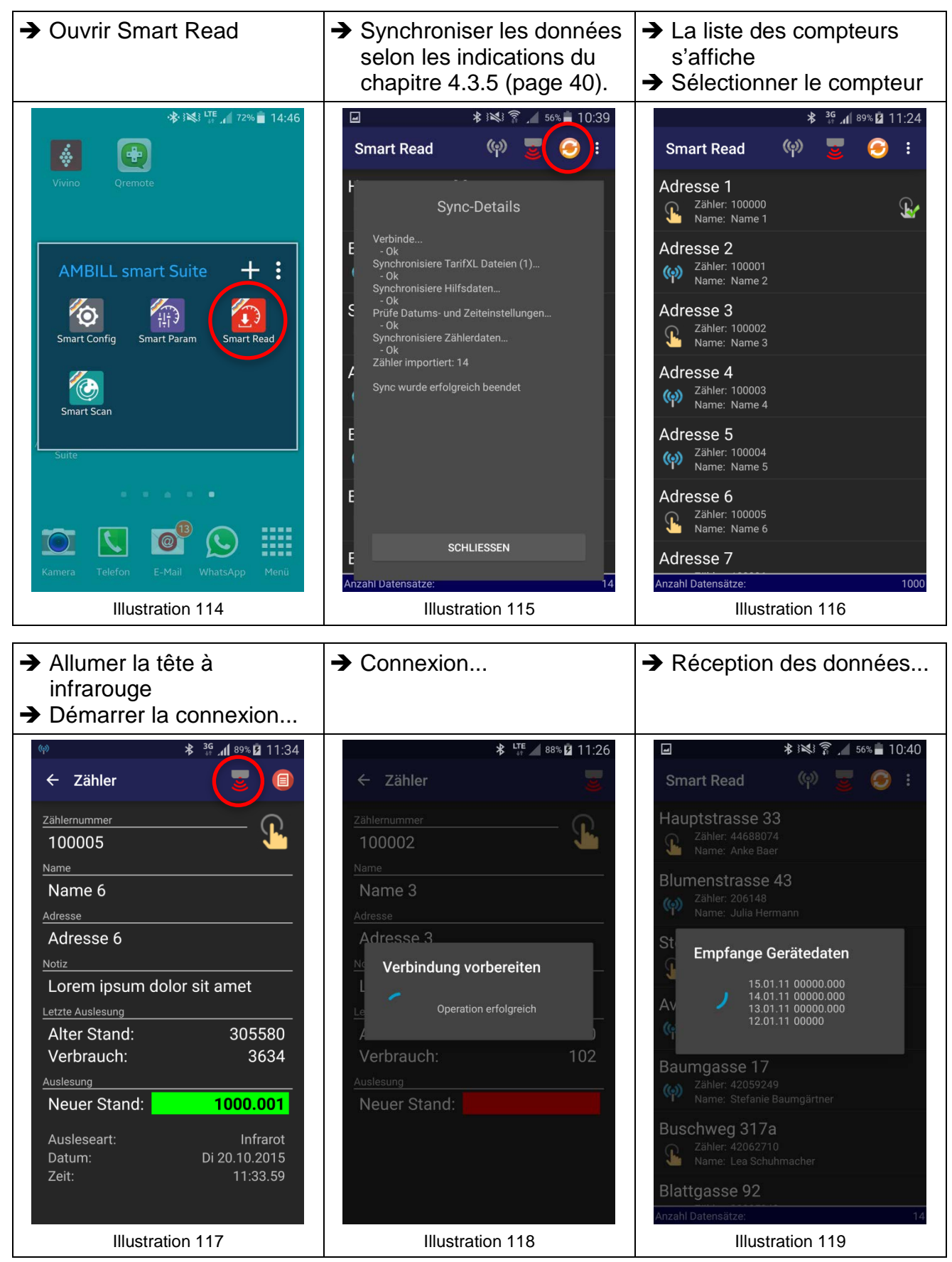

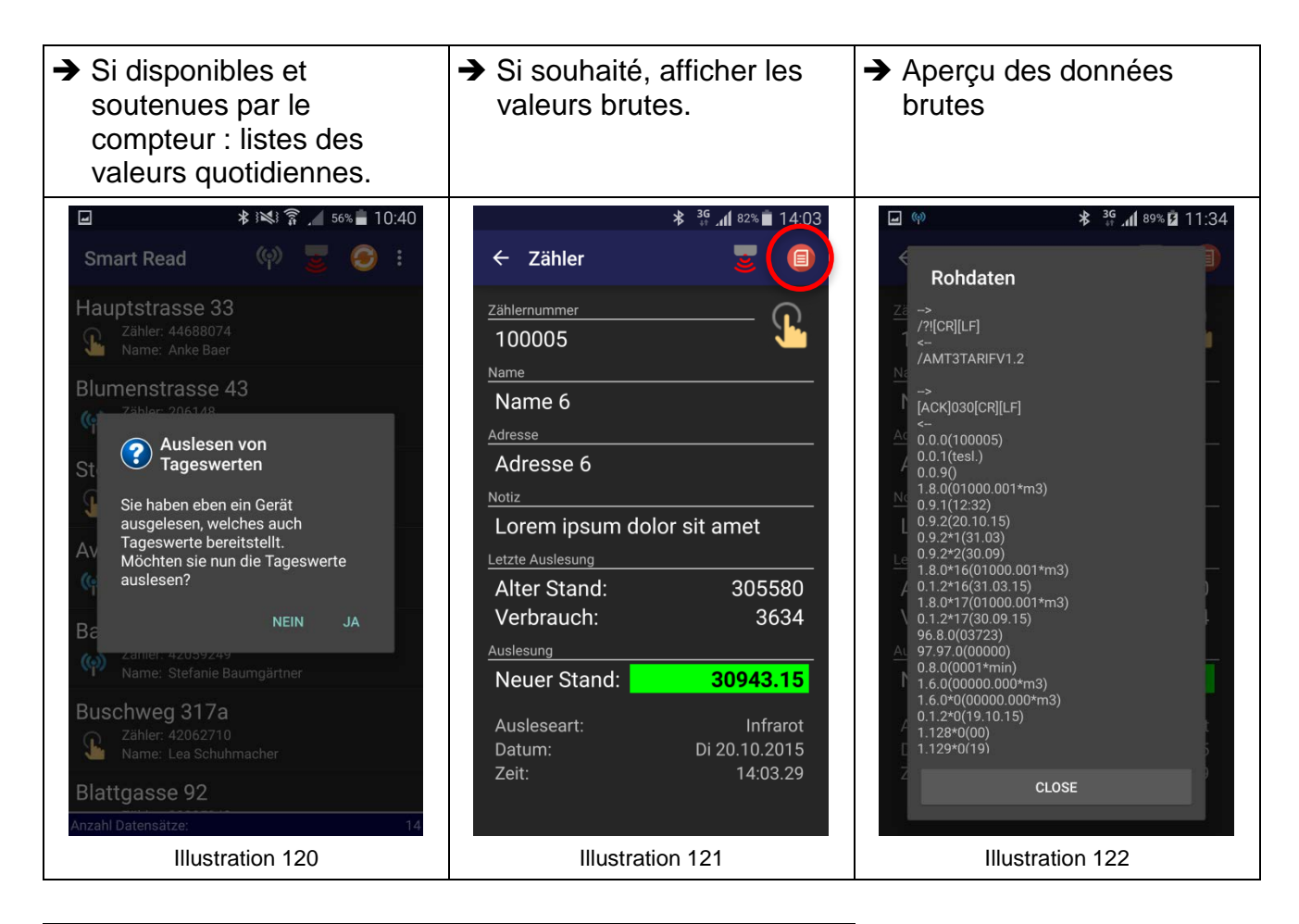

 $\rightarrow$  Symbole des compteurs relevés avec la tête de lecteur dans la liste. **→** Synchroniser les données selon les indications du chapitre [4.3.5](#page-39-0) (page [40\)](#page-39-0).

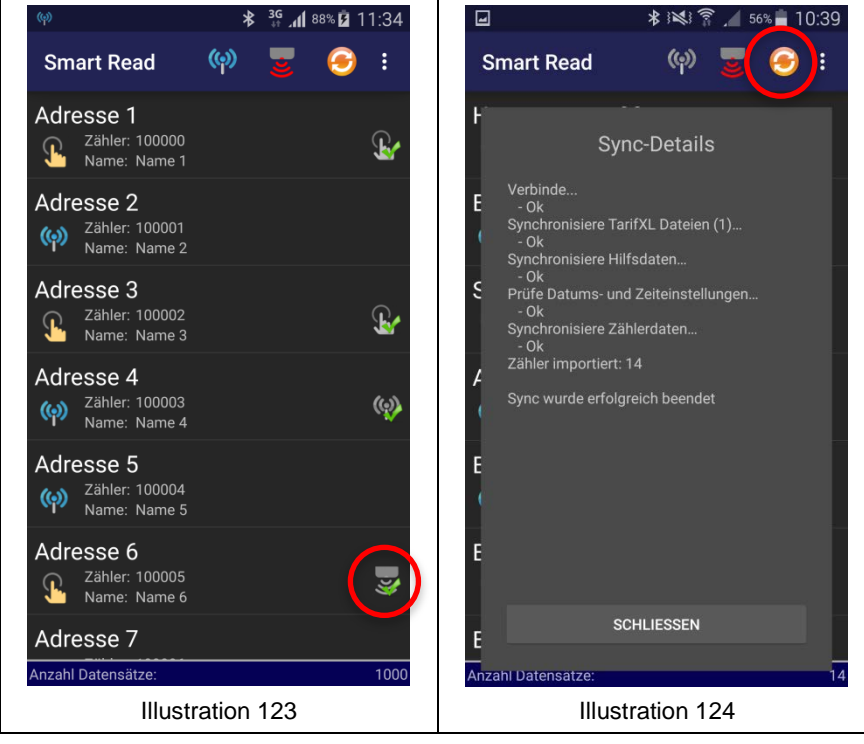

#### **4.3.8. Relevé par radio**

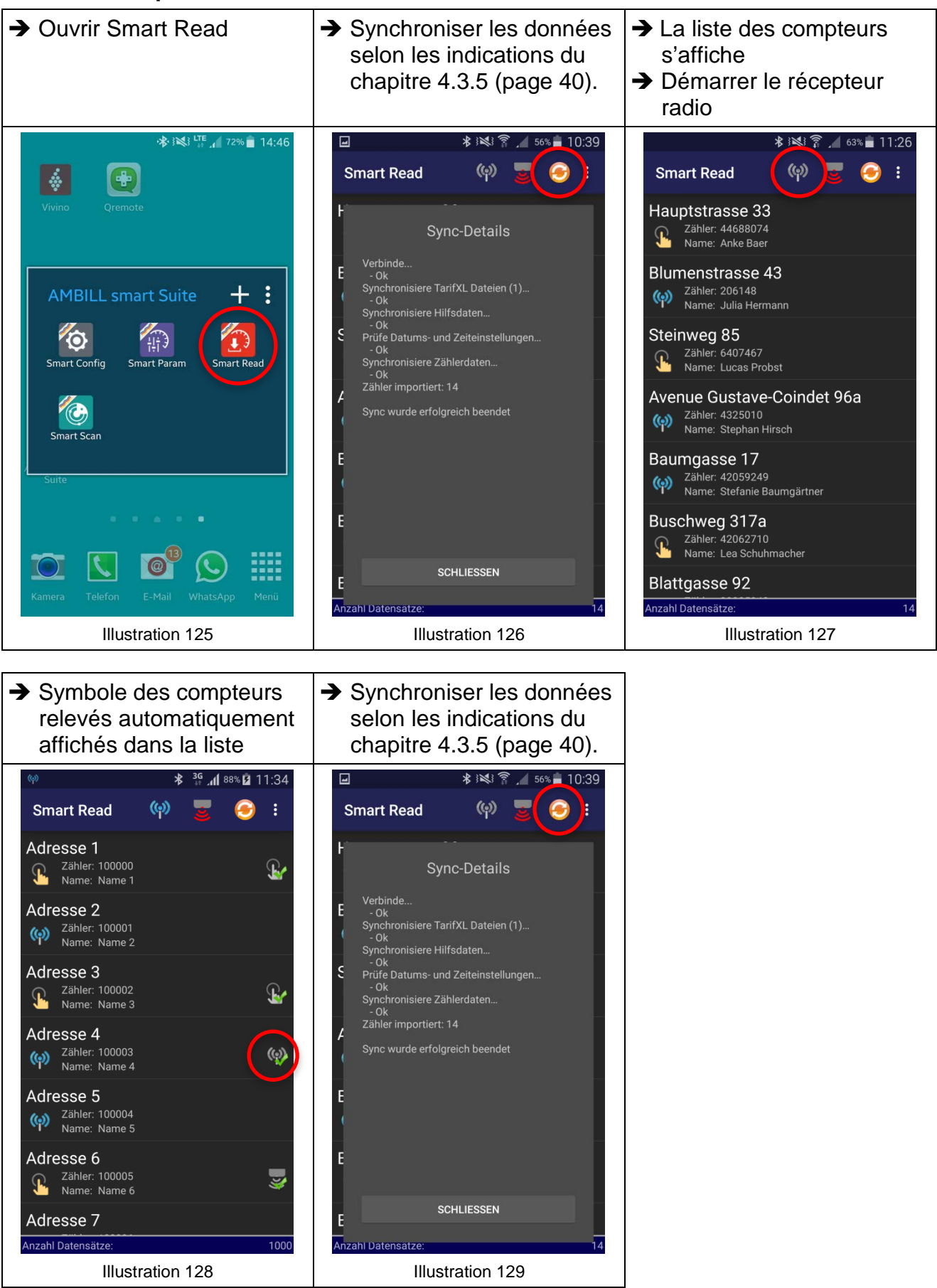

#### **4.3.9. Fonction de filtrage**

À l'aide du filtre, il est possible de paramétrer les compteurs que l'utilisateur souhaite afficher.

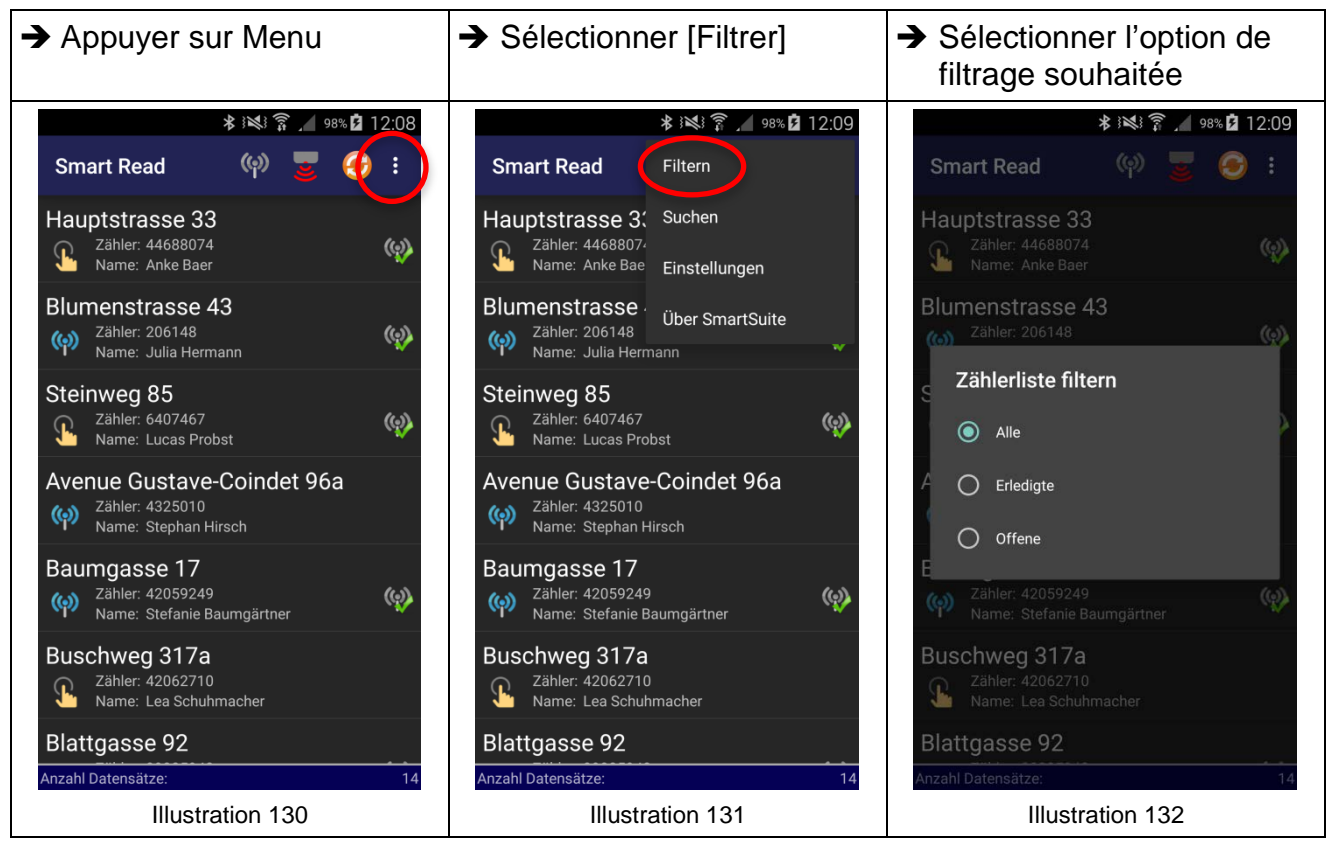

 $\rightarrow$  La liste des compteurs est filtrée. Le filtre sélectionné et les détails sont visibles dans le pied de page.

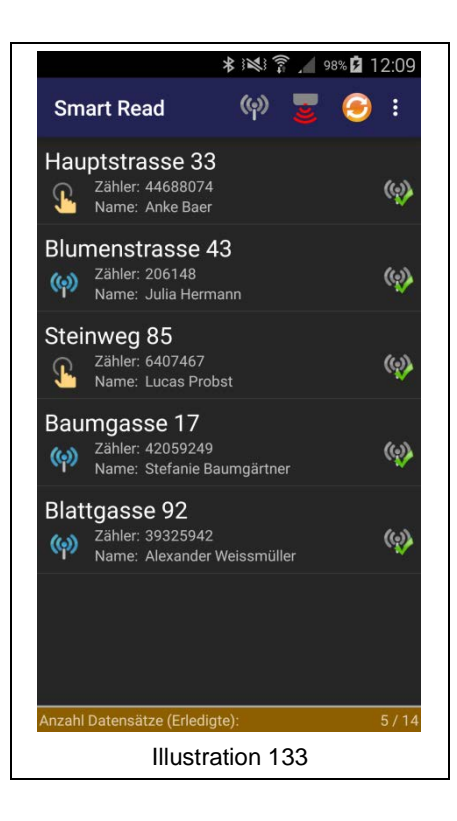

#### **4.3.10. Fonction de recherche**

La fonction de recherche permet de trouver des compteurs déterminés à cet effet. Un mot clé vérifie les concordances de l'adresse, du nom ou du numéro de compteur.

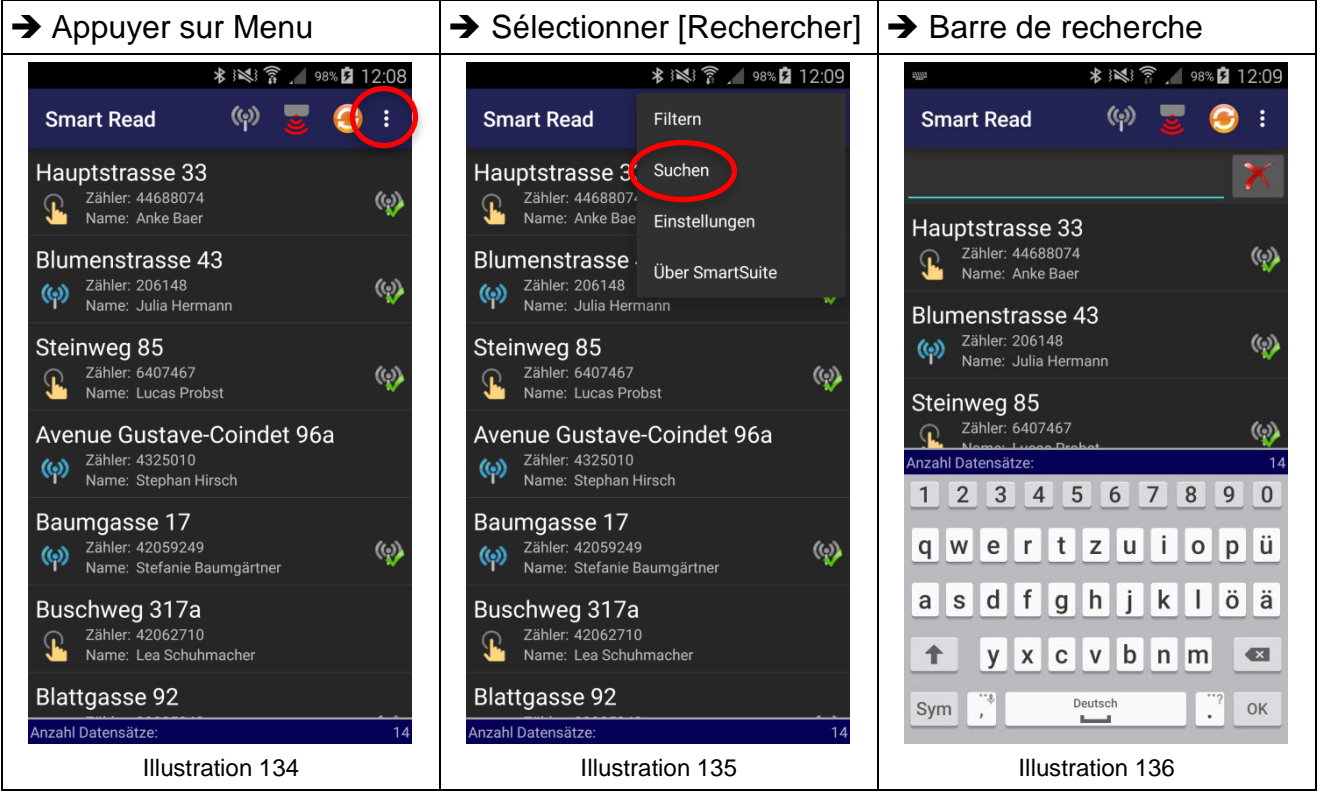

→ Saisir le mot clé La liste est filtrée avec chaque caractère entré. → Appuyer sur [X] pour enlever à nouveau le filtre

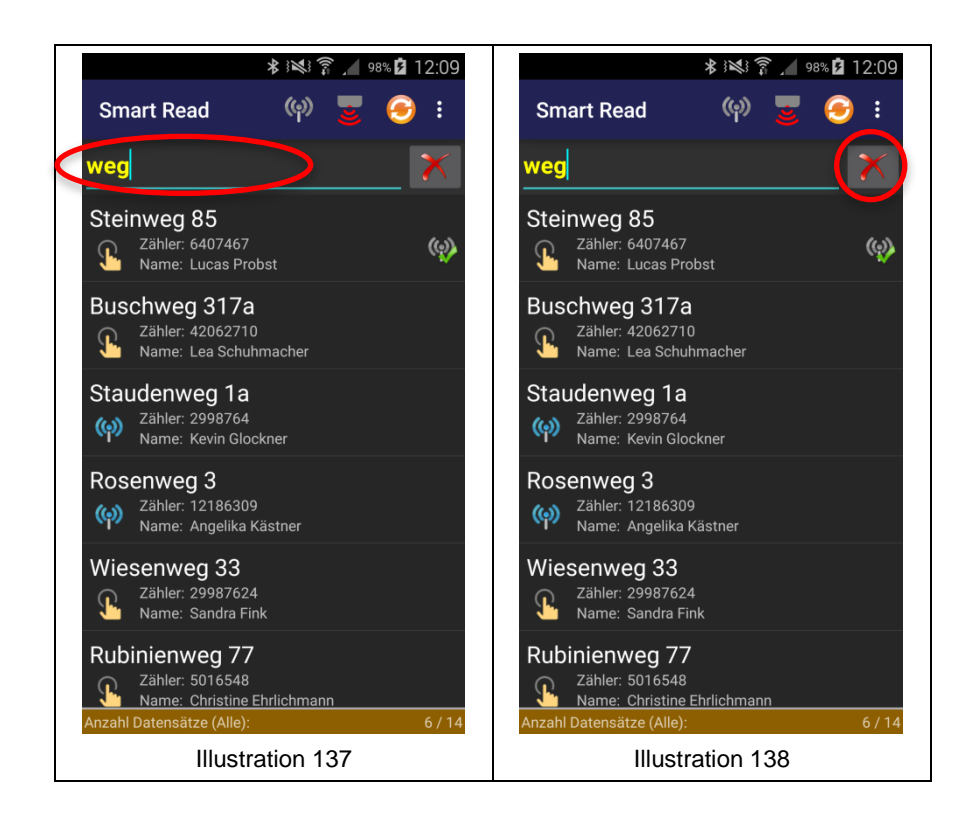

# **5 Entretien et maintenance**

## **5.1 Manuel**

Le présent manuel a été conçu pour la version logicielle à partir de 2.0. Des différences peuvent apparaître dans les futures versions logicielles.

## **5.2 Droit d'auteur**

L'intégralité du contenu de ce manuel est protégée par un droit d'auteur. Copyright © 2016 Aquametro AG. Tous droits réservés. Le contenu du présent mode d'emploi ne doit être copié que pour un usage personnel et non commercial, sauf autorisation de la société Aquametro AG, auquel cas toutes les mentions de droit d'auteur ou autres droits de propriété doivent être conservées. Toute autre duplication, reproduction ou distribution est interdite. La copie, la présentation, le téléchargement, la diffusion, la modification, la reproduction, la publication ou la transmission (en tout ou en partie) des informations, textes ou documents contenus dans le présent mode d'emploi – sous forme électronique ou imprimée – est interdite sans notre consentement préalable écrit (sauf mention expresse ci-dessus). Ceci s'applique également à la création de travaux dérivés qui sont basés sur les images, textes ou documents. Aucune des données, indications ou informations mentionnées dans les présentes ne peut être interprétée implicitement, par forclusion ou autre, comme un octroi de licence ou d'un droit au titre de l'un de nos brevets ou de l'une de nos marques ou de ceux d'un tiers.

## **5.3 Exclusion de responsabilité**

La société Aquametro AG décline toute responsabilité pour les pertes, préjudices ou dommages de toute nature. Ceci s'applique notamment aux dommages directs, indirects, concrets ou consécutifs résultant du présent manuel relatif au logiciel AMBILL® Smart Suite 2 et de son utilisation, à moins que la société Aquametro AG ou ses auxiliaires d'exécution n'aient agi de manière intentionnelle ou commis une négligence grossière. La responsabilité en matière de protection de ses systèmes contre les virus ou autres séquences de commande préjudiciables pour ses systèmes incombe à l'utilisateur par le biais de la configuration de programmes de protection appropriés.

Par ailleurs, la société Aquametro AG n'assume aucune garantie eu égard à l'exactitude, la fonctionnalité ou la performance d'un logiciel tiers quelconque utilisé conjointement avec les packs logiciels distribués par la société Aquametro AG.

#### **5.4 Service après-vente**

Si vous avez d'autres questions ou si vous avez besoin d'assistance concernant le présent manuel, veuillez vous adressez à notre service d'assistance qui sera ravi de vous aider.

#### **5.5 Mises à jour et pièces de rechange**

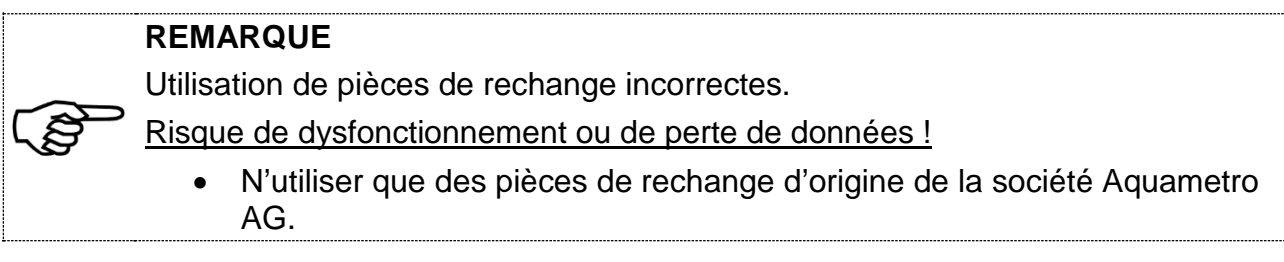

#### **5.5.1. Pièces de rechange**

Pour les pièces de rechange (p. ex. récepteur radio, tête optique, appareil portable Android), veuillez vous adresser à votre succursale Aquametro AG compétente ou à un distributeur proche de chez vous. Vous trouverez les informations de contact sur notre site Internet http://www.aquametro.com.

#### **5.5.2. Mises à jour**

Le logiciel AMBILL<sup>®</sup> smart Suite 2 propose les mises à jour disponibles lors de l'ouverture du programme. Il incombe à l'exploitant seul de les installer et de les utiliser. Par ailleurs, l'exclusion de responsabilité (chapitre 5.3) s'applique également aux mises à jour du pack logiciel mis à disposition.

Il est conseillé de ne pas exécuter les mises à jour pendant un relevé effectué via AMBILL® smart Read, mais après la transmission à l'ordinateur de toutes les données relevées.

Lorsque AMBILL<sup>®</sup> smart PC a été actualisé et est démarré, veuillez démarrer une App sur votre appareil portable Android (p. ex. AMBILL<sup>®</sup> smart Scan) afin de recevoir également une mise à jour sur l'appareil portable et de l'y installer.

# **6 Défauts et message d'erreur**

Si des messages d'erreur ou d'état de fonctionnement inhabituels s'affichent pendant l'utilisation du logiciel AMBILL<sup>®</sup> smart Suite 2, veuillez vous adresser à votre interlocuteur du service commercial, à vos distributeurs ou à la société Aquametro AG

#### **6.1 Installation**

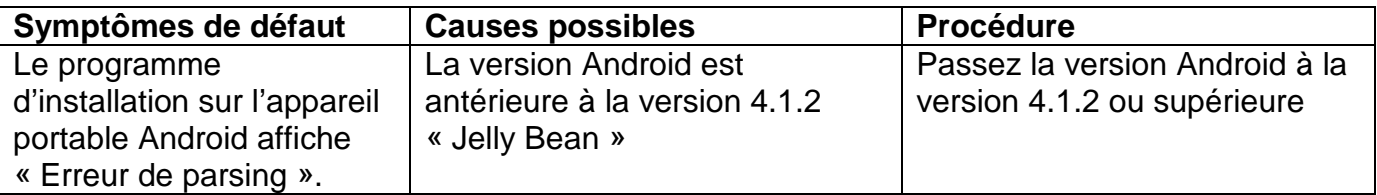

# **6.2 AMBILL® smart Read**

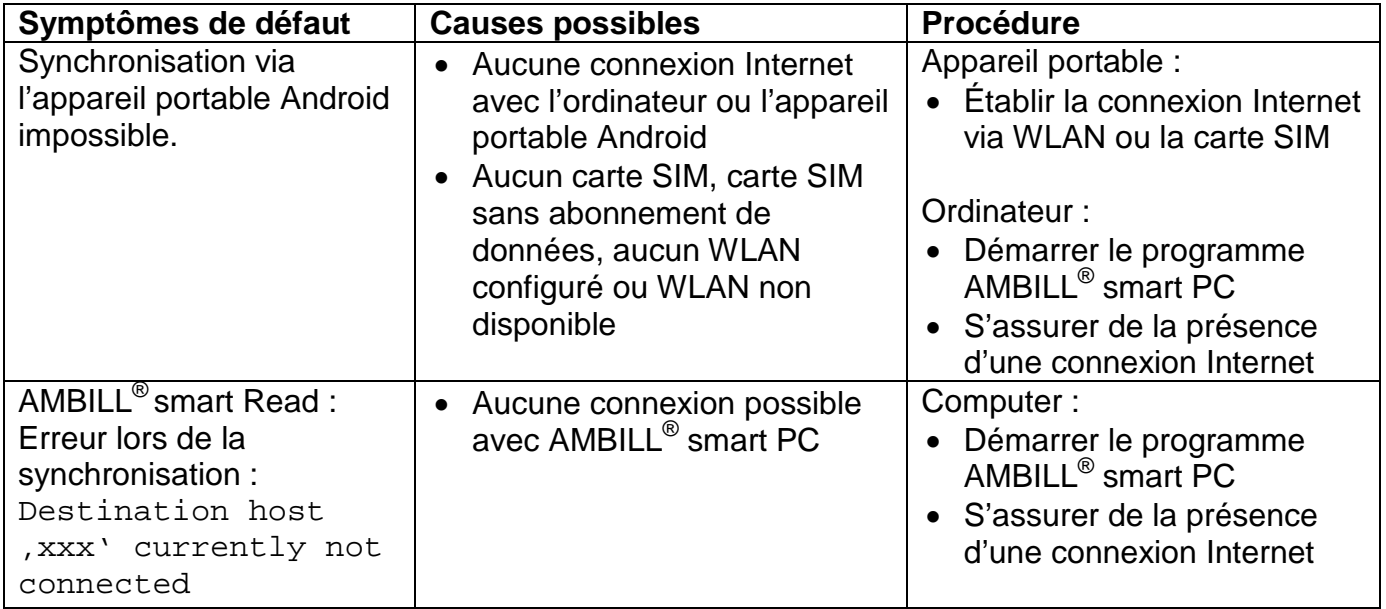

# **6.3 AMBILL® smart Scan**

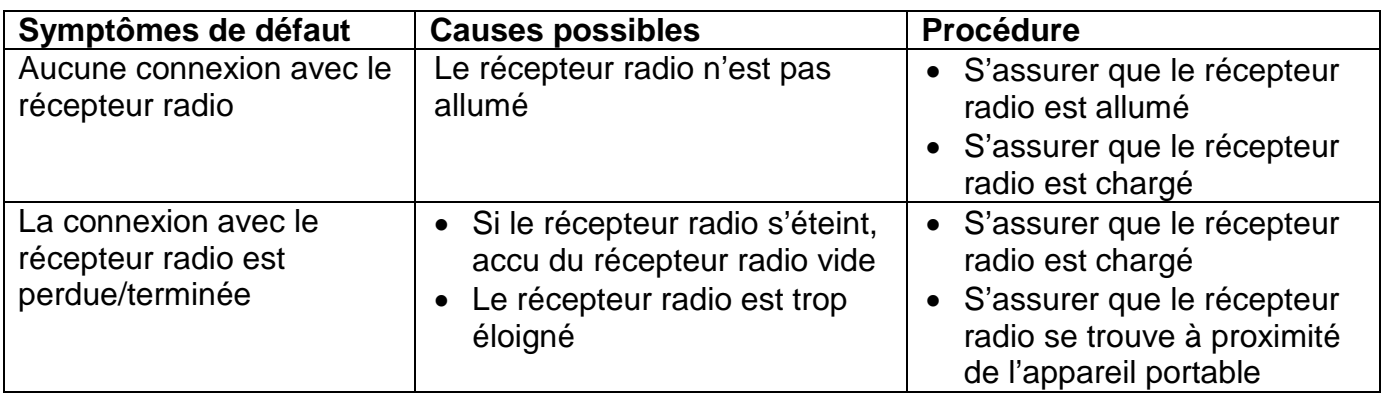

# **6.4 AMBILL® smart Param**

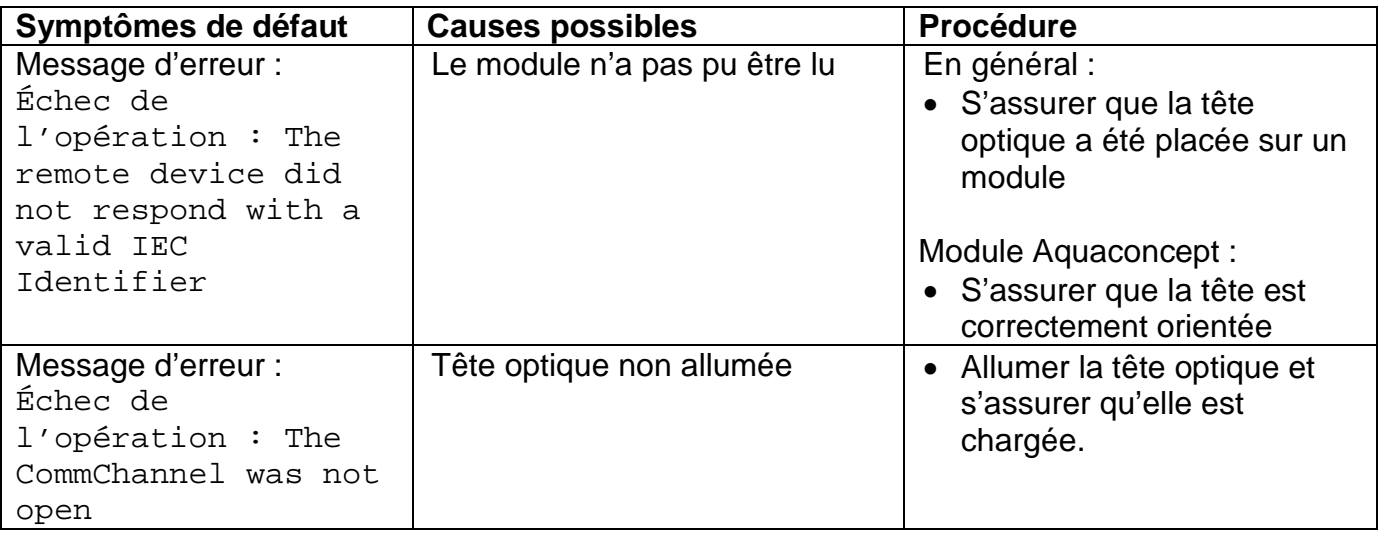

# **7 Mise hors service**

#### **7.1 Désinstallation**

Désinstallez les programmes de votre appareil portable Android ou de votre ordinateur conformément aux instructions du manuel du fabricant concerné.

## **7.2 Élimination**

À la fin de leur cycle de vie, les produits tels que les appareils portables Android doivent être recyclés ou éliminés conformément aux prescriptions locales.

Enlever les piles et les accus et les éliminer séparément.

La collecte séparée et le recyclage d'appareils usagés

contribuent à la préservation des ressources naturelles et garantissent une élimination respectueuse l'environnement et de la nature.

# **8 Spécifications techniques**

Voir chapitre 2.4 « Configuration requise » (page **Fehler! Textmarke nicht definiert.**).

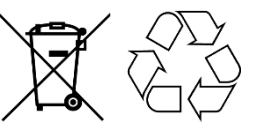

# **9 Annexe**

## **9.1 Définition**

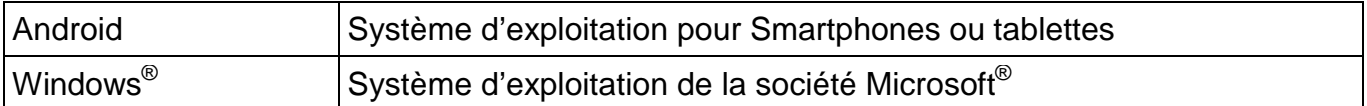

## <span id="page-53-0"></span>**9.2 Spécifications techniques de la liste des routes (Importation et exportation)**

La liste des routes doit être un fichier texte CSV qui utilise les tabulations comme taquets de séparation des colonnes.

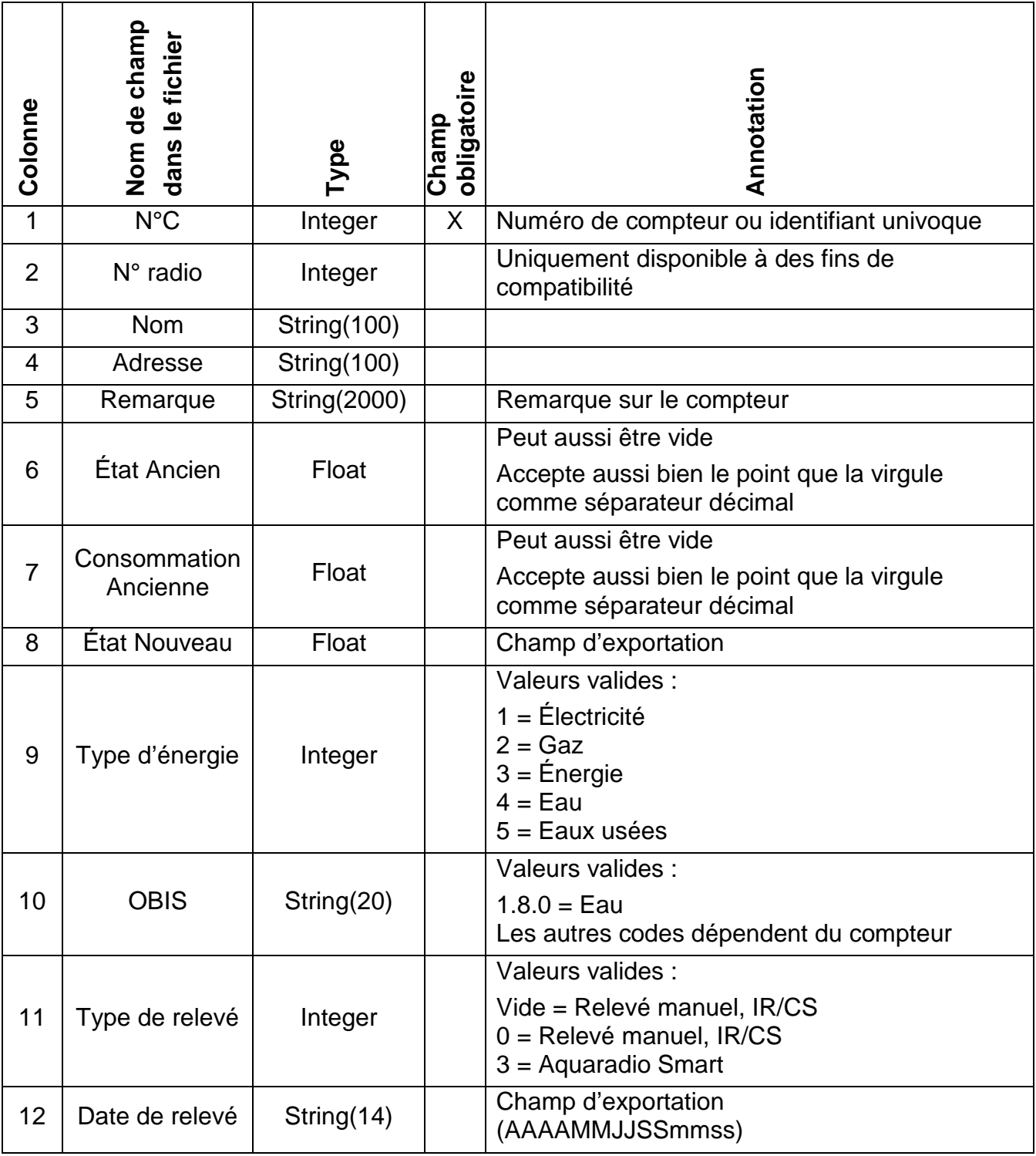

#### **9.3 Liste des paramètres du module radio à entrée d'impulsion : aquaradio smart**

#### **9.3.1. N° de compteur**

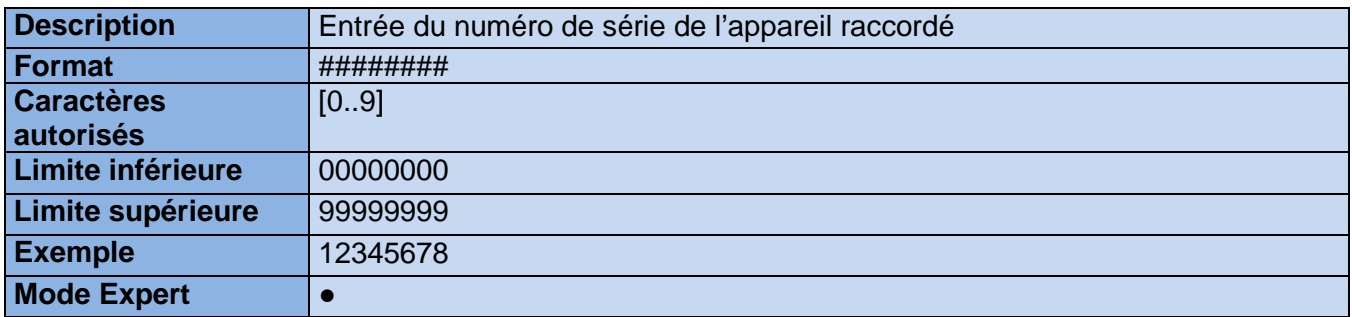

## **9.3.2. Type d'appareil**

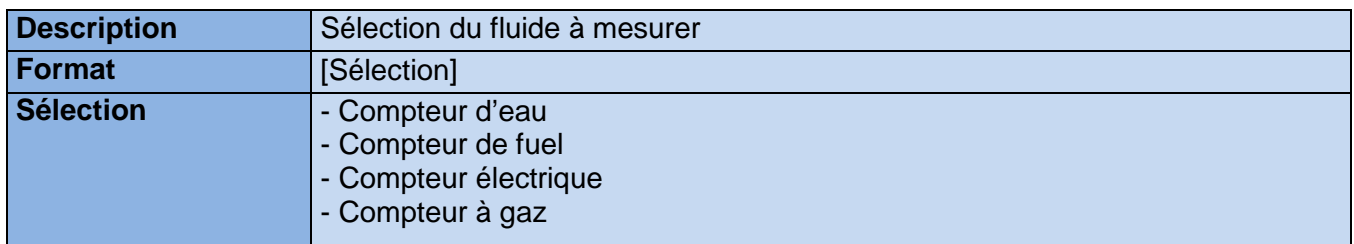

# **9.3.3. État du compteur en [unité]**

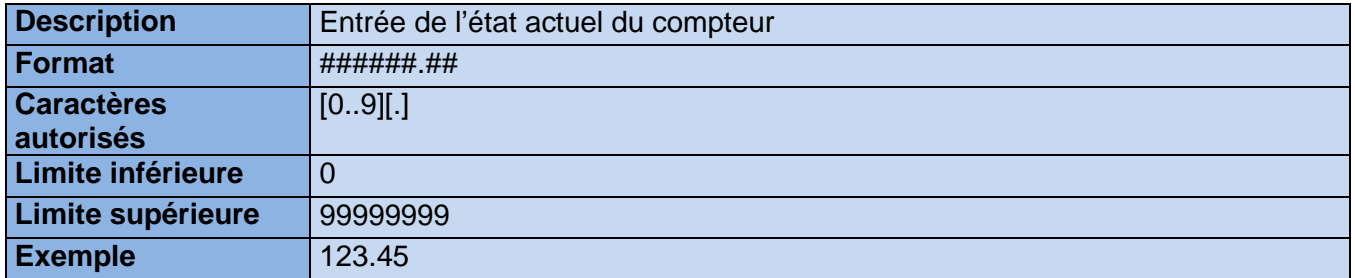

#### **9.3.4. Unité d'impulsion**

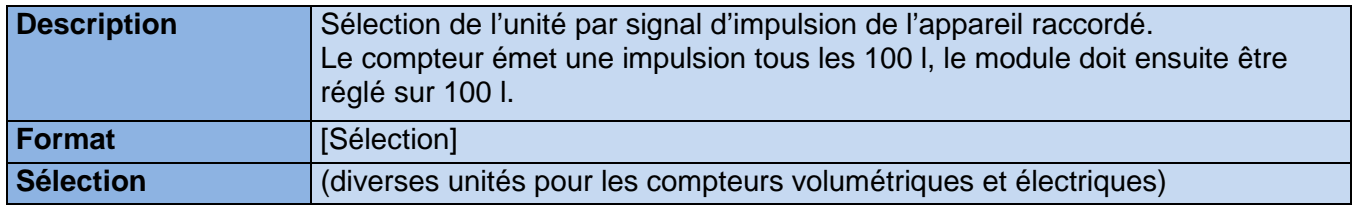

## **9.3.5. Valeur des impulsions (rupture)**

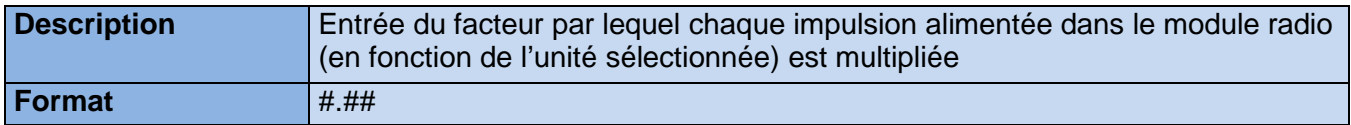

## **9.3.6. État de la radio**

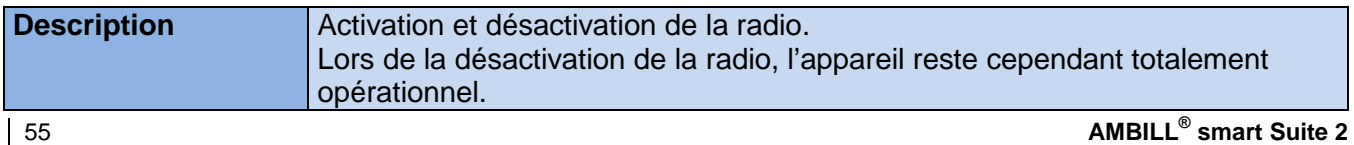

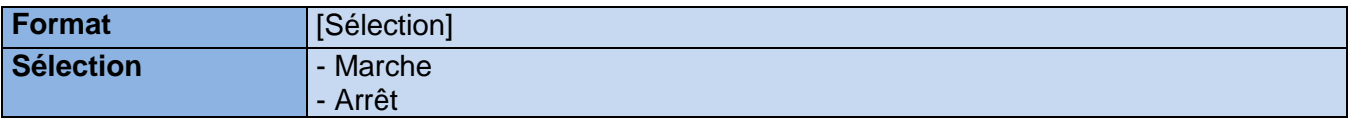

#### **9.3.7. Intervalle d'émission de la radio (en secondes)**

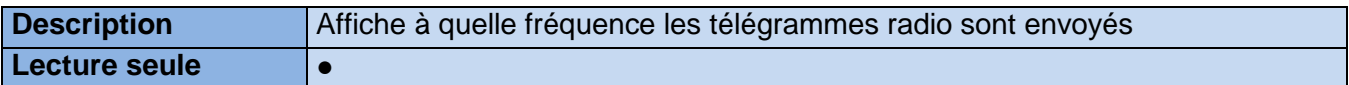

#### **9.3.8. Clé à télécommande**

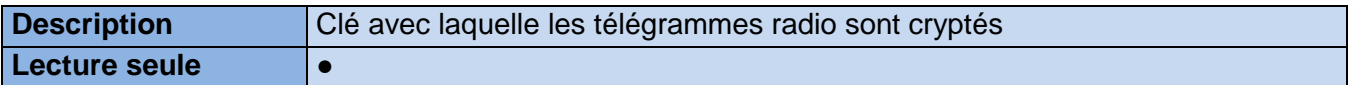

#### **9.3.9. Durée de vie de la batterie (années)**

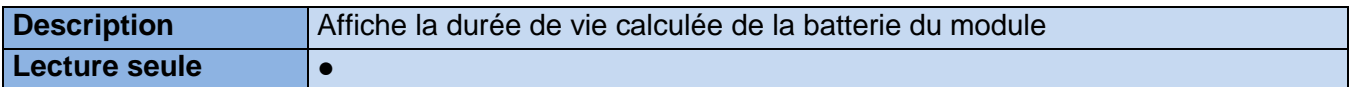

## **9.3.10. Données historiques activées**

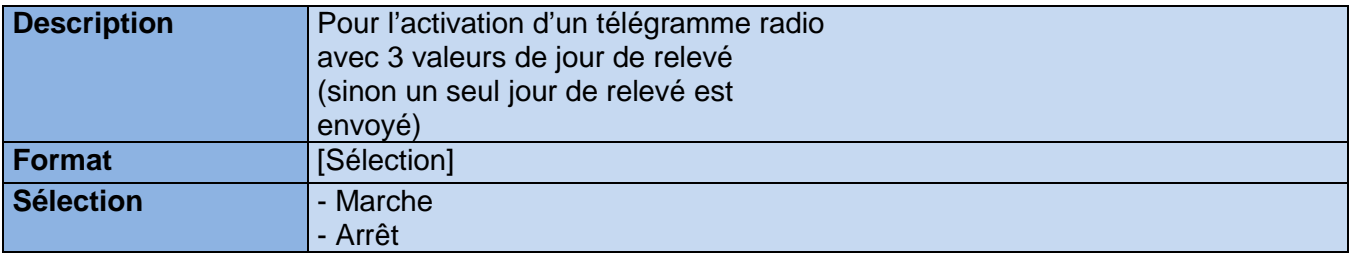

#### **9.3.11. Date et heure dans le module**

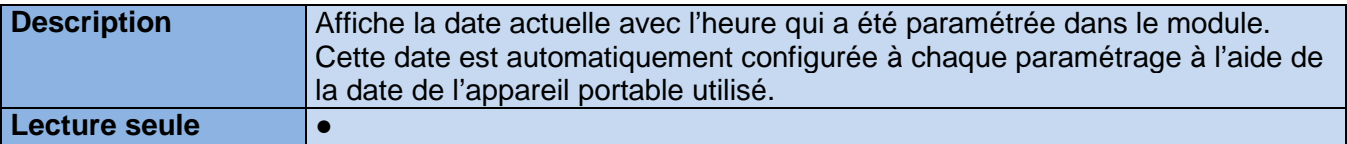

#### **9.3.12. ID du module**

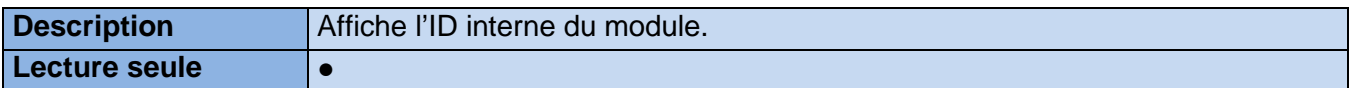

# **9.4 Liste des paramètres du module aquaconcept : aquatarif**

## **9.4.1. N° de compteur**

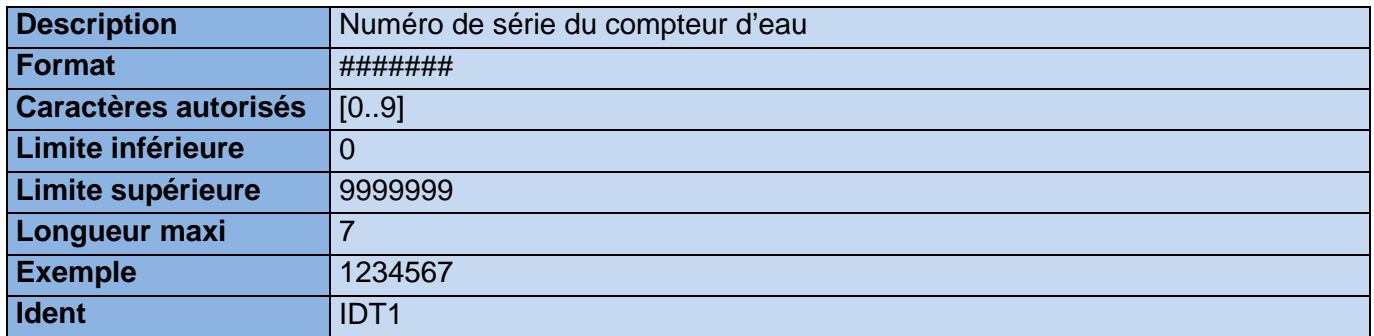

# **9.4.2. Info supplémentaire 1**

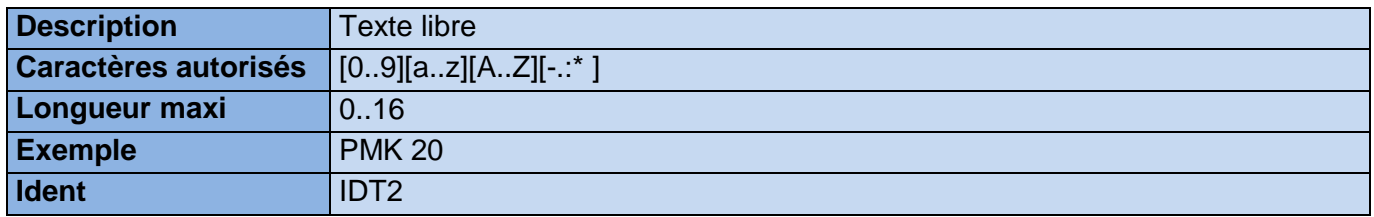

## **9.4.3. Info supplémentaire 2**

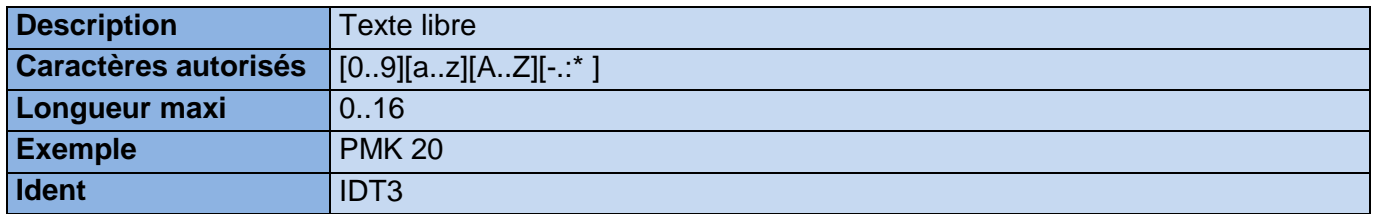

#### **9.4.4. Jour de relevé 1**

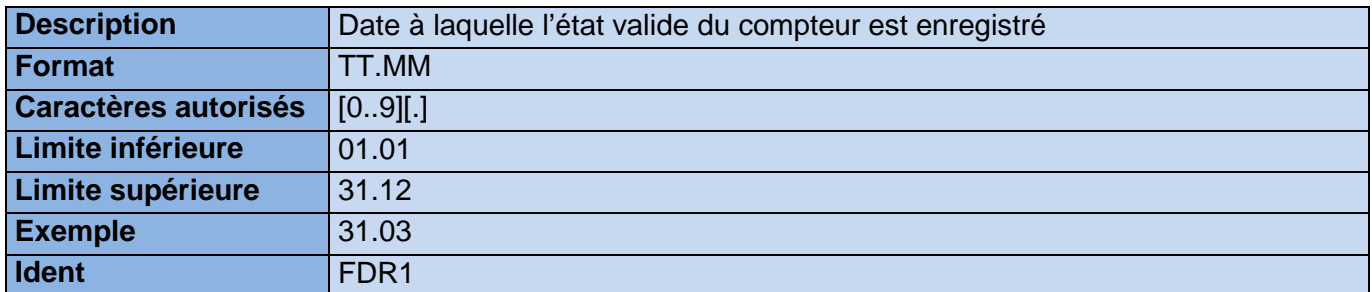

## **9.4.5. Jour de relevé 2**

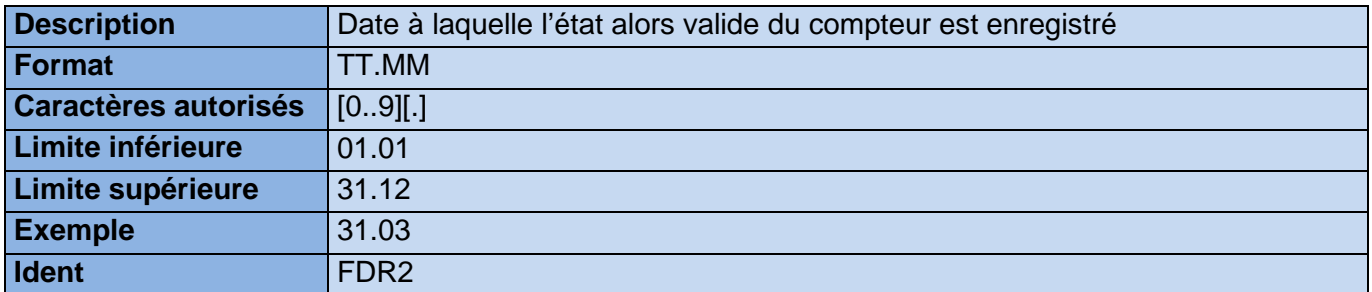

# **9.4.6. Base de temps**

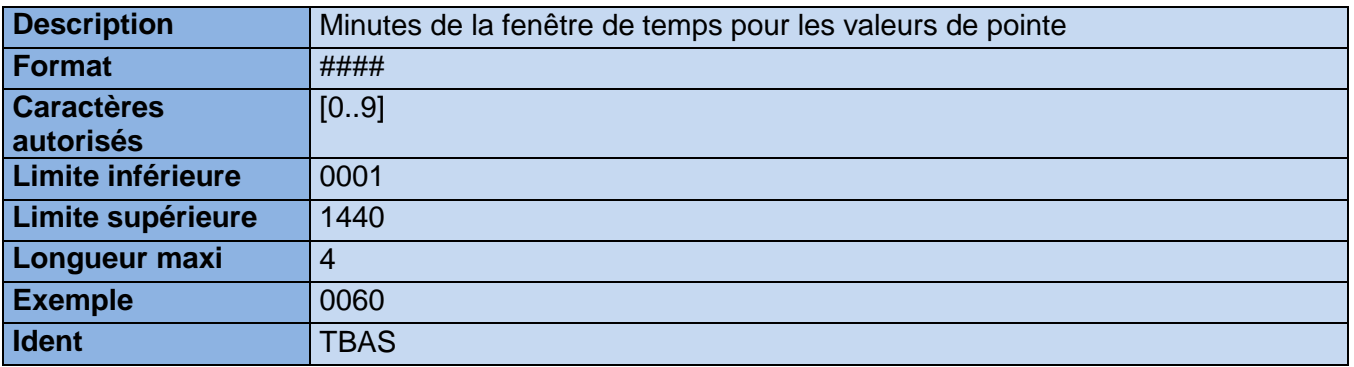

# **9.4.7. État du compteur**

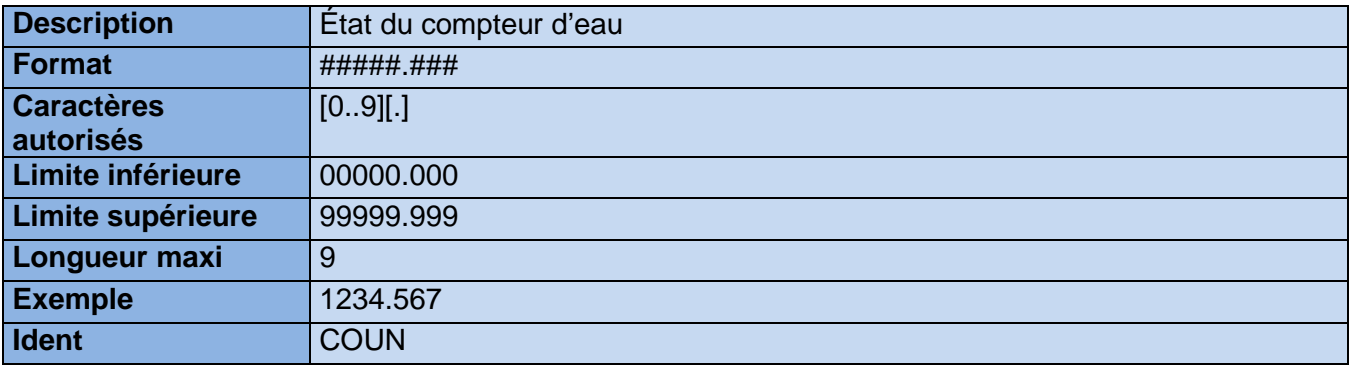

## **9.4.8. Heure**

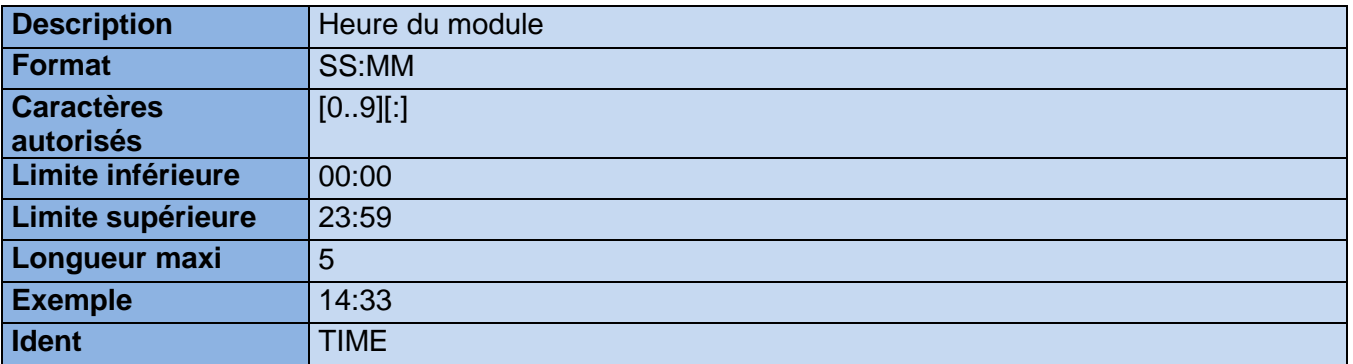

## **9.4.9. Date**

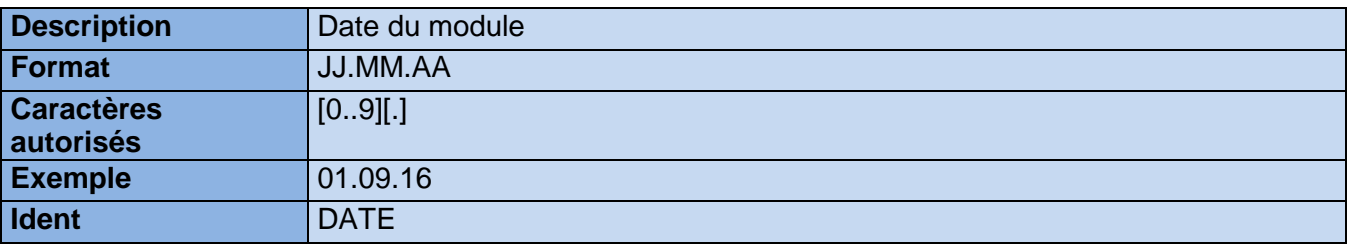

# **9.5 Liste des paramètres du module aquaconcept : aquareader**

## **9.5.1. N° de compteur**

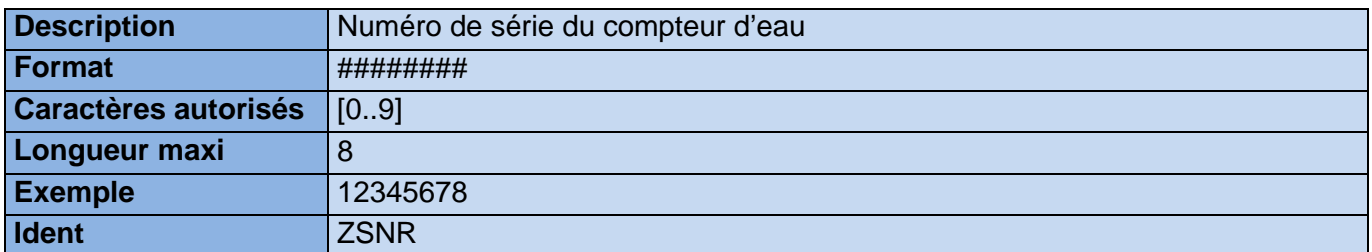

# **9.5.2. Taille du compteur en DN**

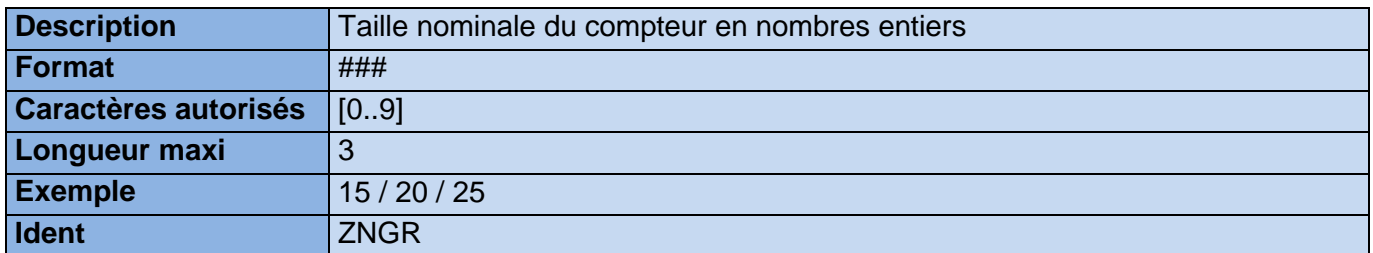

## **9.5.3. Date de fabrication du compteur**

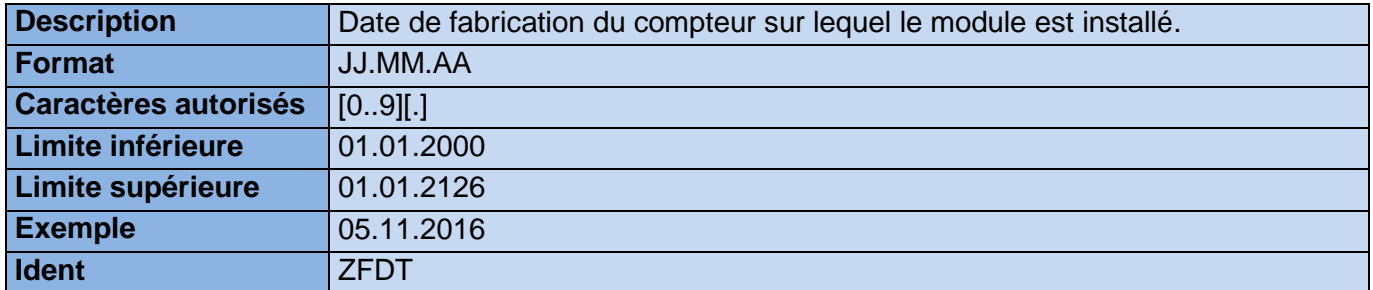

#### **9.5.4. Fluide**

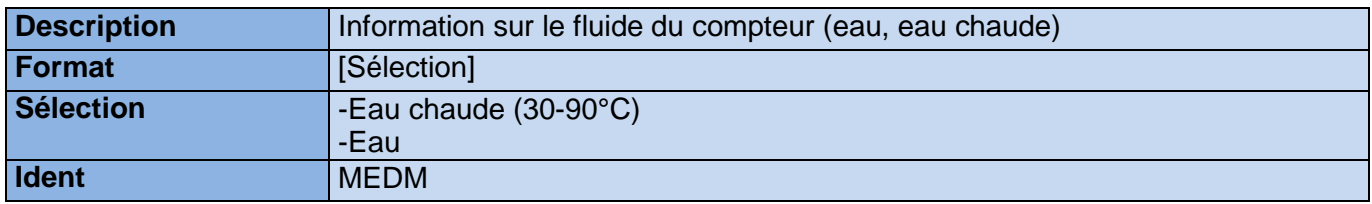

## **9.5.5. Version logicielle**

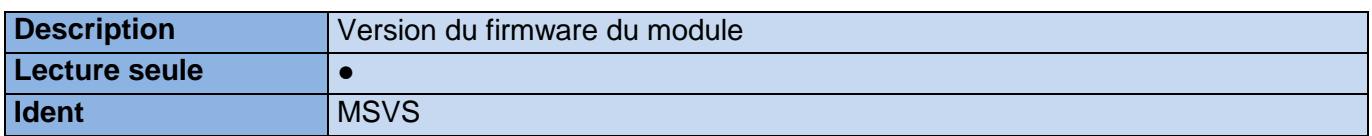

### **9.5.6. Codes d'erreur**

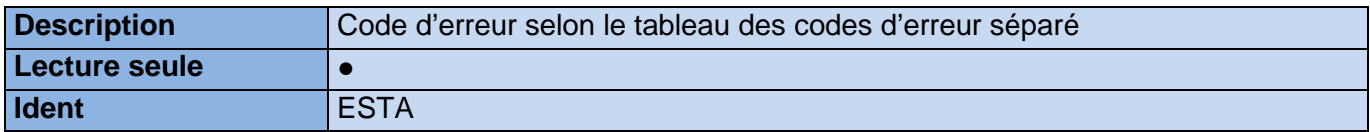

# **9.5.7. Mot de passe**

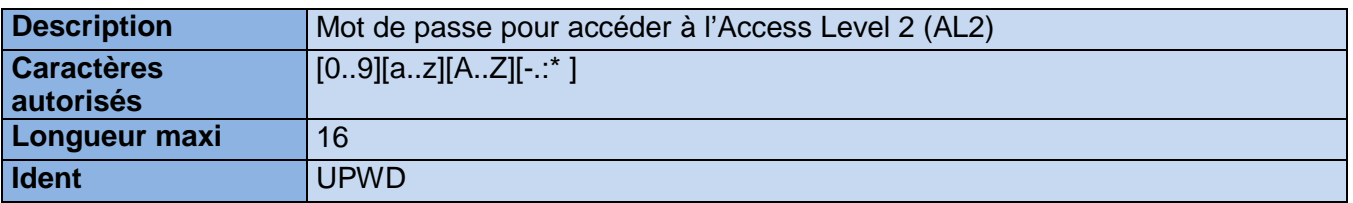

# **9.5.8. État du calibrage**

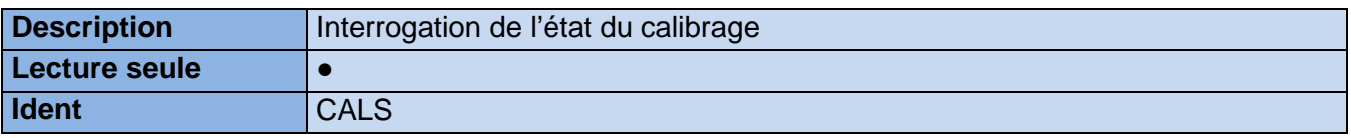

# **9.6 Liste des paramètres du module aquaconcept : aquaonline**

# **9.6.1. N° de compteur**

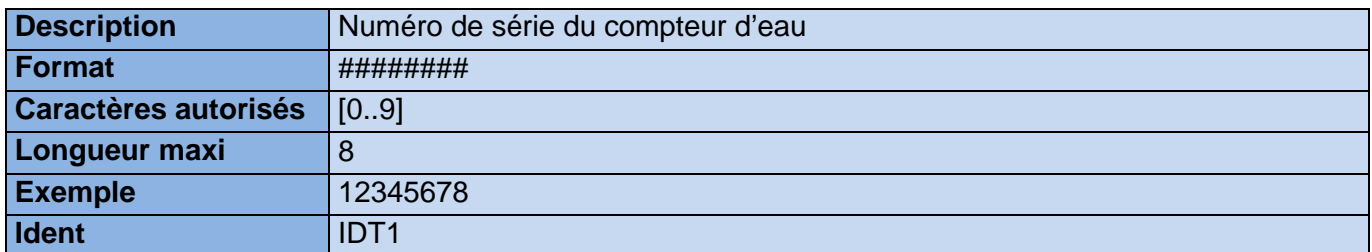

# **9.6.2. Info supplémentaire 1**

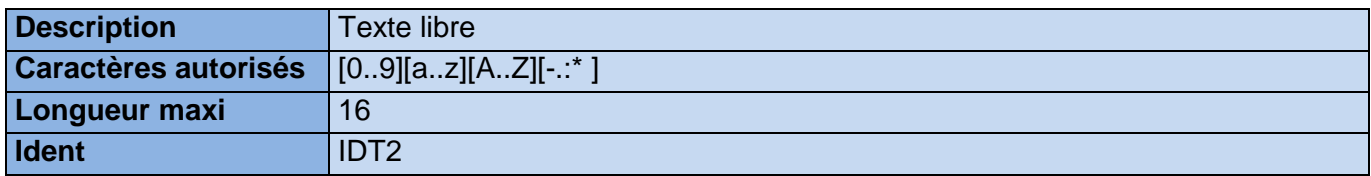

## **9.6.3. Info supplémentaire 2**

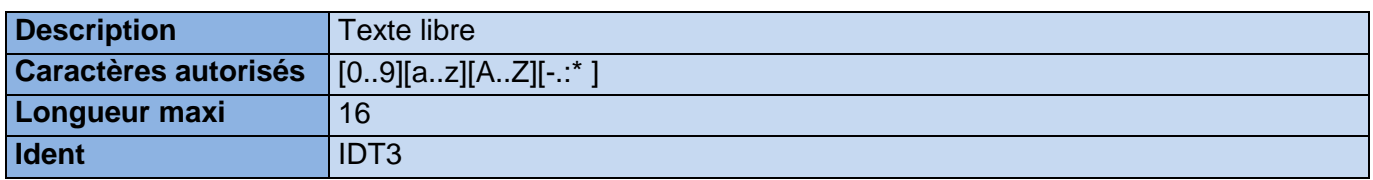

# **9.7 Liste des paramètres du compteur : AMBILL® 230 CS**

# **9.7.1. N° de compteur**

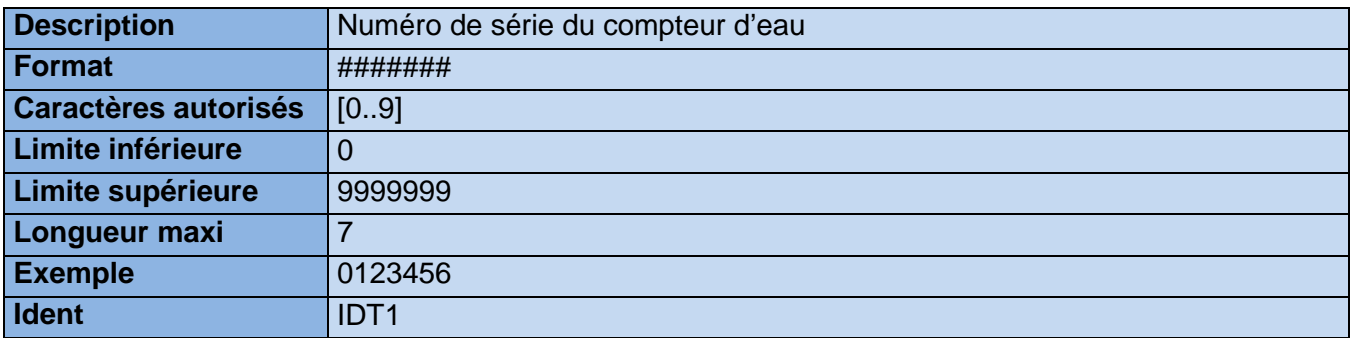

# **9.7.2. Info supplémentaire 1**

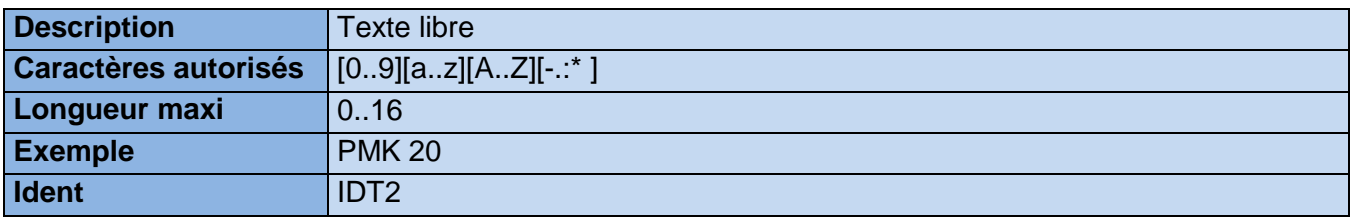

## **9.7.3. Info supplémentaire 2**

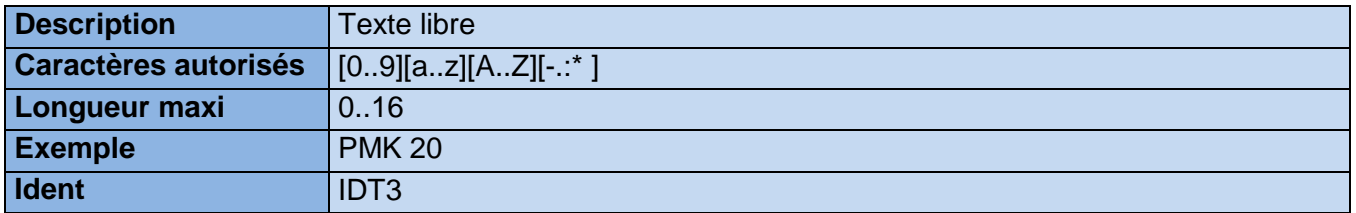

#### **9.7.4. Jour de relevé 1**

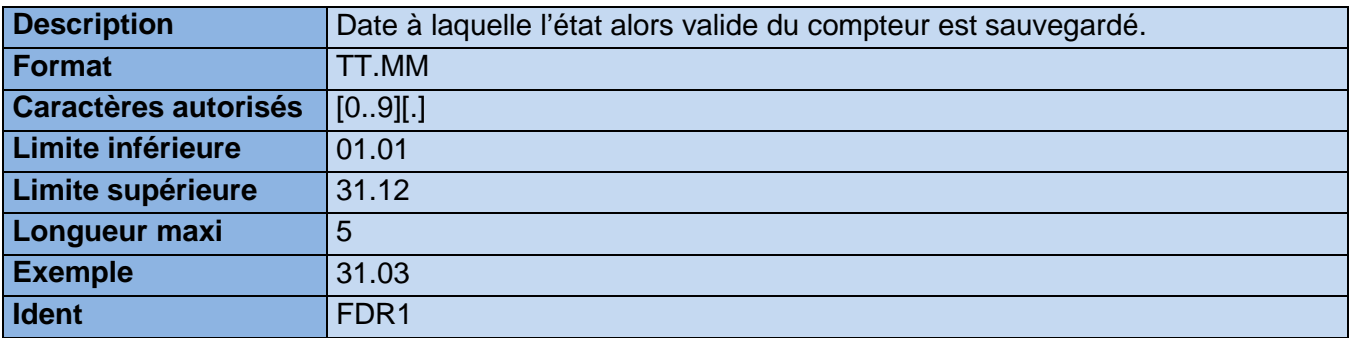

## **9.7.5. Jour de relevé 2**

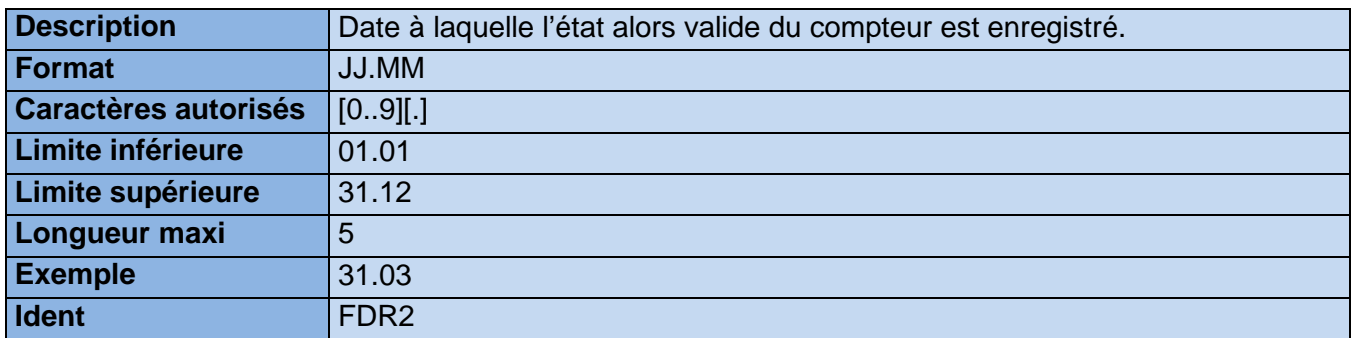

# **9.7.6. Base de temps**

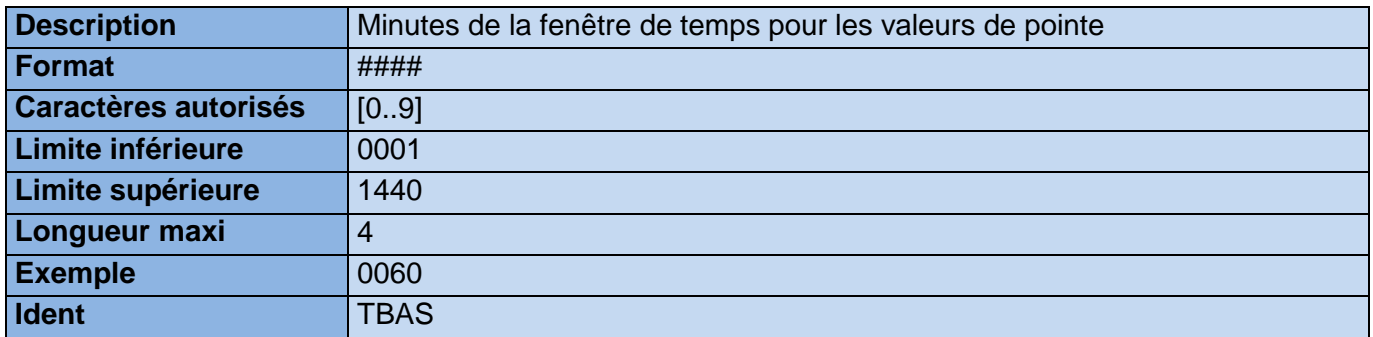

# **9.7.7. État du compteur**

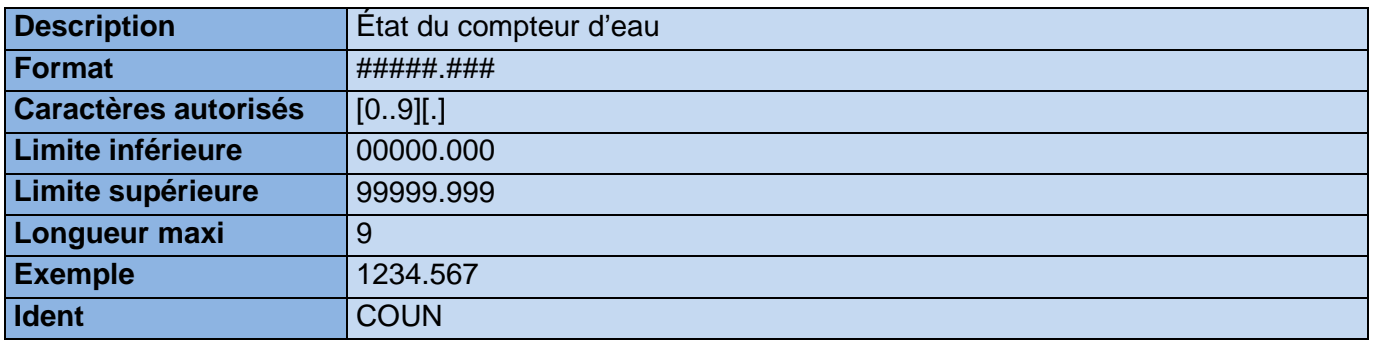

## **9.7.8. Heure**

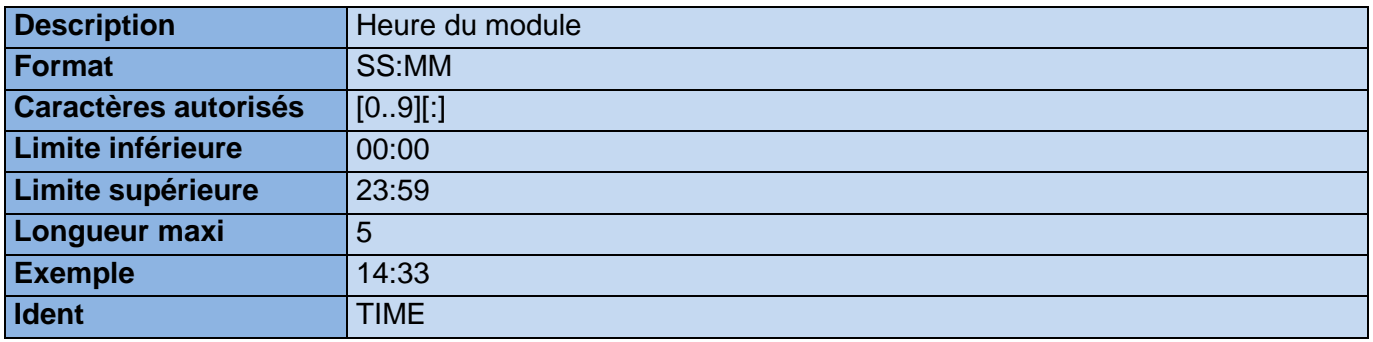

## **9.7.9. Date**

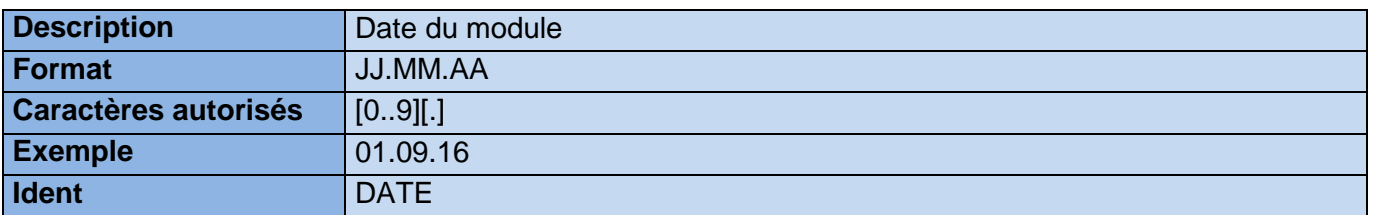

# **9.7.10. Chiffres**

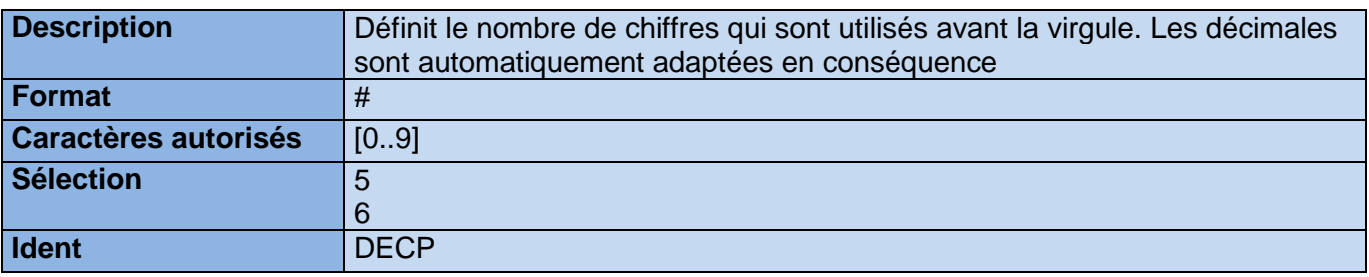

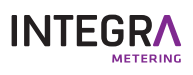